# **TOSHIBA Leading Innovation >>>**

## Satellite®/Satellite Pro® C40/C50/C70-C Series User's Guide

If you need assistance:

Technical support is available online at Toshiba's Web site at <support.toshiba.com>. At this Web site, you will find answers for many commonly asked technical questions plus many downloadable software drivers, BIOS updates, and other downloads.

For more information, see ["If Something Goes Wrong" on](#page-117-0)  [page 118](#page-117-0) in this guide.

> GMAD00416010 03/15

#### California Prop 65 Warning

This product contains chemicals, including lead, known to the State of California to cause cancer and birth defects or other reproductive harm. *Wash hands after handling*.

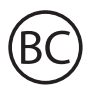

**AWARNING** 

For the state of California only.

## Model: Satellite®/Satellite Pro® C40/C50/C70-C Series

## Recordable and/or ReWritable Drive(s) and Associated Software Warranty

The computer system you purchased may include Recordable and/ or ReWritable optical disc drive(s) and associated software, among the most advanced data storage technologies available. As with any new technology, you must read and follow all set-up and usage instructions in the applicable user guides and/or manuals enclosed or provided electronically. If you fail to do so, this product may not function properly and you may lose data or suffer other damage. TOSHIBA AMERICA INFORMATION SYSTEMS, INC. ("TOSHIBA"), ITS AFFILIATES AND SUPPLIERS DO NOT WARRANT THAT OPERATION OF THE PRODUCT WILL BE UNINTERRUPTED OR ERROR FREE. YOU AGREE THAT TOSHIBA, ITS AFFILIATES AND SUPPLIERS SHALL HAVE NO RESPONSIBILITY FOR DAMAGE TO OR LOSS OF ANY BUSINESS, PROFITS, PROGRAMS, DATA, NETWORK SYSTEMS OR REMOVABLE STORAGE MEDIA ARISING OUT OF OR RESULTING FROM THE USE OF THE PRODUCT, EVEN IF ADVISED OF THE POSSIBILITY THEREOF.

## Protection of Stored Data

For your important data, please make periodic back-up copies of all the data stored on the hard disk or other storage devices as a precaution against possible failures, alteration, or loss of the data. IF YOUR DATA IS ALTERED OR LOST DUE TO ANY TROUBLE, FAILURE OR MALFUNCTION OF THE HARD DISK DRIVE OR OTHER STORAGE DEVICES AND THE DATA CANNOT BE RECOVERED, TOSHIBA SHALL NOT BE LIABLE FOR ANY DAMAGE OR LOSS OF DATA, OR ANY OTHER DAMAGE RESULTING THEREFROM. WHEN COPYING OR TRANSFERRING YOUR DATA, PLEASE BE SURE TO CONFIRM WHETHER THE DATA HAS BEEN SUCCESSFULLY COPIED OR TRANSFERRED. TOSHIBA DISCLAIMS ANY LIABILITY FOR THE FAILURE TO COPY OR TRANSFER THE DATA CORRECTLY.

## Critical Applications

The computer you have purchased is not designed for any "critical applications." "Critical applications" means life support systems, medical applications, connections to implanted medical devices, commercial transportation, nuclear facilities or systems or any other applications where product failure could lead to injury to persons or loss of life or catastrophic property damage. ACCORDINGLY, TOSHIBA, ITS AFFILIATES AND SUPPLIERS DISCLAIM ANY AND ALL LIABILITY ARISING OUT OF THE USE OF THE COMPUTER PRODUCTS IN ANY CRITICAL APPLICATIONS. IF YOU USE THE COMPUTER PRODUCTS IN A CRITICAL APPLICATION, YOU, AND NOT TOSHIBA, ASSUME FULL RESPONSIBILITY FOR SUCH USE.

## FCC Notice "Declaration of Conformity Information"

This equipment has been tested and found to comply with the limits for a Class B digital device, pursuant to Part 15 of the FCC rules. These limits are designed to provide reasonable protection against harmful interference in a residential installation.

This equipment generates, uses and can radiate radio frequency energy and, if not installed and used in accordance with the instructions, it may cause harmful interference to radio communications. However, there is no guarantee that interference will not occur in a particular installation. If this equipment does cause harmful interference to radio or television reception, which can be determined by turning the equipment off and on, the user is encouraged to try to correct the interference by one or more of the following measures:

- ❖ Reorient or relocate the receiving antenna.
- ❖ Increase the separation between the equipment and receiver.
- ❖ Connect the equipment to an outlet on a circuit different from that to which the receiver is connected.
- ❖ Consult the dealer or an experienced radio/TV technician for help.
- Only Peripherals complying with the FCC Class B limits may be attached to this equipment. Operation with noncompliant peripherals or peripherals not recommended by Toshiba is likely to result in interference to radio and TV reception. Shielded cables must be used between the external devices and the computer's ports. Changes or modifications made to this equipment not expressly approved by Toshiba or parties authorized by Toshiba could void the user's authority to operate the equipment. **NOTE**

This device complies with Part 15 of the FCC Rules. Operation is subject to the following two conditions:

- ❖ This device may not cause harmful interference.
- ❖ This device must accept any interference received, including interference that may cause undesired operation.

Contact Toshiba's Support Web site at [support.toshiba.com.](support.toshiba.com)

## *Bluetooth*® Wireless Technology Interoperability

#### This section is only applicable if your system has a Bluetooth® module. **NOTE**

 $B \sim B \sim B \sim B$  modules are designed to be interoperable with any product with *Bluetooth* wireless technology that is based on Frequency Hopping Spread Spectrum (FHSS) radio technology, and is compliant to:

- *◆* Bluetooth Specification as defined and approved by The **Bluetooth Special Interest Group.**
- **❖** Logo certification with *Bluetooth* wireless technology as defined by The *Bluetooth* Special Interest Group.

#### **CAUTION**

Bluetooth modules enable wireless networks over two or more (up to a total of seven) TOSHIBA portable devices. Please contact TOSHIBA computer product support on Web site http://www.toshiba-europe.com/computers/tnt/ bluetooth.htm in Europe or support.toshiba.com in the United States for more information.

When you use a *Bluetooth* module close to 2.4 GHz Wireless LAN devices, *Bluetooth* transmissions might slow down or cause errors. If you detect certain interference while you use a Bluetooth device, always change the frequency, move your device to the area outside of the interference range of 2.4 GHz Wireless LAN devices (40 meters/43.74 yards or more) or stop transmitting from your device. Please contact TOSHIBA computer product support on Web site http:// www.toshiba-europe.com/computers/tnt/bluetooth.htm in Europe or support.toshiba.com in the United States for more information.

**Bluetooth and Wireless LAN devices operate within the** same radio frequency range and may interfere with one another. If you use **Bluetooth** and Wireless LAN devices simultaneously, you may occasionally experience a less than optimal network performance or even lose your network connection. If you should experience any such problem, immediately turn off either one of your **Bluetooth** or Wireless LAN. Please contact Toshiba computer product support on Web site http://www.toshiba-europe.com/computers/tnt/ bluetooth.htm in Europe or support.toshiba.com in the United States for more information.

## *Bluetooth*® Wireless Technology and Your Health

The products with *Bluetooth*<sup>®</sup> wireless technology, like other radio devices, emit radio frequency electromagnetic energy. The level of energy emitted by devices with **Bluetooth** wireless technology however is much less than the electromagnetic energy emitted by wireless devices such as mobile phones.

Because products with *Bluetooth* wireless technology operate within the guidelines found in radio frequency safety standards and recommendations, TOSHIBA believes **Bluetooth** wireless technology is safe for use by consumers. These standards and recommendations reflect the consensus of the scientific community and result from deliberations of panels and committees of scientists who continually review and interpret the extensive research literature.

In some situations or environments, the use of **Bluetooth** wireless technology may be restricted by the proprietor of the building or responsible representatives of the organization. These situations may for example include:

- **❖** Using the equipment with *Bluetooth* wireless technology on board airplanes, or
- ❖ In any other environment where the risk of interference to other devices or services is perceived or identified as harmful.

If you are uncertain of the policy that applies on the use of wireless devices in a specific organization or environment (e.g. airports), you are encouraged to ask for authorization to use the device with Bluetooth wireless technology prior to turning on the equipment.

#### **CAUTION**

Exposure to Radio Frequency Radiation

The radiated output power of the Bluetooth module is far below the FCC radio frequency exposure limits. Nevertheless, the Bluetooth module shall be used in such a manner that the potential for human contact during normal operation is minimized.

## Wireless Interoperability

Wireless LAN products are designed to be interoperable with any wireless LAN product that is based on Direct Sequence Spread Spectrum (DSSS) radio technology, and is compliant to:

- ❖ The IEEE 802.11 Standard on Wireless LANs (Revision a/b/g/n/ ac), as defined and approved by the Institute of Electrical and Electronics Engineers.
- $\bullet\bullet$  The Wireless Fidelity (Wi-Fi<sup>®</sup>) certification as defined by the Wi-Fi Alliance. The "Wi-Fi CERTIFIED" logo is a certification mark of the Wi-Fi Alliance.

#### **CAUTION**

Bluetooth<sup>®</sup> and Wireless LAN devices operate within the same radio frequency range and may interfere with one another. If you use **Bluetooth** and Wireless LAN devices simultaneously, you may occasionally experience a less than optimal network performance or even lose your network connection.

If you should experience any such problem, immediately turn off your *Bluetooth* or Wireless LAN device.

Please contact Toshiba computer product support on Web site http://www.toshiba-europe.com/computers/tnt/ bluetooth.htm in Europe or<support.toshiba.com>in the United States for more information.

## Wireless LAN and Your Health

Wireless LAN products, like other radio devices, emit radio frequency electromagnetic energy. The level of energy emitted by Wireless LAN devices however is far much less than the electromagnetic energy emitted by wireless devices like for example mobile phones.

Because Wireless LAN products operate within the guidelines found in radio frequency safety standards and recommendations, TOSHIBA believes Wireless LAN is safe for use by consumers. These standards and recommendations reflect the consensus of the scientific community and result from deliberations of panels and committees of scientists who continually review and interpret the extensive research literature.

In some situations or environments, the use of Wireless LAN may be restricted by the proprietor of the building or responsible representatives of the organization. These situations may for example include:

- ❖ Using the Wireless LAN equipment on board airplanes, or
- ❖ In any other environment where the risk of interference to other devices or services is perceived or identified as harmful.

If you are uncertain of the policy that applies on the use of wireless devices in a specific organization or environment (e.g. airports), you are encouraged to ask for authorization to use the Wireless LAN device prior to turning on the equipment.

#### **CAUTION**

Exposure to Radio Frequency Radiation

The radiated output power of the Wireless LAN is far below the FCC radio frequency exposure limits. Nevertheless, the Wireless LAN shall be used in such a manner that the potential for human contact during normal operation is minimized. The antenna(s) used for this transmitter must not be co-located or operating in conjunction with any other antenna or transmitter.

## Optical Disc Drive Safety Instructions

#### This section is only applicable if your system has an Optical Disc Drive. **NOTE**

#### **ADANGER**

This appliance contains a laser system and is classified as a CLASS 1 LASER PRODUCT. To use this model properly, read the User's Guide carefully and keep it for your future reference.

CLASS 1 LASER PRODUCT LASSER KLASSE 1

Never attempt to disassemble, adjust or repair an optical disc drive. You could damage the drive. You would also be exposed to laser light or other safety hazards, resulting in serious injury. Always contact an authorized Toshiba service provider, if any repair or adjustment is required.

#### Location of the Required Label

(Sample shown below. Location of the label and manufacturing information may vary.)

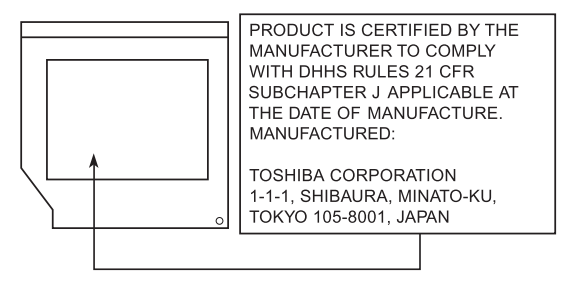

## Canada – Industry Canada (IC)

This device complies with Industry Canada licence-exempt RSS standard(s).

Operation is subject to the following two conditions: (1) this device may not cause interference, and (2) this device must accept any interference, including interference that may cause undesired operation of the device.

Le présent appareil est conforme aux CNR d'Industrie Canada applicables aux appareils radio exempts de licence.

L'exploitation est autorisée aux deux conditions suivantes: (1) l'appareil ne doit pas produire de brouillage; (2) l'utilisateur de l'appareil doit accepter tout brouillage radioélectrique subi, même si le brouillage est susceptible d'en compromettre le fonctionnement.

#### **CAUTION**

To comply with the Canadian RF exposure compliance requirements, this device and its antenna must not be colocated or operating in conjunction with any other antenna or transmitter.

Pour être conforme aux exigences canadiennes en matière d'exposition aux fréquences radio, l'appareil et son antenne ne doivent pas être situés au même endroit qu'une autre antenne ou un autre émetteur ni fonctionner en même temps.

To prevent radio interference to the licensed service, this device is intended to be operated indoors and away from windows to provide maximum shielding. Equipment (or its transmit antenna) that is installed outdoors is subject to licensing.

Pour empecher que cet appareil cause du brouillage au service faisant l'objet d'une licence, il doit etre utilize a l'interieur et devrait etre place loin des fenetres afin de Fournier un ecram de blindage maximal. Si le matriel (ou son antenne d'emission) est installe a l'exterieur, il doit faire l'objet d'une licence.

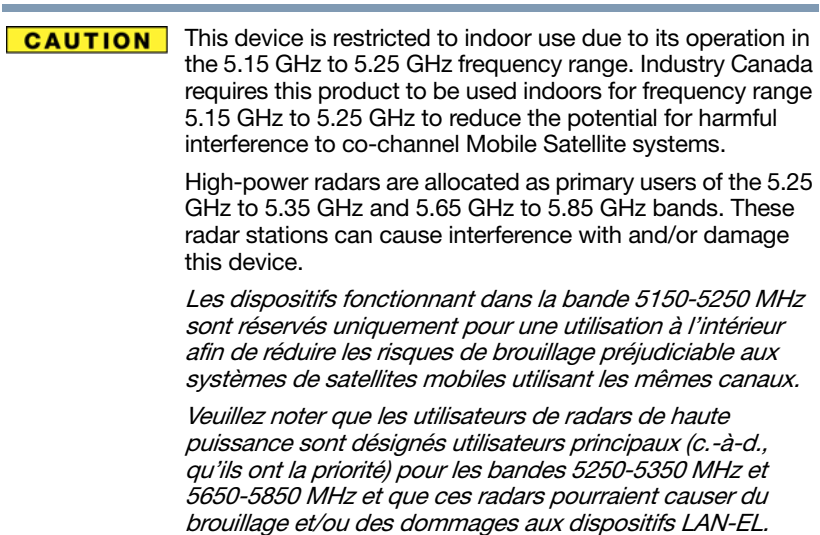

#### The above caution applies to products that operate with an 802.11a radio device. **NOTE**

La mise en garde ci-dessus ne s'applique qu'aux appareils ayant un transmetteur opérant en mode 802.11 a.

## Regulatory statements

This product complies with any mandatory product specification in any country/region where the product is sold. In addition, the product complies with the following:

## EU Declaration of Conformity

TOSHIBA declares that this product conforms to the following Standards:

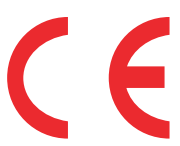

Information:

Supplementary \*The product complies with the requirements of the Low Voltage Directive 73/23/EEC, the EMC Directive 89/336/EEC and/or the R&TTE Directive 1999/5/EC, compatible with the RoHS Directive 2011/65/EU and the Eco Design Directive 2009/125/EC (ErP) and the related implementing measures.

This product is carrying the CE-Mark in accordance with the related European Directives. The party responsible for CE-Marking is TOSHIBA Europe GmbH, Hammfelddamm 8, 41460 Neuss, Germany.

### The European Union WEEE (Waste from Electrical and Electronic Equipment) Directive Information

The European Union WEEE (Waste from Electrical and Electronic Equipment) Directive is intended to protect the quality of the environment and human health through the responsible use of natural resources and the adoption of waste management strategies that focus on recycling and reuse. This Directive requires producers of electrical and electronic products put on the market in European Union (EU) member countries after August 2005 to mark such products with a crossed-out wheeled bin with a black bar symbol. If the product's battery or accumulator contains more than the specified values of lead (Pb), mercury (Hg), and/or cadmium (Cd) defined in the Battery Directive (2006/66/EC), then the chemical symbols for lead (Pb), mercury (Hg) and/or cadmium (Cd) will appear below the crossed out wheeled bin symbol on the battery.

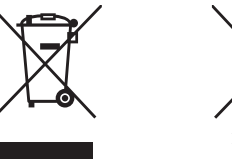

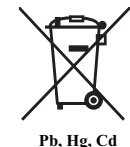

In the European Union, these symbols indicate that when the last end user wishes to discard this product, it must be sent to appropriate facilities for recovery and recycling. This Directive applies to EU member countries only and does not apply to end users in other countries such as the United States.

Although the initial emphasis is in Europe, Toshiba is already working with design engineers, suppliers, and other partners to determine appropriate worldwide product life cycle planning and end-of-life strategies for our products. Please contact your local government for applicable laws and regulations governing the disposal of this product. For information on how to trade-in or recycle your product, visit [www.reuse.toshiba.com.](www.reuse.toshiba.com)

#### Europe - Restrictions for use of 2.4 GHz Frequencies in European Community **Countries**

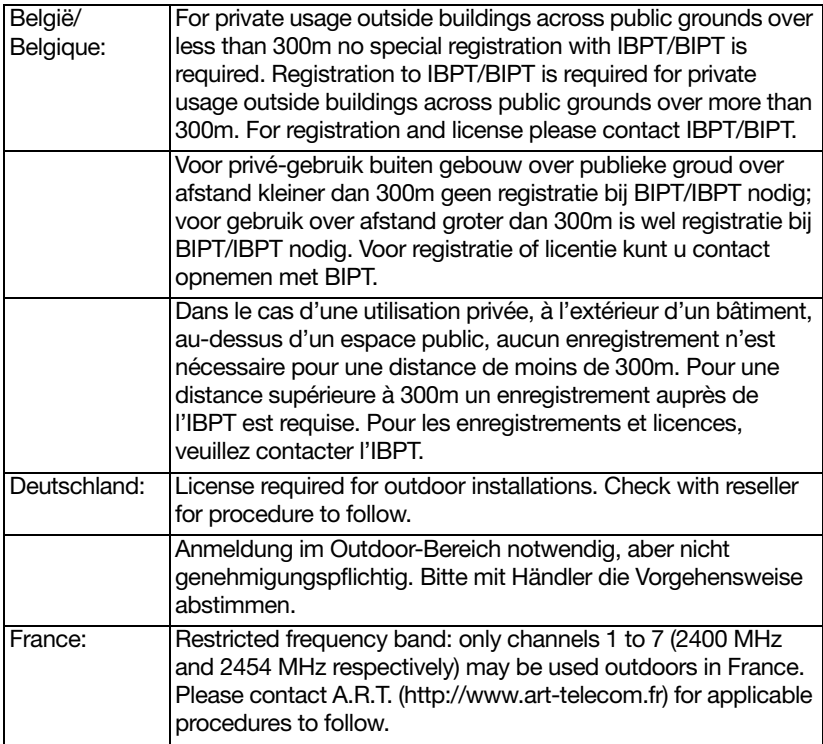

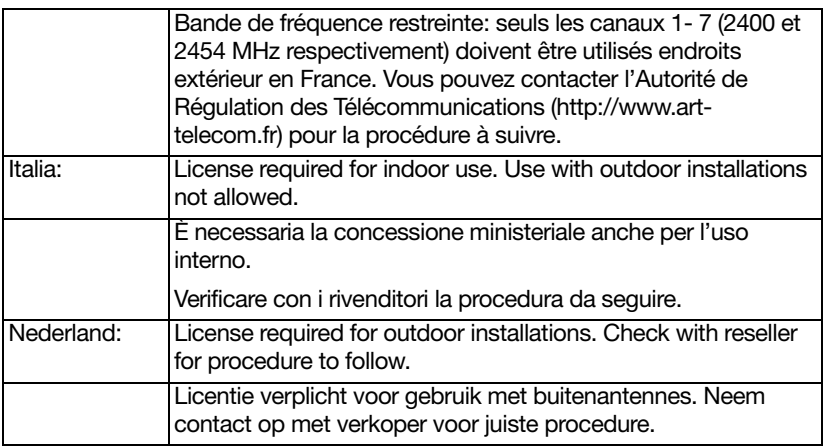

#### Europe - Restrictions for Use of 5 GHz Frequencies in European Community Countries

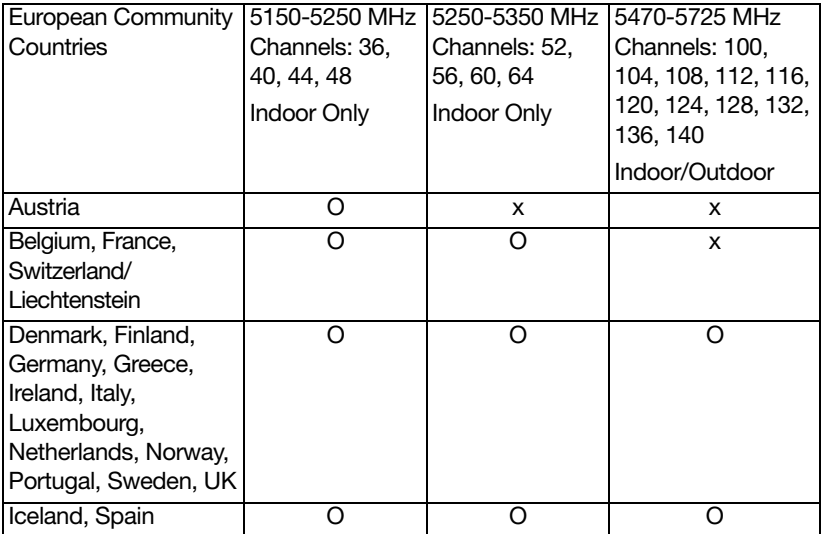

O: allowed x: forbidden

- ❖ To remain in conformance with European spectrum usage laws for Wireless LAN operation, the above 2.4 GHz and 5 GHz channel limitations apply. The user should use the wireless LAN utility to check the current channel of operation. If operation is occurring outside of the allowable frequencies as listed above, the user must cease operating the Wireless LAN at that location and consult the local technical support staff responsible for the wireless network.
- ❖ The 5 GHz Turbo mode feature is not allowed for operation in any European Community country.
- ❖ This device must not be operated in ad-hoc mode using channels in the 5 GHz bands in the European Community. Adhoc mode provides a direct communication between two client devices without a Wireless LAN Access Point.
- ❖ This device must be used with Access Points that have employed and activated a radar detection feature required for European Community operation in the 5 GHz bands. This device will operate under the control of the Access Point in order to avoid operating on a channel occupied by any radar system in the area. The presence of nearby radar operation may result in temporary interruption of operation of this device. The Access Point's radar detection feature will automatically restart operation on a channel free of radar. You may consult with the local technical support staff responsible for the wireless network to ensure the Access Point device(s) are properly configured for European Community operation.

### Taiwan

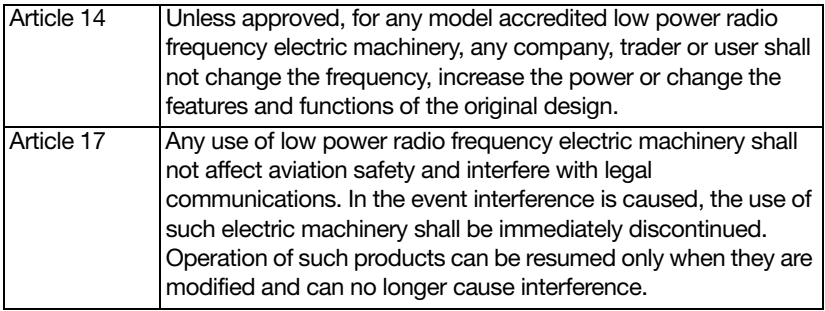

The legal communications mentioned in the above item refer to radio communications operated in accordance with telecommunication laws and regulations.

Low power radio frequency electric machinery shall resist against interference from legal communications or from industrial, scientific and medical radio emission electric machinery.

## Using this Equipment in Japan

In Japan, the frequency bandwidth of 2,400 MHz to 2,483.5 MHz for second generation low-power data communication systems such as this equipment overlaps that of mobile object identification systems (premises radio station and specified low-power radio station).

#### 1. Sticker

Please put the following sticker on devices incorporating this product.

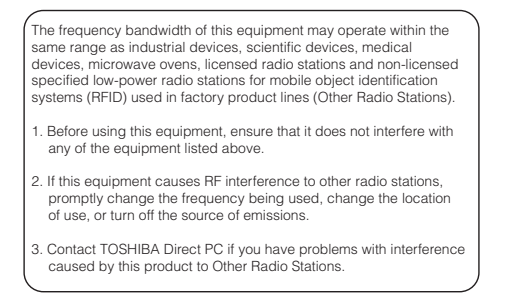

#### 2. Indication

The indication shown below appears on this equipment.

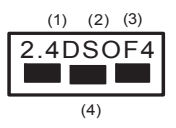

- 1 2.4: This equipment uses a frequency of 2.4 GHz.
- 2 DS: This equipment uses DS-SS modulation.

OF: This equipment uses OFDM modulation.

- 3 The interference range of this equipment is less than 40m.
- 4 **This equipment uses a frequency bandwidth from** 2,400 MHz to 2,483.5 MHz.

It is possible to avoid the band of mobile object identification systems.

The indication shown below appears on this equipment.

$$
\begin{array}{|c|c|}\n\hline\n(1) & (2) & (3) \\
\hline\n2.4FH1 & & \\
\hline\n & & \\
\hline\n & & \\
\hline\n & & \\
\hline\n & & \\
\hline\n & & \\
\hline\n & & \\
\hline\n & & \\
\hline\n\end{array}
$$

1 2.4: This equipment uses a frequency of 2.4 GHz.

- 2 FH: This equipment uses FH-SS modulation.
- 3 The interference range of this equipment is less than 10m.
- 4 This equipment uses a frequency bandwidth from 2,400 MHz to 2,483.5 MHz.

3. TOSHIBA Direct PC Monday – Friday: 10:00 – 17:00 Toll Free Tel: 0120-15-1048 Direct Dial: 03-3457-4850 Fax: 03-3457-4868

## VCCI Class B Information

この装置は、情報処理装置等電波障害自主規制協議会(VCCI)の基準 に基づくクラスB情報技術装置です。この装置は、家庭環境で使用すること を目的としていますが、この装置がラジオやテレビジョン受信機に近接して 使用されると、受信障害を引き起こすことがあります。 取扱説明書に従って正しい取り扱いをして下さい。

## Device Authorization

This device obtains the Technical Regulation Conformity Certification and the Technical Conditions Compliance Approval, and it belongs to the device class of radio equipment of low-power data communication system radio station stipulated in the Radio Law and the Telecommunications Business Law of Japan.

## Copyright

This guide is copyrighted by Toshiba America Information Systems, Inc. with all rights reserved. Under the copyright laws, this guide cannot be reproduced in any form without the prior written permission of Toshiba. No patent liability is assumed, however, with respect to the use of the information contained herein.

© 2015 by Toshiba America Information Systems, Inc. All rights reserved.

## Export Administration Regulation

This document contains technical data that may be controlled under the U.S. Export Administration Regulations, and may be subject to the approval of the U.S. Department of Commerce prior to export. Any export, directly or indirectly, in contravention of the U.S. Export Administration Regulations is prohibited.

## **Notice**

The information contained in this manual, including but not limited to any product specifications, is subject to change without notice.

TOSHIBA CORPORATION AND TOSHIBA AMERICA INFORMATION SYSTEMS, INC. (TOSHIBA) PROVIDES NO WARRANTY WITH REGARD TO THIS MANUAL OR ANY OTHER INFORMATION CONTAINED HEREIN AND HEREBY EXPRESSLY DISCLAIMS ANY IMPLIED WARRANTIES OF MERCHANTABILITY OR FITNESS FOR ANY PARTICULAR PURPOSE WITH REGARD TO ANY OF THE FOREGOING. TOSHIBA ASSUMES NO LIABILITY FOR ANY DAMAGES INCURRED DIRECTLY OR INDIRECTLY FROM ANY TECHNICAL OR TYPOGRAPHICAL ERRORS OR OMISSIONS CONTAINED HEREIN OR FOR DISCREPANCIES BETWEEN THE PRODUCT AND THE MANUAL. IN NO EVENT SHALL TOSHIBA BE LIABLE FOR ANY INCIDENTAL, CONSEQUENTIAL, SPECIAL, OR EXEMPLARY DAMAGES, WHETHER BASED ON TORT, CONTRACT OR OTHERWISE, ARISING OUT OF OR IN CONNECTION WITH THIS MANUAL OR ANY OTHER INFORMATION CONTAINED HEREIN OR THE USE THEREOF.

## Trademarks

Satellite, Satellite Pro, and eco Utility are either registered trademarks or trademarks of Toshiba America Information Systems, Inc. and/or Toshiba Corporation.

Adobe and Photoshop are either registered trademarks or trademarks of Adobe Systems Incorporated in the United States and/or other countries.

Bluetooth word mark and logos are owned by the Bluetooth SIG, Inc. and any use of such marks by Toshiba is under license. Other trademarks and trade names are those of their respective owners.

U.S. patents apply to this product. See<http://patents.dts.com>. Manufactured under license from DTS Licensing Limited. DTS, the Symbol, & DTS and the Symbol together are registered trademarks and DTS Premium Voice Pro is a trademark of DTS, Inc. ©DTS, Inc. All Rights Reserved.

The terms HDMI and HDMI High-Definition Multimedia Interface, and the HDMI logo are trademarks or registered trademarks of HDMI Licensing LLC in the United States and other countries.

Intel, Intel Core, Celeron, Centrino and Pentium are trademarks or registered trademarks of Intel Corporation or its subsidiaries in the United States and other countries.

Microsoft, Outlook, Windows, and Windows Media are either registered trademarks or trademarks of Microsoft Corporation in the United States and/or other countries.

MultiMediaCard and MMC are registered trademarks of MultiMediaCard Association.

Secure Digital, microSD, and SD are trademarks or registered trademarks of SD-3C, LLC in the United States, other countries or both.

Wi-Fi<sup>®</sup> is a registered trademark of the Wi-Fi Alliance<sup>®</sup>.

All other brand and product names are trademarks or registered trademarks of their respective companies.

#### Licenses

This Product is licensed under the AVC, the VC-1 and the MPEG-4 Part 2 Visual patent portfolio licenses for the personal and noncommercial use of a consumer to (i) encode video in compliance with the above standards ("Video Standards") and/or (ii) decode AVC, VC-1 and MPEG-4 Part 2 Visual that was encoded by a consumer engaged in personal and non-commercial activity or was obtained from a video provider licensed to provide such video. None of the licenses extend to any other product regardless of whether such product is included with this product in a single article. No license is granted or shall be implied for any other use. Additional information may be obtained from MPEG LA, LLC. See www.mpegla.com.

## Computer Recycling Information

As part of a commitment to people and the future, Toshiba promotes the efficient use of resources by working to achieve our zero-wasteto-landfill goal at all our production sites. In addition to our existing waste reduction and recycling policies, Toshiba is strongly committed to reducing electronic waste. In order to ensure efficient use of resources and appropriate treatment of hazardous substances, in accordance with recycling regulations in each state, country, and territory, Toshiba wants to make it easy for customers to recycle products at the end of the life cycle. To learn more about Toshiba's sustainability commitment, visit [toshiba.com/recycle](http://www.toshiba.com/recycle).

#### Reuse, Donation, Recycling

Functional computers can be donated to a local charity or resold easily through a Toshiba-branded program.

Non working Toshiba computers can be mailed-back for free recycling.

For additional details, please visit [toshiba.com/recycle.](http://www.toshiba.com/recycle)

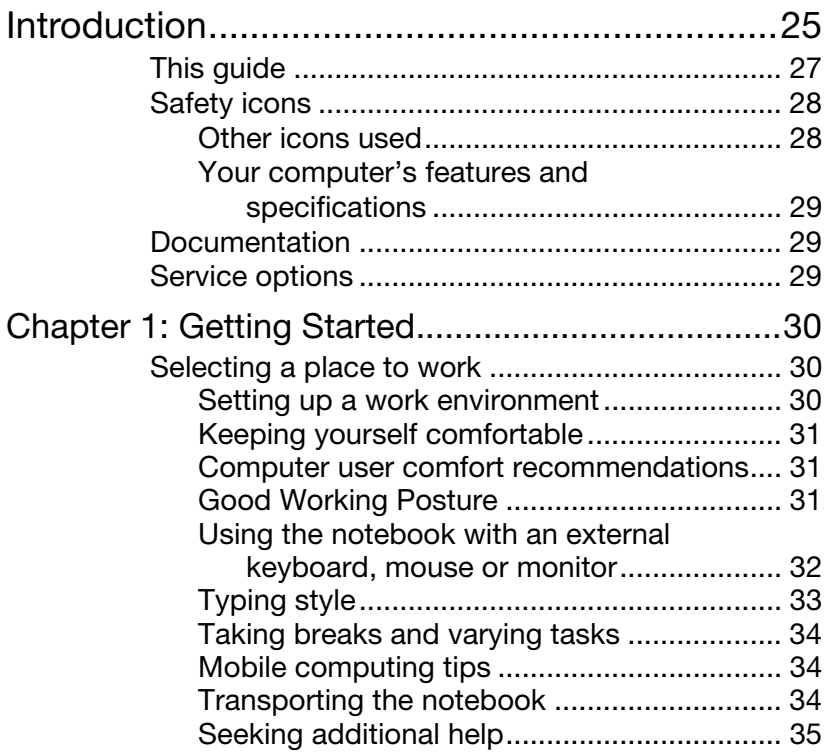

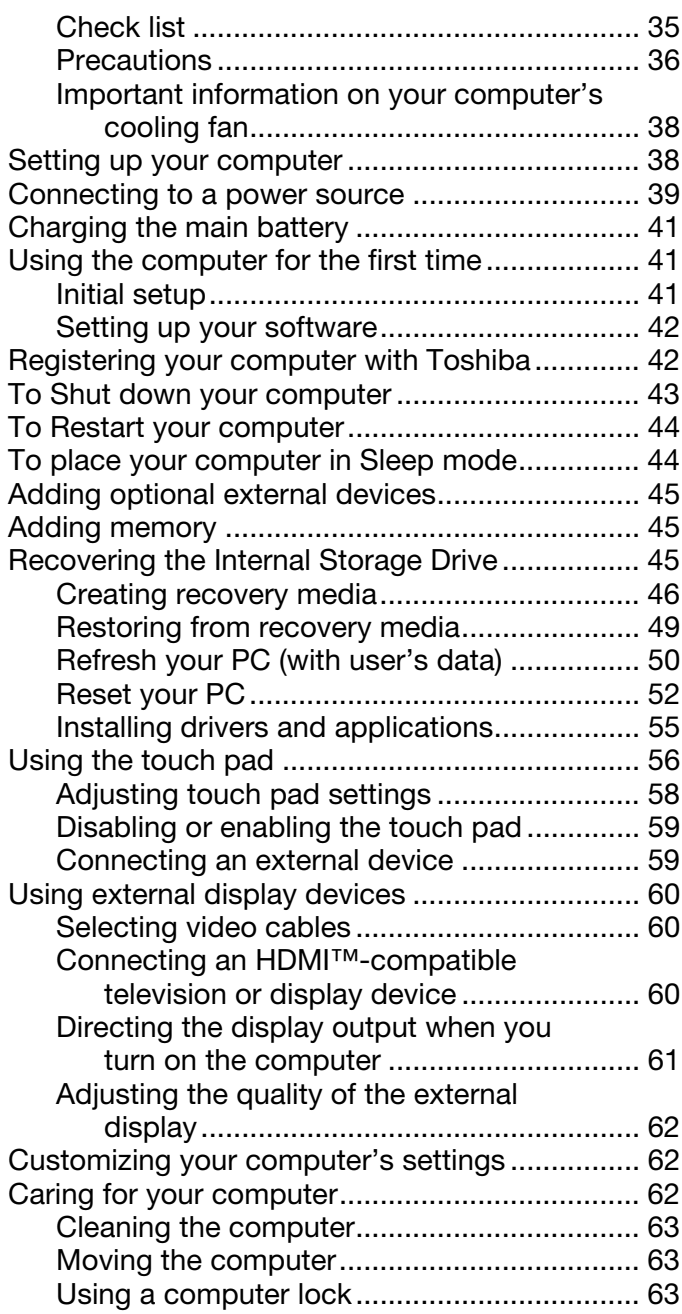

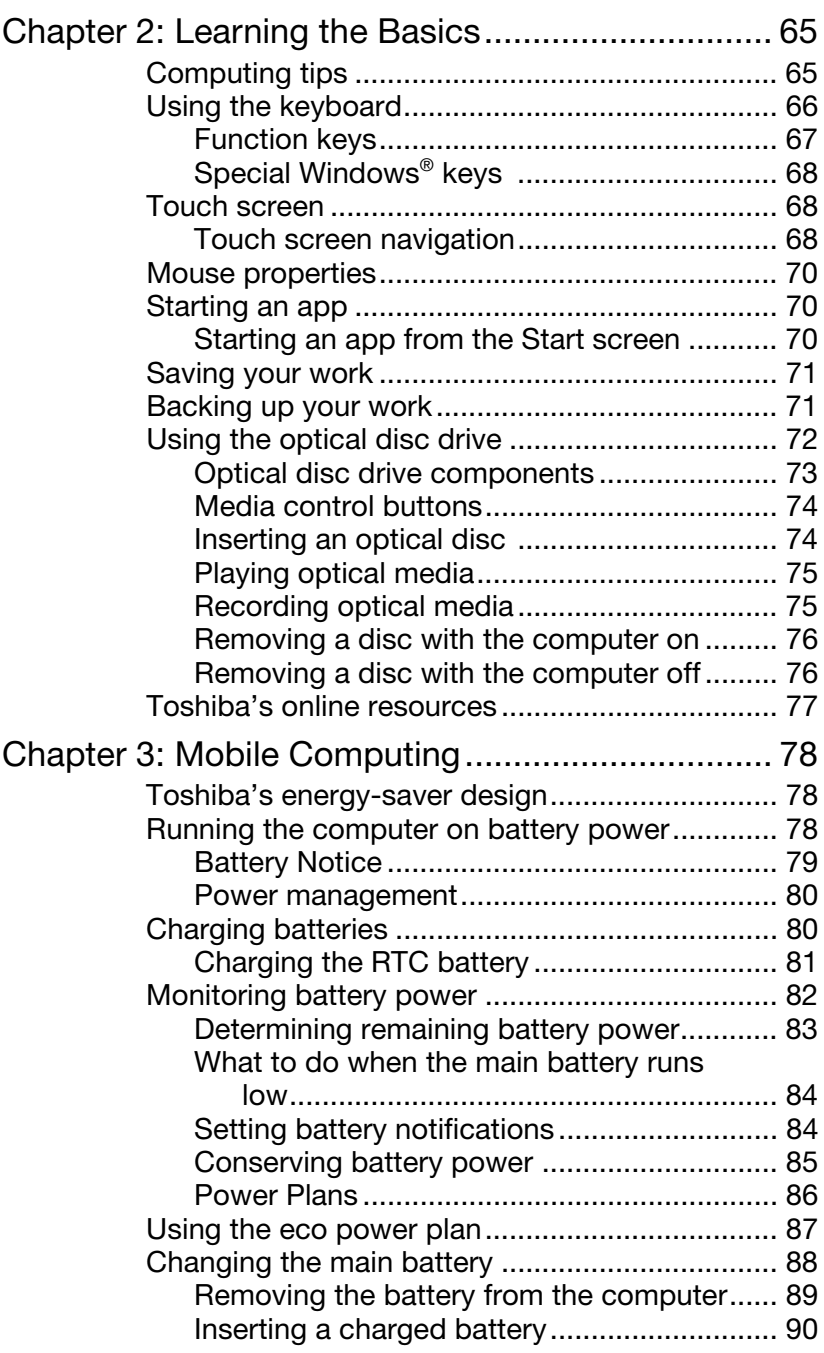

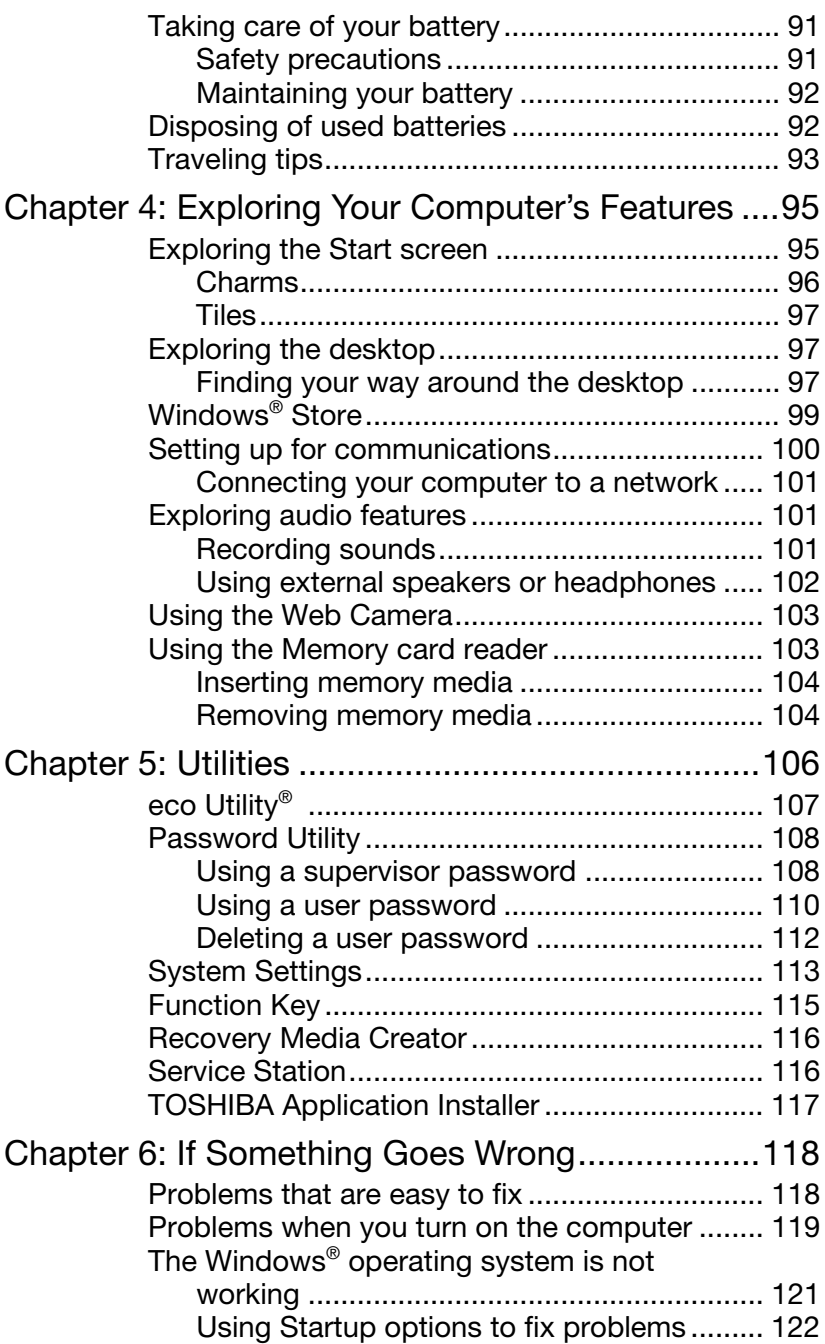

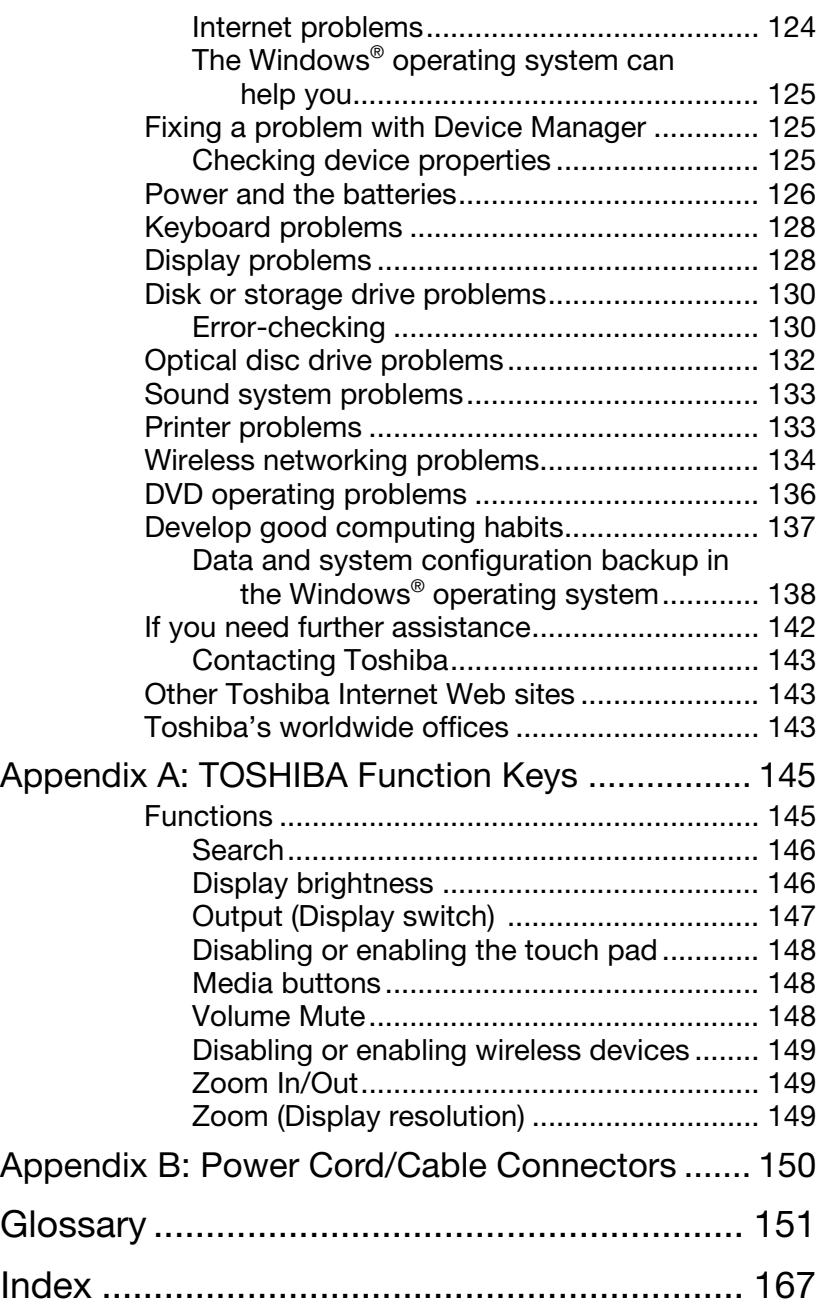

## <span id="page-24-0"></span>Introduction

Welcome to the world of powerful, portable, multimedia computing. With your Toshiba computer, your work and entertainment can accompany you wherever you go.

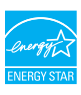

Your computer is ENERGY STAR<sup>®</sup> qualified.

Toshiba is a partner in the Environmental Protection Agency's (EPA) ENERGY STAR® Program and has designed this computer to meet the latest ENERGY STAR<sup>®</sup> guidelines for energy efficiency. Your computer ships with the power management options preset to a configuration that will provide the most stable operating environment and optimum system performance for both AC power and battery modes.

To conserve energy, your computer's power management features have been pre-configured to activate the display Sleep mode after no later than 15 minutes of inactivity; the system Sleep mode is activated after no later than 30 minutes of user inactivity. We recommend that you leave these and other energy saving features active, so that your computer will operate at its maximum energy efficiency. You can wake the computer from Sleep mode by pressing the power button. See the "Mobile Computing" section of the Toshiba User's Guide for more information on using power management settings to conserve computer energy.

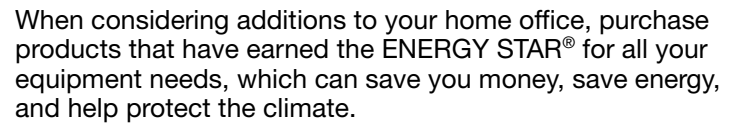

Visit <http://www.energystar.gov> or <http://www.energystar.gov/powermanagement>for more information regarding the ENERGY STAR® Program.

This computer is compatible with European Union Directive 2011/65/EU, Restriction of the use of certain Hazardous Substances in electrical and electronic equipment (RoHS), which restricts use of certain chemicals including, but not limited to, lead, cadmium, mercury, hexavalent chromium, PBB, and PBDE. Toshiba requires its computer component suppliers to meet RoHS requirements and verifies its suppliers' commitment to meeting RoHS requirements by conducting component sampling inspections during the product design approval process. **NOTE** 

Certain Microsoft® software product(s) included with this computer may use technological measures for copy protection. IN SUCH EVENT, YOU WILL NOT BE ABLE TO USE THE PRODUCT IF YOU DO NOT FULLY COMPLY WITH THE PRODUCT ACTIVATION PROCEDURES. Product activation procedures and Microsoft's privacy policy will be detailed during initial launch of the product, or upon certain reinstallations of the software product(s) or reconfigurations of the computer, and may be completed by Internet or telephone (toll charges may apply). **NOTE** 

> Some software may differ from its retail version (if available), and may not include user manuals or all program functionality.

The product specifications and configuration information are designed for a product Series. Your particular model may not have all the features and specifications listed or illustrated. For more detailed information about the features and specifications on your particular model, please visit Toshiba's Web site at [support.toshiba.com.](support.toshiba.com) **NOTE** 

> While Toshiba has made every effort at the time of publication to ensure the accuracy of the information provided herein, product specifications, configurations, prices, system/component/options availability are all subject to change without notice. For the most up-to-date product information about your computer, or to stay current with the various computer software or hardware options, visit Toshiba's Web site at [support.toshiba.com.](support.toshiba.com)

## <span id="page-26-0"></span>This guide

This guide introduces the computer's features as well as some basic procedures needed to perform tasks in Windows 8.1

You can:

- ❖ Read the entire guide from beginning to end.
- ❖ Skim through and stop when a topic interests you.
- ❖ Use the table of contents and the index to find specific information.

## <span id="page-27-0"></span>Safety icons

This manual contains safety instructions that must be observed to avoid potential hazards that could result in personal injuries, damage to your equipment, or loss of data. These safety cautions have been classified according to the seriousness of the risk, and icons highlight these instructions as follows:

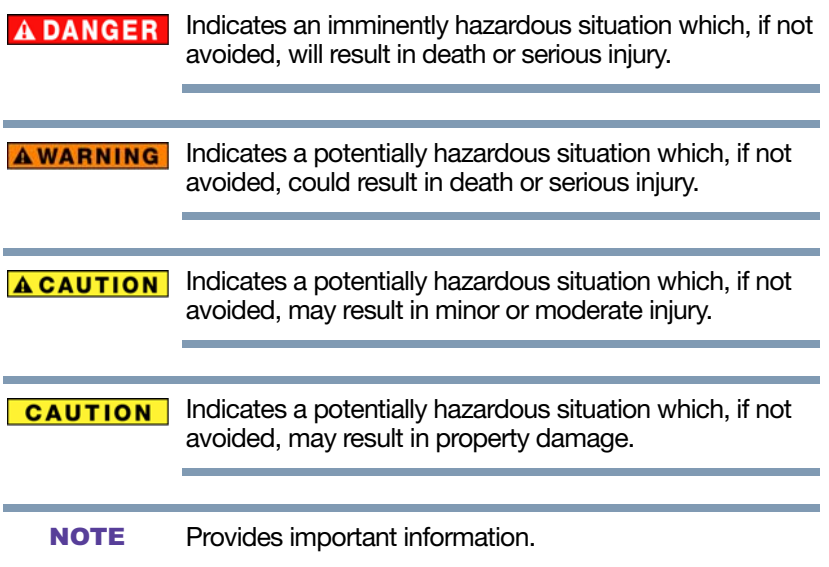

#### <span id="page-27-1"></span>Other icons used

Additional icons highlight other helpful or educational information:

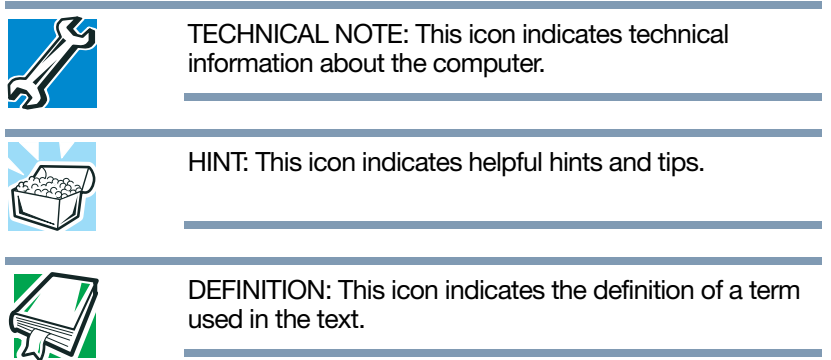

#### <span id="page-28-0"></span>Your computer's features and specifications

Certain computer chassis are designed to accommodate all possible configurations for an entire product Series. Your select model may not have all the features and specifications corresponding to all of the icons or switches shown on the computer chassis, unless you have selected all those features.

This information applies to all the features and icons described in this guide.

Below are examples of some of the many possible icons used on your computer:

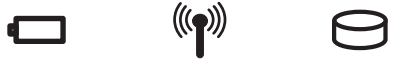

(Sample Illustration) System icons

## <span id="page-28-1"></span>Documentation

Your computer comes with the following documentation:

- ❖ An electronic version of the User's Guide (this document)
- ❖ A Quick Start document
- ❖ It may also include other documentation

For accessory information, visit Toshiba's Web site at [accessories.toshiba.com.](accessories.toshiba.com)

## <span id="page-28-2"></span>Service options

Toshiba offers a full line of service programs to complement its standard limited warranty. Toshiba's standard limited warranty, extended warranty, and service upgrade terms and conditions are available at [warranty.toshiba.com.](warranty.toshiba.com)

To stay current on the most recent software and hardware options for your computer, and for other product information, be sure to regularly check the Toshiba Web site at <support.toshiba.com>.

If you have a problem or need to contact Toshiba, see ["If](#page-117-0)  [Something Goes Wrong" on page 118](#page-117-0).

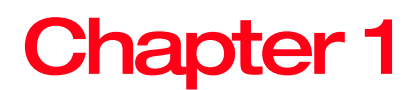

# <span id="page-29-0"></span>Getting Started

This chapter provides tips for using your computer effectively, summarizes how to connect components, and explains what to do the first time you use your computer.

Please read the safety instruction information on the Quick Start document (that shipped with your computer) carefully and make sure you fully understand the instructions before you attempt to use your computer in order to avoid potential hazards that could cause bodily injury, property damage, or damage the computer.

## <span id="page-29-1"></span>Selecting a place to work

Your computer is portable and designed to be used in a variety of circumstances and locations.

#### <span id="page-29-2"></span>Setting up a work environment

Place the computer on a hard flat surface that is large enough for the computer and any other items you are using, such as a printer. Leave enough space around the computer and other equipment to provide adequate ventilation. Otherwise, they may overheat.

To keep your computer in prime operating condition, protect your work area from:

❖ Dust, moisture, and direct sunlight.

- $\triangle$  Equipment that generates a strong electromagnetic field, such as stereo speakers (other than speakers that are connected to the computer) or speakerphones.
- ❖ Rapid changes in temperature or humidity and sources of temperature change such as air conditioner vents or heaters.
- ❖ Extreme heat, cold, or humidity.
- ❖ Liquids and corrosive chemicals.

#### <span id="page-30-0"></span>Keeping yourself comfortable

This section provides information for setting up your work environment and tips for working comfortably throughout the day.

#### <span id="page-30-1"></span>Computer user comfort recommendations

### <span id="page-30-2"></span>Good Working Posture

- ❖ Adjust your chair height: your feet should be flat on the floor and the bottom of your thighs should be evenly supported by the seat. If your feet cannot reach the floor, use a foot rest. Avoid pressure points behind the knee or under the thigh.
- ❖ The space under your desk should be free of clutter so that your legs and feet are not restricted, and you can get close enough to your notebook and other items that you use frequently.
- ❖ Adjust the chair back rest: it should match the curve of your back and provide comfortable back support.
- ❖ Adjust the chair arm rests: they should be about the same height as the keyboard and comfortably support your arms, allowing your shoulders to relax.
- ❖ When using the keyboard, it should be centered in front of you.
- ❖ The keyboard and pointing device should be close to your elbow level. The keyboard should be flat so that your wrists are straight when typing. However, if the notebook is on a work surface that is above your elbow height you may need to slope the notebook to keep your wrists straight.
- ❖ Work with relaxed shoulders.
- ❖ When typing, keep your wrists straight and try not to rest your wrists on the notebook. Support your arms on your forearm area. The forearms can be supported by the chair arm supports or the desk surface.
- ❖ The notebook display should be tilted so that the image on the screen is clear.
- ❖ Avoid glare: position the notebook so that light sources (lamps or windows) do not shine or reflect directly into your eyes. Place the notebook display away from bright light sources or reduce the light intensity from windows by using blinds. Glare on the notebook display may cause eye strain, eye fatigue or headaches.
- ❖ Certain notebook displays have a brightness approaching that of a TV device. We recommend that you adjust the brightness of your notebook display to a comfortable level to prevent possible eye strain.
- ❖ Keep your head level, facing forward and balanced over your torso.
- ❖ Adjust the font size of text on your screen to make viewing comfortable.
- ❖ Rest your eyes periodically by focusing on objects that are farther away.

#### <span id="page-31-0"></span>Using the notebook with an external keyboard, mouse or monitor

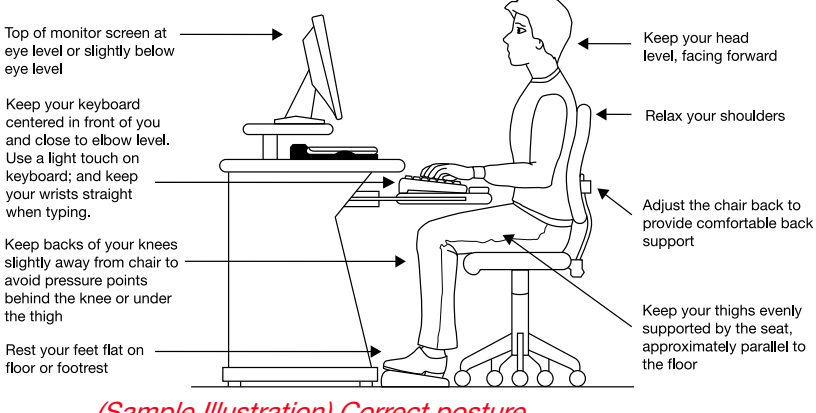

(Sample Illustration) Correct posture

- ❖ When using a notebook for long hours, it may be more comfortable to dock the notebook and use an external keyboard, mouse and monitor.
- ❖ The keyboard and mouse (or trackball) should be close to your elbow level.
- ❖ The mouse should be next to the keyboard to avoid a reach. If you have to reach, the arm should be supported in the forearm area by the desk surface or the chair arm supports.
- ❖ Alternative keyboards, such as the split curved keyboard, may improve shoulder and arm comfort.
- $\triangleleft$  Select a mouse that is comfortable for you to use.
- ❖ Don't rest your wrists on the edge of the keyboard or on the work surface when typing.
- ❖ The monitor should be about an arm length away while sitting back in the chair.
- ❖ The monitor should be centered in front of your body.
- $\cdot \cdot$  The top of the monitor should be at or slightly below eye level. A monitor that is too high or too low can cause awkward head and neck postures and may lead to discomfort in the neck muscles.
- ❖ If you use bifocals you may need to lower the monitor. Alternatively, you might consider customized prescription computer glasses.

#### <span id="page-32-0"></span>Typing style

- ❖ Learn to touch type so that you don't have to look down at the keyboard.
- ❖ Type with straight wrists.
- ❖ Type lightly.
- ❖ Learn the keyboard shortcuts for your applications. You will be more productive.
- ❖ Use the pointing device (e.g., touch pad, Accupoint®, or tablet pen whichever is available with your notebook computer, or other optional pointing devices like mouse or trackball) with a comfortable hand posture. Avoid awkward hand postures or high gripping force.
- ❖ It is helpful to change the type of pointing device that you use on a regular basis to avoid working in just one hand posture.

#### <span id="page-33-0"></span>Taking breaks and varying tasks

- ❖ Change the way you work so that you are not stuck in the same posture for long periods of time. Some people find it comfortable to occasionally stand while using the notebook. To do this properly, the notebook needs to be on an elevated surface. Make sure you follow the Good Working Posture points mentioned above while working.
- ❖ Take short, strategically spaced rest breaks to avoid eye strain and body fatigue. For example, stand up and walk around or stretch for a few minutes every hour.
- ❖ Taking regular breaks is especially important if you are working long hours on your computer or working on a deadline.
- ❖ If stress at work is affecting your health, try to identify the sources of the stress and evaluate ways to reduce the stress.

#### <span id="page-33-1"></span>Mobile computing tips

- ❖ When using the notebook at airports, on airplanes or trains, or at meetings, make sure that you take the time to consider the points just mentioned.
- ❖ When working on the road it may be difficult to set up the notebook in an optimal position. In these situations it is important that you take frequent breaks and change your posture frequently to relieve the excess loads on your body.
- ❖ Be creative, when in a hotel room, use a rolled up blanket or pillows to provide back support, or to provide arm support. To position the computer at a good height, remember to operate the computer on a hard flat stable surface. Using your computer on a carpet, blanket or other soft materials can block the air vents including those located at the base of the computer and possibly cause overheating of your computer.

#### <span id="page-33-2"></span>Transporting the notebook

Although your notebook is light, carrying it for a long time may lead to shoulder and arm fatigue. If you carry your notebook with other items, consider using an ergonomicallydesigned computer case.

#### <span id="page-34-0"></span>Seeking additional help

Follow the advice from your employer's company health and safety staff. Contact them if you need assistance making adjustment to your workstation or adjusting the lighting.

Again, if you experience persistent or recurrent pain, ache, numbness, burning, or stiffness you should promptly see a qualified health care provider. These sensations may be caused by serious medical conditions that can be treated.

For more specific recommendations on the safety and comfort of your computer environment, customers in the United States may visit the United States Department of Labor, Occupational Safety & Health Administration Web site at:

<http://www.osha.gov/SLTC/etools/computerworkstations/>

### <span id="page-34-1"></span>Check list

- ❏ Is your chair comfortable does it support your back and arms well?
- ❏ Are your feet flat on the ground?
- ❏ Is there adequate space under your desk for your legs?
- ❏ Are the keyboard and mouse at elbow level?
- ❏ Are your shoulders relaxed when using the keyboard?
- ❏ Are your shoulders relaxed when using a mouse or other optional pointing device?
- ❏ Are your hands and wrists aligned in a comfortable, straight posture?
- ❏ Are your arms supported in the forearm area (not at the wrist)?
- ❏ Do you hold the mouse or trackball with a loose, relaxed hand?
- ❏ Do you use a light touch when typing or using the mouse?
- ❏ Do you clean your mouse or trackball regularly?
- ❏ Is the top of your monitor close to eye level?
- ❏ Is the monitor about an arm length away?
- ❏ Have you eliminated the glare on the monitor?
- ❏ Is the monitor tilted so that it is easy to read?
- ❏ Do you change postures regularly?
- ❏ Do you take breaks, at least once an hour?

#### <span id="page-35-0"></span>**Precautions**

Your computer is designed to provide optimum safety and ease of use, and to withstand the rigors of travel. You should observe certain precautions to further reduce the risk of personal injury or damage to the computer.

- ❖ Avoid prolonged physical contact with the underside or surface of the computer.
- **AWARNING** Never allow any liquids to spill into any part of your computer, and never expose the computer to rain, water, seawater or moisture. Exposure to liquid or moisture can cause electric shock or fire, resulting in damage or serious injury. If any of these eventualities should accidentally occur, immediately:
	- 1. Turn off the computer.
	- 2. Disconnect the AC adaptor from the power plug socket and computer.
	- 3. Remove the battery pack, if applicable.

Failure to follow these instructions could result in serious injury or permanent damage to the computer.

Do not turn on the power again until you have taken the computer to an authorized service center.

#### **A CAUTION**  $\cdot$  Avoid prolonged physical contact with the underside or surface of the computer.

❖ Computer base and palm rest can become hot! Avoid prolonged contact to prevent heat injury to skin.

Today's performance computers generate heat under normal operating conditions, as a function of system activity. Avoid extended contact between the computer base or palm rest and your skin. Under certain operating conditions such prolonged contact between the computer base or palm rest and your skin may result in skin irritation and/or heat injury.
Consider using a hard computer insulating pad or similarly suitable hard insulating material when using a computer on your lap.

**CAUTION** Never place a heavy object on the computer and be careful not to drop a heavy object onto the computer. It could damage the computer or cause system failure.

> ❖ Never turn off the computer if a drive light indicates a drive is active.

Turning off the computer while it is reading from or writing to a disk/disc or flash media may damage the disk/disc or flash media, the drive, or both.

❖ Keep the computer and disks away from objects that generate strong magnetic fields, such as large stereo speakers.

Information on some disks is stored magnetically. Placing a magnet too close to a disk can erase important files.

#### Handle discs carefully. Avoid touching the surface of the **CAUTION** disc. Grasp it by its center hole and edge. If you handle the disc incorrectly, you could damage the disc and possibly lose data.

Scan all new files for viruses.

This precaution is especially important for files you receive via email or download from the Internet. Occasionally, even new programs you buy from a supplier may contain a computer virus. You need a special program to check for viruses.

## Important information on your computer's cooling fan

Your computer may have a CPU cooling fan that cools the CPU by drawing outside air into the computer.

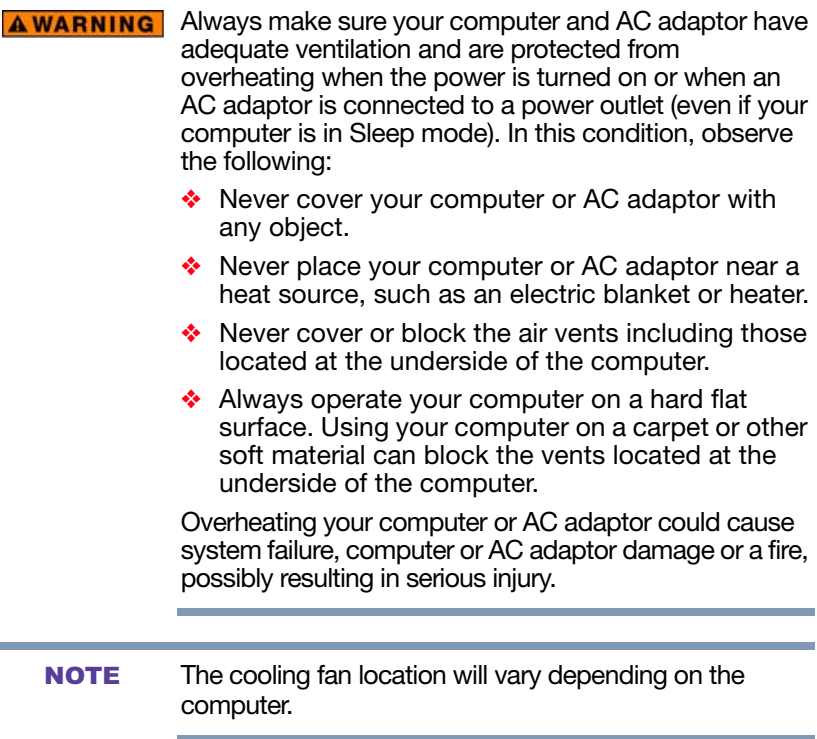

## Setting up your computer

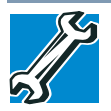

TECHNICAL NOTE: You must complete all setup steps up to and including ["Setting up your software" on](#page-41-0)  [page 42](#page-41-0) before adding external or internal components to your computer. These components include, but are not limited to, a mouse, keyboard, and printer.

Your computer contains a rechargeable main battery that needs to be charged before you can use it.

#### Please handle your computer carefully to avoid scratching or damaging the surface. **NOTE**

## <span id="page-38-0"></span>Connecting to a power source

Your computer requires power to operate. Use the power cord/cable and AC adaptor to connect the computer to a live electrical outlet, or to charge the computer's battery.

Never pull on a power cord/cable to remove a plug from **AWARNING** a socket. Always grasp the plug directly. Failure to follow this instruction may damage the cord/cable, and/or result in a fire or electric shock, possibly resulting in serious injury.

#### **AWARNING**

Always confirm that the power plug (and extension cable plug if used) has been fully inserted into the socket, to ensure a secure electrical connection. Failure to do so may result in a fire or electric shock, possibly resulting in serious injury.

Be careful if you use a multiple connector. An overload on one socket could cause a fire or electric shock, possibly resulting in serious injury.

#### **AWARNING**

Always use the TOSHIBA AC adaptor that was provided with your computer, or use AC adaptors specified by TOSHIBA to avoid any risk of fire or other damage to the computer. Use of an incompatible AC adaptor could cause fire or damage to the computer possibly resulting in serious injury. TOSHIBA assumes no liability for any damage caused by use of an incompatible adaptor.

To connect AC power to the computer:

1 Connect the power cord/cable to the AC adaptor.

# California Prop 65 Warning

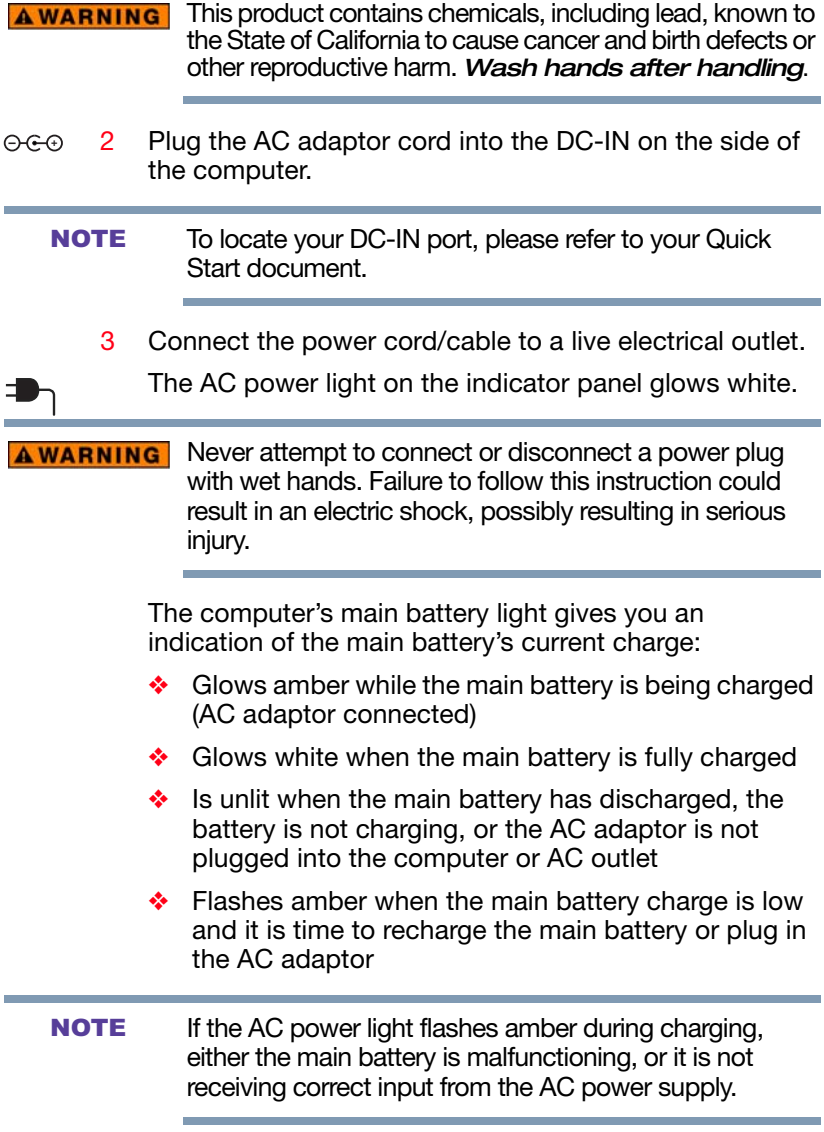

## Charging the main battery

Before using the battery to power the computer, you must charge the battery.

To charge the battery, leave the computer plugged into an AC power source with the computer turned off until the battery light glows white. After that, the battery will be completely charged and ready to power the computer.

Battery life and charge time may vary depending on the applications power management settings, and features used. **NOTE** 

## Using the computer for the first time

The computer is now ready for you to turn it on and begin using it, see ["Exploring Your Computer's Features" on](#page-94-0)  [page 95.](#page-94-0)

When opening or closing the display panel, place one hand on the palm rest to hold the computer in place and use the other hand to slowly open or close the display panel. **NOTE** 

To avoid damaging the display panel, do not force it **CAUTION** beyond the point where it moves easily and never lift the computer by the display panel.

> Do not press or push on the display panel and be careful to remove any pens or other objects from the keyboard area before closing the display panel.

## Initial setup

The Startup screen is the first screen displayed when you turn on your computer for the first time. Follow the on-screen instructions on each screen in order to properly install the operating system and begin using your computer.

## <span id="page-41-0"></span>Setting up your software

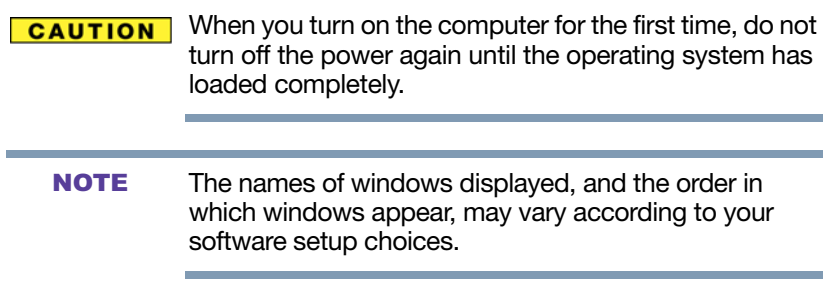

The first time you turn on your computer, the setup guides you through steps to set up your software. Follow the onscreen instructions.

## Registering your computer with Toshiba

Product registration is strongly recommended, and allows Toshiba to send you periodic updates, announcements, and special offers applicable to your Product. Product registration can be completed by one of three methods:

- 1 From the Toshiba Web site at <register.toshiba.com>: Type in the requested information and complete the registration process.
- 2 From the Start screen: Type Registration while in the Start screen, locate and complete the registration process.
- 3 From the Desktop: Press the Windows<sup>®</sup> ( $\blacksquare$ ) key to display the Start screen. Click or touch the Search  $($ icon at the upper-right corner of the screen and, in the Search field, type Registration. In the list that appears, click or touch Registration and complete the registration process.

Failure to complete Product Registration will not diminish your rights under the Toshiba Standard Limited Warranty.

To register online, an Internet connection is required. **NOTE** 

## To Shut down your computer

- 1 Press the Windows<sup>®</sup> ( $\blacksquare$ ) key to display the Start screen.
- Pressing the power button before shutting down the **CAUTION** Windows® operating system could cause you to lose your work. Make sure the system indicator panel's storage drive light and the drive in-use light are off. If you turn off the power while a disk/disc is being accessed, you may lose data or damage the disk/disc and/or drive.
	- 2 Click or touch the Power  $($ **(U**) icon at the upper-right corner of the screen.

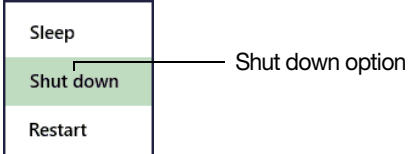

(Sample Image) Shut down

- To perform a Hybrid shut down, (instead of performing a Shut down), click or touch the Shut down option but do NOT hold the Shift key. **NOTE** 
	- 3 Highlight Shut down while holding the Shift key, and then click or touch the **Shut down** option.

The computer closes all open applications, shuts down the operating system, and then turns off.

## To Restart your computer

- 1 Press the Windows<sup>®</sup> ( $\blacksquare$ ) key to display the Start screen.
- 2 Click or touch the **Power**  $($ **(** $\bullet$ **)** icon at the upper-right corner of the screen.

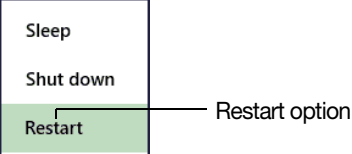

(Sample Image) Restart

**3** Highlight Restart, and then click or touch the Restart option.

The computer closes all open applications, and restarts the operating system.

## To place your computer in Sleep mode

- 1 Press the Windows<sup>®</sup> ( $\blacksquare$ ) key to display the Start screen.
- If you power down using the Sleep command and the **CAUTION** battery discharges fully, your unsaved information will be lost. Be sure to save your work first.
	- 2 Click or touch the Power  $(\bigcup)$  icon at the upper-right corner of the screen.

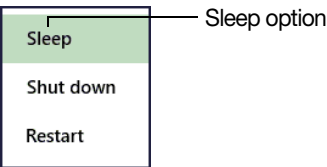

(Sample Image) Sleep

3 Highlight Sleep, and then click or touch the Sleep option.

Sleep mode saves the current state of the computer to memory so that, when you restart the computer, you can continue working from where you left off.

Before adding external devices, Toshiba recommends setting up your software. See "Setting up your software" [on page 42](#page-41-0). **NOTE** 

After starting your computer for the first time you may want to:

- ❖ Connect external devices (see ["Connecting an external](#page-58-0)  [device" on page 59](#page-58-0))
- ❖ Connect an external monitor (see ["Using external](#page-59-0)  [display devices" on page 60\)](#page-59-0)

## Adding memory

Your computer comes with enough memory to run most of today's popular applications. Toshiba will not be responsible for any product damage, data loss, service or part replacement made necessary by improper installation of a memory module.

## Recovering the Internal Storage Drive

Your computer includes recovery utilities to allow you to recover your internal storage drive if necessary.

The following internal storage drive recovery options are available:

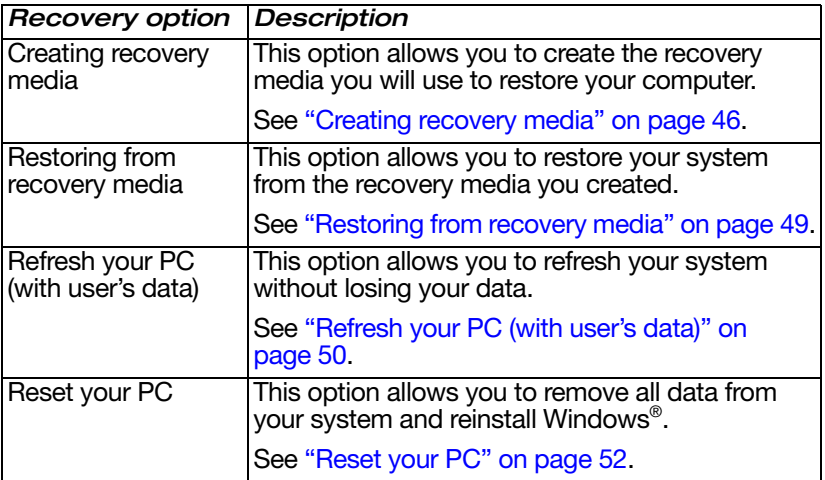

A recovery image of your computer is stored on the internal storage drive, and the image can be restored by running the recovery utilities directly from your internal storage drive as described in the sections below. However, it is strongly recommended that you create recovery media. If the recovery files on your internal storage drive become corrupted or are deleted, you can restore your system from your recovery media. Also, if your original internal storage drive fails, you can restore your system to a new internal storage drive from your recovery media. It is strongly recommended that you create recovery media before using your system for the first time. See ["Creating recovery media"](#page-45-0)  [on page 46](#page-45-0) and ["Restoring from recovery media" on](#page-48-0)  [page 49.](#page-48-0)

#### ❖ During the recovery process your computer must be connected to an external power source via the AC adaptor. **NOTE**

❖ When you restore your system, only the operating system files and drivers originally shipped with the computer are restored. Any files that you created are not restored during this process. Be sure to separately save the files you have created to external media using Windows® or another backup program. For more information, see ["Backing up your work" on](#page-70-0)  [page 71.](#page-70-0)

## <span id="page-45-0"></span>Creating recovery media

It is strongly recommended that you create recovery media. If the recovery files on your internal storage drive become corrupted or are deleted, you can restore your system from your recovery media. Also, if your original internal storage drive fails, you can restore your system to a new internal storage drive from your recovery media.

During the recovery process your computer must be connected to an external power source via the AC adaptor. **NOTE** 

When you create recovery media, only the operating system files and drivers originally shipped with the computer are backed up to the external media and can be restored from this media. Any files that you created are not backed up on the recovery media. You will need to separately back up the files you created; for more information, see ["Backing up your work" on page 71.](#page-70-0) **NOTE** 

When you create recovery media, the system will prompt you to insert several blank DVDs or connect one or more USB flash drives of a certain minimum capacity to your computer. The amount of space required for storing the recovery files varies by computer model. Follow the procedure below to determine how much space you will need for storing your system's recovery files.

To create recovery media:

From the Start screen begin typing Recovery Media Creator and click or touch your selection. If you are in the Desktop, press the **Windows**<sup>®</sup> ( $\blacksquare$ ) key to display the Start screen. Click or touch the Search (**D**) icon at the upper-right corner of the screen and, in the Search field, type Recovery Media Creator. In the list that appears, click or touch your selection.

The TOSHIBA Recovery Media Creator dialog box displays.

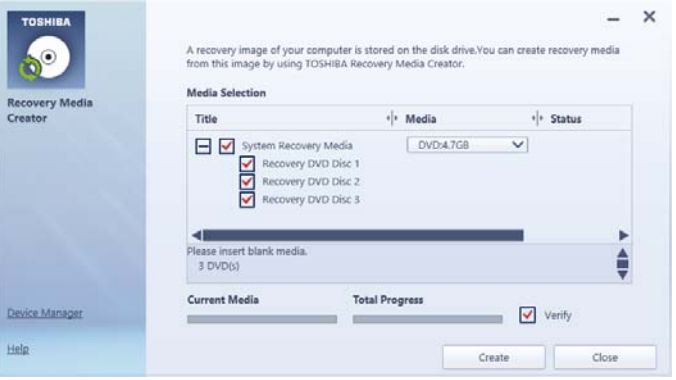

(Sample Image) TOSHIBA Recovery Media Creator dialog box

- 2 Select DVD or USB Flash from the drop-down list, depending on the type of external media you want to use.
- 3 Check the "Information" area of the dialog box to determine the number of DVDs you will need and/or the minimum amount of storage space required for copying your system's recovery files to USB flash drive(s).
- 4 Do one of the following:
	- ❖ If you are copying files to DVD, insert a blank DVD into the optical disc drive.
	- ❖ If you are copying files to a USB flash drive, connect a USB flash drive of the required minimum capacity (as specified in the TOSHIBA Recovery Media Creator utility) to your computer.

All information stored on your DVDs or USB flash drive(s) **CAUTION** will be erased during the process of creating the recovery media. Be sure to save the information stored on your external media to another storage device before executing this procedure, or use blank media.

- 5 Click or touch the Create button in the TOSHIBA Recovery Media Creator utility dialog box.
- 6 Follow the on-screen prompts to complete the copy process.

If you are copying the recovery files to DVDs, be sure to label each DVD in the set sequentially (for example, "1 of 3," "2 of 3," etc.), so that you will know in which order to insert the discs during recovery. **NOTE** 

For information on using the Recovery media you have created with the preceding steps, see ["Restoring from](#page-48-0)  [recovery media" on page 49](#page-48-0).

<span id="page-48-0"></span>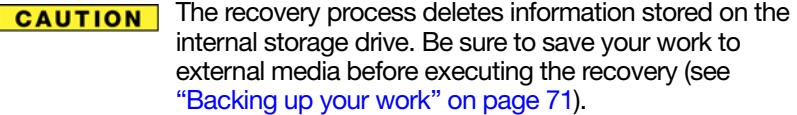

During the recovery process your computer must be connected to an external power source via the AC adaptor. **NOTE** 

If you have created recovery media for your system, you can restore your system from such media, if necessary. For example, if your original internal storage drive fails, you can restore your system to a new internal storage drive from your recovery media. For instructions on creating recovery media, see ["Creating recovery media" on page 46.](#page-45-0)

When you restore your system, only the operating system files and drivers originally shipped with the computer are restored. Any files that you created are not restored during this process. Be sure to separately save the files you have created to external media using Windows® or another backup program. For more information, see ["Backing up your work" on page 71.](#page-70-0) **NOTE** 

To recover your internal storage drive from recovery media:

- 1 Make sure your computer is turned off.
- 2 Do one of the following:
	- ❖ If your recovery files are on DVDs, insert the first recovery DVD into your optical disc drive.
	- ❖ If your recovery files are on a USB flash drive, connect the USB flash drive to your computer.
- 3 Turn on your computer while pressing the F12 key on your keyboard.

The Boot menu displays.

4 Using the arrow keys, select the DVD option or the USB Flash option, depending on which type of media you are using, and then press the ENTER key.

- 5 A warning screen appears, stating that when the recovery is executed all data on your internal storage drive will be deleted and rewritten. Click or touch Yes to continue.
- 6 Follow the on-screen instructions to complete the recovery process.

When the process is complete, a message displays indicating that the drive has been recovered.

7 Click or touch Finish to restart the computer.

## <span id="page-49-0"></span>Refresh your PC (with user's data)

#### **CAUTION**

Using "Refresh your PC" recovers your Windows® installation to an earlier state while attempting to keep your data and apps you installed from the Windows® Store. Your PC settings and any Desktop Applications installed from media or websites will be deleted. Toshiba does not guarantee that your data will not be deleted during the Refresh process. Please make a back up of your data to external media before executing this process. For more information, see ["Backing up your](#page-70-0)  [work" on page 71](#page-70-0).

During the recovery process your computer must be connected to an external power source via the AC adaptor. **NOTE** 

You can recover the factory default software (refresh your PC), while the computer will attempt to back up your data using the utilities stored on your computer's internal storage drive:

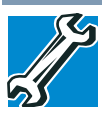

TECHNICAL NOTE: Your data will be copied into the backup folder. All of the data will be moved to this folder during the recovery process, however the current directory structure will be retained.

- 1 From the Start or Desktop screen, move your pointer to the upper-right corner of the screen or swipe in from the right edge.
- 2 When the Windows<sup>®</sup> charms appear click or touch the Settings (**3**) charm.

3 Click or touch Change PC Settings. The PC settings window appears.

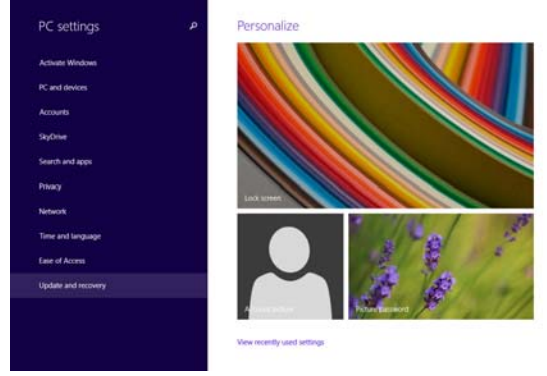

#### (Sample Image) PC settings screen

- 4 Click or touch Update and recovery.
- 5 Click or touch Recovery.
- 6 Under Refresh your PC without affecting your files, click or touch Get Started.

The "Refresh your PC" screen appears.

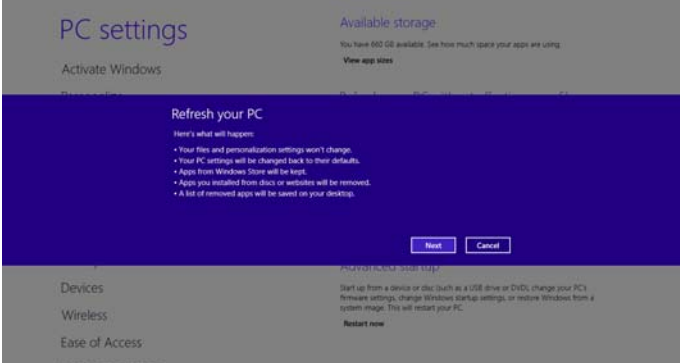

(Sample Image) Refresh your PC screen

**CAUTION** 

Toshiba does not guarantee successful data back up. Be sure to save your work to external media before executing the recovery (see ["Backing up your work" on](#page-70-0)  [page 71](#page-70-0)).

7 Click or touch the **Next** button to begin. The "Ready to refresh your PC" screen appears.

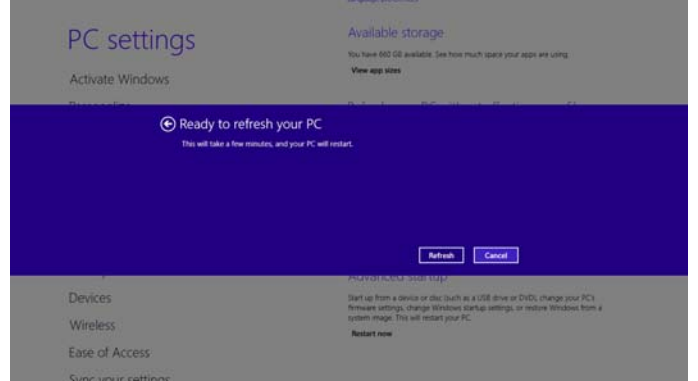

(Sample Image) Ready to refresh your PC screen

You will be prompted to refresh your system.

- 8 Click or touch the Refresh button.
- 9 Your system will restart.

The "Refreshing your PC" window appears. When the process is complete your system will reboot your Windows® operating system.

## <span id="page-51-0"></span>Reset your PC

The recovery process deletes information stored on the **CAUTION** internal storage drive. Be sure to save your work to external media before executing the recovery (see ["Backing up your work" on page 71](#page-70-0)).

During the recovery process your computer be must connected to an external power source via the AC adaptor. **NOTE** 

- 1 From the Start or Desktop screen, move your pointer to the upper-right corner of the screen or swipe in from the right edge.
- 2 When the Windows<sup>®</sup> charms appear click or touch the Settings (**3)** charm.

3 Click or touch Change PC Settings. The PC settings window appears.

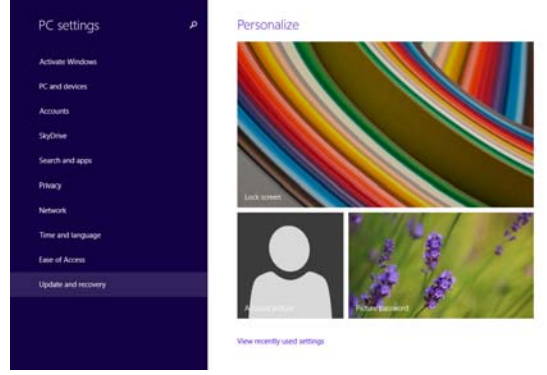

#### (Sample Image) PC settings screen

- 4 Click or touch Update and recovery.
- 5 Click or touch Recovery.
- 6 Under Remove everything and reinstall Windows, click or touch Get Started.

The "Reset your PC" screen appears.

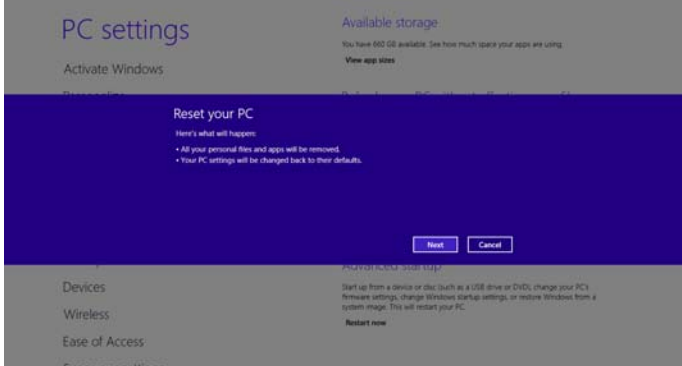

(Sample Image) Reset your PC screen

7 Click or touch the **Next** button.

The "Do you want to fully clean your drive?" screen appears.

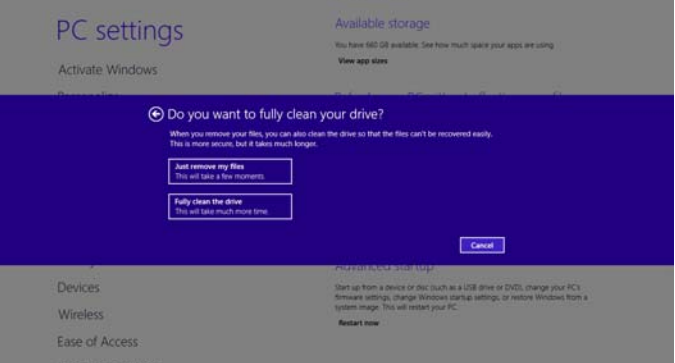

(Sample Image) Do you want to fully clean your drive screen

- 8 Select one of the following options:
	- ❖ Just remove my files
	- ❖ Fully clean the drive

The "Ready to reset your PC" screen appears.

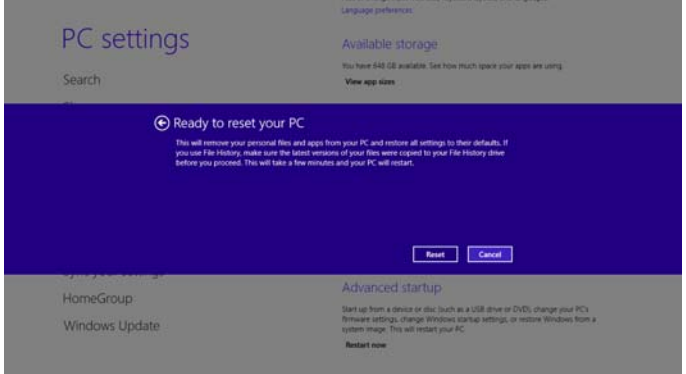

(Sample Image) Ready to reset your PC screen

9 Click or touch the Reset button.

The "Resetting your PC" window appears. When the process is complete your system will reboot your Windows® operating system.

#### Selecting the "Fully clean the drive" option may take several hours. **NOTE**

## Installing drivers and applications

The TOSHIBA Application Installer allows you to reinstall the drivers and applications that were originally bundled with your computer.

You must have an Internet connection to reinstall applications. **NOTE** 

To reinstall drivers and applications:

1 From the Start screen begin typing TOSHIBA Application Installer and click or touch your selection. If you are in the Desktop, press the **Windows**<sup>®</sup> ( $\blacksquare$ ) key to display the Start screen. Click or touch the Search ( $\Box$ ) icon at the upper-right corner of the screen and, in the Search field, type TOSHIBA Application Installer. In the list that appears, click or touch your selection.

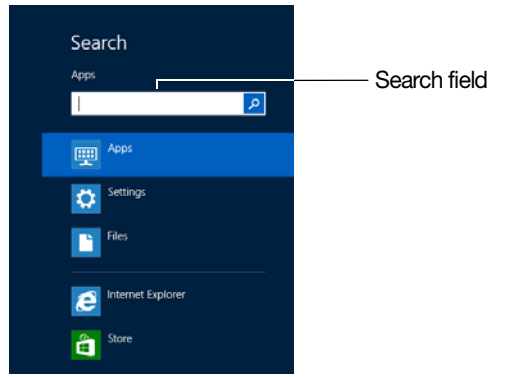

(Sample Image) Installing drivers and applications

- 2 Click or touch **Next**.
- 3 Click or touch the item you want to install.
- 4 Click or touch **Install**.
- 5 Follow the on-screen prompts to complete the installation process, see ["TOSHIBA Application Installer"](#page-116-0)  [on page 117](#page-116-0).

## Using the touch pad

```
Some of the touch pad operations described in this 
            section are only supported in certain applications, and 
            only on certain models.
NOTE
```
You can use the touch pad (the small, touch-sensitive area in front of the keyboard) and the adjacent control buttons to:

- ❖ Move the pointer on the screen
- Select an item on the screen
- ❖ Open or activate an item on the screen
- ❖ Scroll through a document or information
- ❖ Zoom in for a close-up view
- ❖ Zoom out to see more information at once

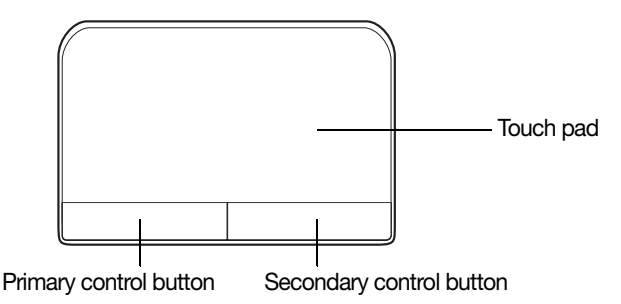

(Sample Illustration) The touch pad and associated control buttons

Refer to the table below for specific instructions on performing each operation.

The *pointer* is the icon (usually an arrow) that moves on the screen when you slide your finger across the touch pad or move a mouse connected to your computer. **NOTE** 

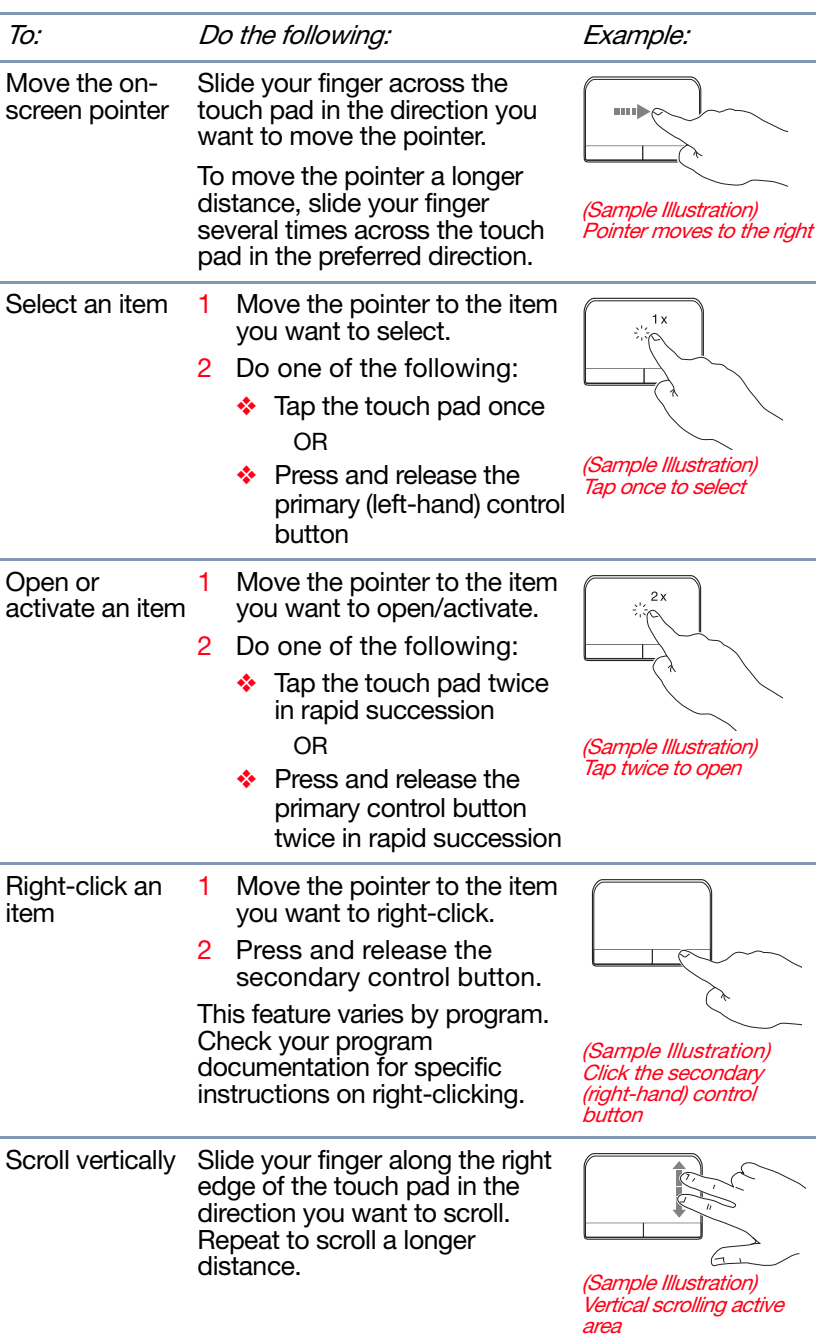

**Getting Started** Using the touch pad

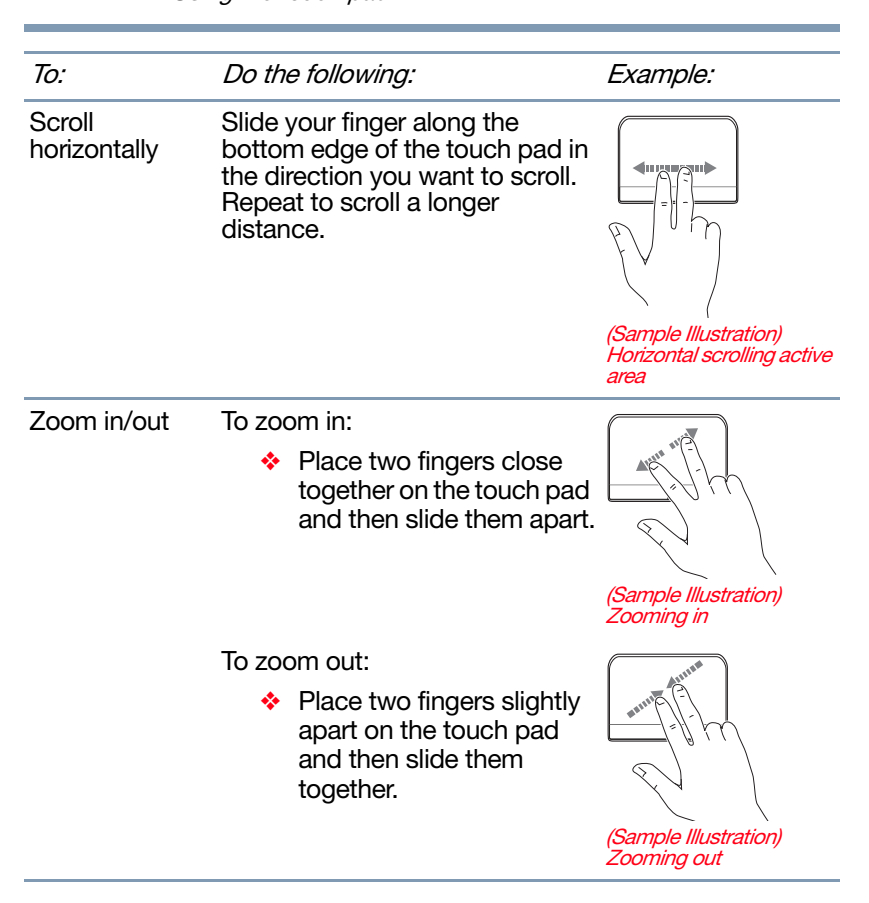

## Adjusting touch pad settings

While you are typing, the on-screen pointer may seem to move or jump around "by itself" to random locations on the screen. The on-screen pointer may also seem to automatically select text, click buttons, and activate other user interface elements. For help with these problems, try one or more of the following:

❖ Try adjusting your typing technique to avoid accidental contact with the touch pad. You may be inadvertently brushing the touch pad with the heel of your hand as you type. Also, accidental light touches or taps on the touch pad may select an item or text on the screen, and potentially the item or text may be replaced by the next character you type.

- $\triangleleft$  Adjust the sensitivity of the touch pad, so that it is less responsive to accidental light taps and lighter finger pressure.
- Touch pad setting options vary by computer model. The touch pad settings are accessible through the Mouse Properties option of the Windows Control Panel. For more information, please visit [support.toshiba.com.](support.toshiba.com) **NOTE**

## <span id="page-58-1"></span>Disabling or enabling the touch pad

The touch pad is enabled by default. To enable/disable the touch pad, press F5. For more information, see ["Disabling or](#page-147-0)  [enabling the touch pad" on page 148](#page-147-0).

## <span id="page-58-0"></span>Connecting an external device

#### Depending on your system, some models may include USB 3.0 port(s). To distinguish these ports, please look for the blue inset within the USB 3.0 port (if available). **NOTE**

You can easily attach an external device your computer.

To do this:

- 1 Read the directions that came with the device to see if you first need to install new software.
- 2 Connect the device's video or USB cable to the port on the computer and to the device.
- 3 Connect the device's power cable to a live electrical outlet (if applicable).
- 4 Turn on the external device (if applicable).

Your computer may automatically detect the external device.

# <span id="page-59-0"></span>Using external display devices

Your computer comes with a built-in display, but you can also connect an HDMI™-compatible television or external display device via the HDMI™ Out port\*.

#### **NOTE**

To locate your HDMI™ Out port, please refer to your Quick Start document.

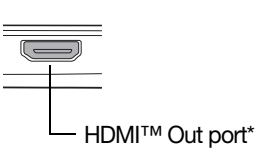

\*Available on certain models

(Sample Illustration) Video port on right side of computer

## Selecting video cables

To connect a device to the HDMI™ Out port, you must purchase an HDMI™ cable.

#### Connecting an HDMI™-compatible television or display device

To connect an HDMI™-compatible television or display device to the computer:

❖ Connect one end of an HDMI™ cable (not included with your computer) to the HDMI™ Out port on the side of your computer, and then connect the other end of the cable to your television or display device. Refer to the manual that came with the television or display device for more information.

Your computer should automatically detect the external display device.

## Directing the display output when you turn on the computer

Once you have connected an external display device, you can choose to use the internal display only, the external device only, or both simultaneously.

#### Some modes are only available with the appropriate device attached and turned on. **NOTE**

The quickest way to change the display output settings is to use the **Windows**<sup>®</sup> ( $\blacksquare$ ) + P keys:

Press the Windows<sup>®</sup> ( $\blacksquare$ ) + P keys repeatedly until the setting you want takes effect. Briefly pause each time you press the Windows<sup>®</sup> ( $\blacksquare$ ) + P keys to allow time for the display to change.

This cycles through the settings in the following order (the last two options are available if an external monitor is connected):

- ❖ PC screen only
- ❖ Duplicate
- ❖ Extend
- ❖ Second screen only

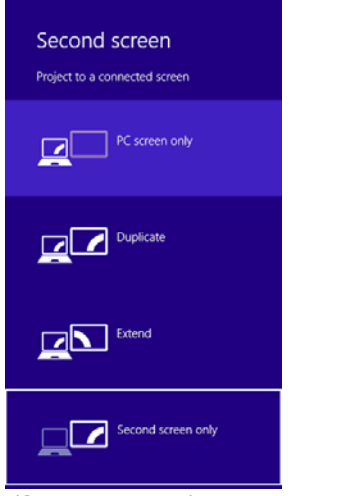

(Sample Image) Display options window

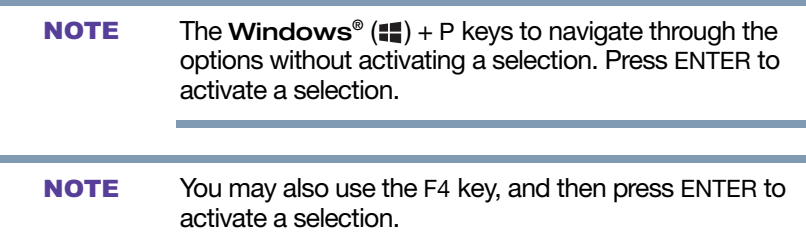

## Adjusting the quality of the external display

To obtain the best picture quality from your television (or other video display device), you may need to adjust the video settings. See the video device documentation for additional configuration steps.

## Customizing your computer's settings

There are several ways in which you can customize your computer to suit your particular requirements. You can go into your computer settings to make adjustments to your computer to suit your needs.

From the Start or Desktop screen, move your pointer to the upper-right corner of the screen or swipe in from the right edge. When the Windows® charms appear, click or touch the Settings ( $\overline{[3]}$ ) charm, and then click or touch Change PC Settings. Then choose a category you wish to change. Refer to your operating system documentation or Help and Support for details.

You may also wish to customize your power usage settings. For more information, see ["Power Plans" on page 86.](#page-85-0) There are additional custom settings you can choose. See ["Utilities" on page 106](#page-105-0).

## Caring for your computer

This section gives tips on cleaning and moving your computer. For information about taking care of your computer's battery, see ["Taking care of your battery" on](#page-90-0)  [page 91.](#page-90-0)

Please handle your computer carefully to avoid scratching or damaging the surface. **NOTE** 

## Cleaning the computer

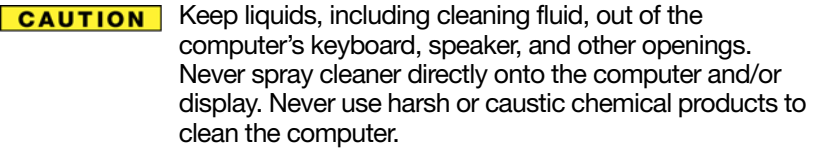

To keep your computer clean, gently wipe the display panel and exterior case with a lightly dampened cloth.

## Moving the computer

Before moving your computer, even across the room, make sure all drive activity has ended (the internal storage drive and optical disc drive indicator lights stop glowing) and all external peripheral cables are disconnected.

Do not pick up the computer by its display panel or by **CAUTION** the back. Doing so could damage the system.

## Using a computer lock

You may want to secure your computer to a heavy object such as your desk. The easiest way to do this is to purchase an optional computer lock cable. For more information on purchasing a cable lock, visit [accessories.toshiba.com](accessories.toshiba.com.).

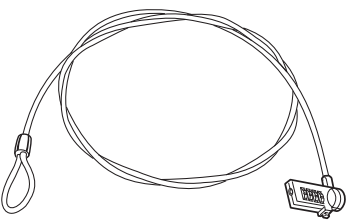

(Sample Illustration) Computer lock cable

To secure the computer:

1 Wrap the cable through or around some part of a heavy object.

Make sure there is no way for a potential thief to slip the cable off the object.

2 Pass the locking end through the loop.

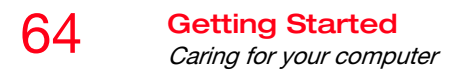

∎⇔€ 3 Insert the cable's locking end into the security lock slot on your computer, then engage the locking device.

The computer is now securely locked.

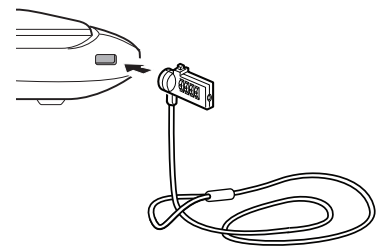

(Sample Illustration) Attaching security lock cable

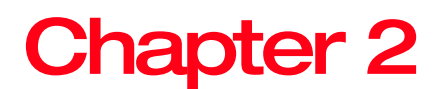

# Learning the Basics

This chapter gives some computing tips and provides important information about basic features.

## Computing tips

❖ Save your work frequently.

Your work stays in the computer's temporary memory until you save it to the internal storage drive. If the network you are using goes down and you must restart your computer to reconnect, or your battery runs out of charge while you are working, you will lose all work since you last saved.

See ["Saving your work" on page 71](#page-70-1) for further information.

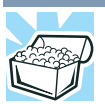

HINT: Some programs have an automatic save feature that can be activated. This feature saves your file to the internal storage drive at preset intervals. See your software documentation for details.

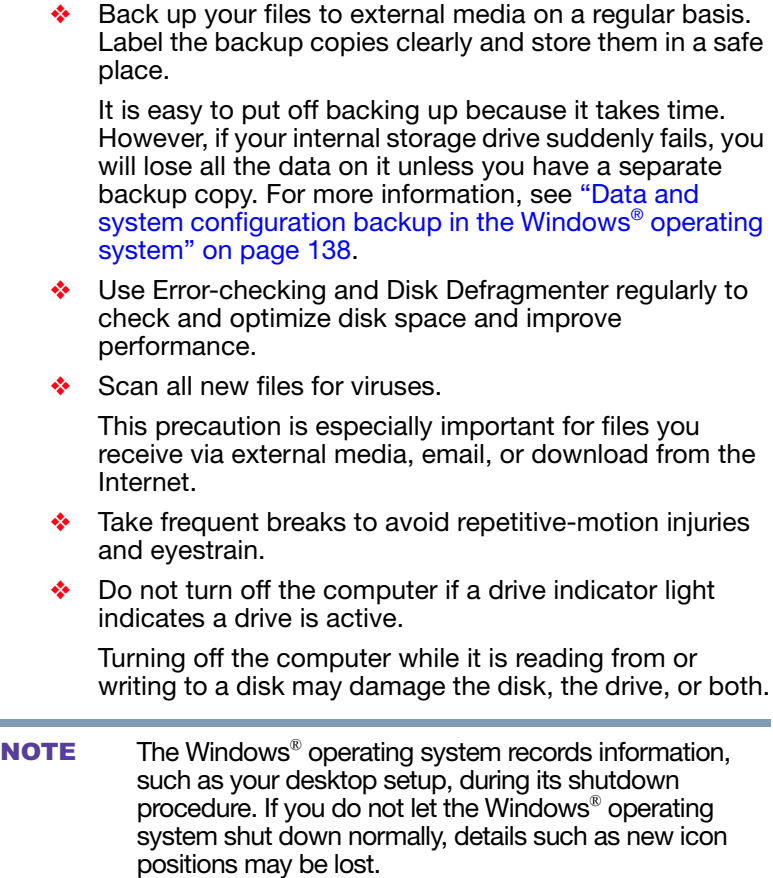

## Using the keyboard

Your computer may be equipped with a 10-key keyboard, depending on your model. NOTE

Your computer's keyboard contains character keys, control keys, function keys, and special Windows® keys.

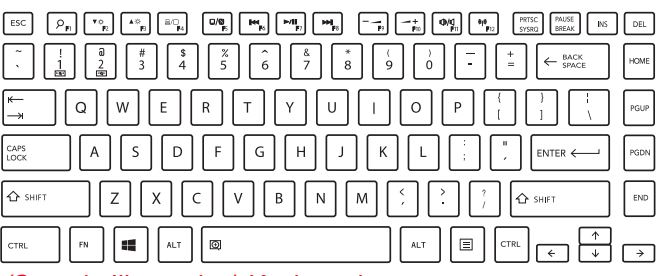

(Sample Illustration) Keyboard

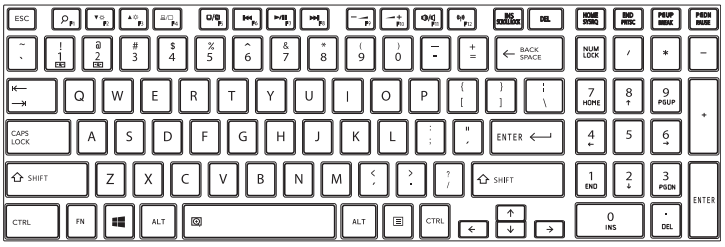

(Sample Illustration) 10-key keyboard (Available on certain models)

To capture a print screen of the entire screen, press the FN + PRTSC key. (This only applies to models with a 10-key keypad.) **NOTE** 

> To capture only the active window displayed, press FN + ALT while simultaneously pressing the PRTSC key.

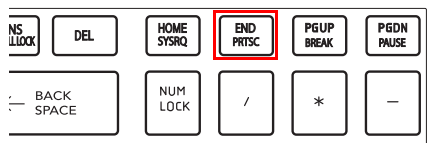

(Sample Illustration) PRTSC key on the 10-key keyboard

## Function keys

The function keys (not to be confused with the FN key) are the 12 keys at the top of the keyboard.

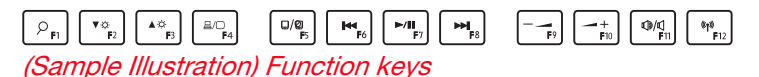

F1 through F12 are called function keys because they execute programmed functions when pressed. Used in combination with the FN key, function keys marked with icons execute specific functions on the computer. For example, F5 turns the touch pad ON/OFF. For more information, see ["TOSHIBA Function Keys" on page 145.](#page-144-0)

## Special Windows® keys

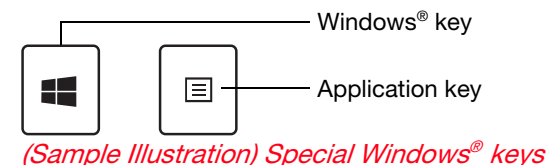

Your computer's keyboard has one key and one button that have special functions in Windows®:

- Windows<sup>®</sup> key—Toggles between the Start screen and the last app opened, or between the Desktop and Start screens if no apps are open. For more information refer to Help & Support, or see ["Exploring the Start screen" on](#page-94-1)  [page 95](#page-94-1)
- Application key-Has a similar function as the secondary mouse button

## Touch screen

## (Available on certain models.)

Your computer may come with a touch screen, enabling direct interaction with displayed apps and programs through simple or multi-touch gestures.

## Touch screen navigation

Use your finger to manipulate the on-screen icons, buttons, menu items, and other items on the touch screen. You can also change the screen's orientation.

 $\overline{A C A U T I O N}$  The screen is made of glass so avoid contact with sharp, rough, or abrasive objects or substances as screen may break or scratch if not handled properly. If you see a crack in the glass, discontinue use of the device to avoid injury.

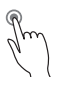

Touch—Touch to activate items displayed on the screen, such as app and setting icons or on-screen buttons. Touch to type using the keyboard.

Touch & hold—Touch and hold an item on the screen by touching and holding the item in place until an action occurs.

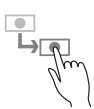

Drag—Touch and hold an item for a moment and then, without lifting your finger, move the item until you reach the target position. For example, drag items on any app screen to reposition them.

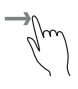

Swipe or slide—To swipe or slide, quickly move your finger across the surface of the screen without pausing. For example, swipe your finger to the left from the right edge of the screen to display the Windows® charms.

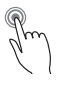

Double-tap—Tap quickly twice to zoom in. For example, double-tap a section of a Web page to zoom in on that section. Double-tap again to zoom out.

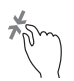

Zoom out—Place and pinch two fingers together to zoom out. (Applicable to apps that support this function.)

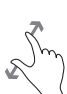

Zoom in—Place and spread two fingers apart to zoom in. (Applicable to apps that support this function.)

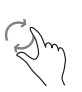

Rotate—Place two or more fingers on an item and rotate your hand. The item rotates in the direction you turn your hand. (Not functional in all apps).

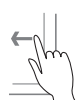

Swipe from right edge—Swipe in from the right edge to display the charms.

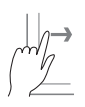

Swipe from left edge—Swipe in from the left edge to display an open app.

Snaps open apps (swipe in from the left edge and slide the divider to adjust the app size).

Displays recently opened apps (swipe in from left edge, holding your finger down, and then push the app back toward the left edge).

Swipe from top or bottom edge—Swipe in from the top or bottom edge to display commands.

You can also close an app by dragging it to the bottom of the screen.

## Mouse properties

Mouse properties allow you to change your pointing device or mouse settings.

To access Mouse properties:

1 If you are in the Desktop, press the Windows<sup>®</sup> ( $\blacksquare$ ) key to display the Start screen. Click or touch the Search ( $\Box$ ) icon at the upper-right corner of the screen and, in the Search field, type **Mouse**. In the list that appears, click or touch your selection.

The Mouse screen appears.

2 Adjust the settings as desired, and then click or touch OK.

## Starting an app

To Start an app on the Start screen, move your pointer over the appropriate app tile and click or touch to open.

To Start an app from the Desktop, move your pointer to the upper-right corner of the screen or swipe in from the right edge. When the Windows® charms slide out from the right, click or touch the **Start** ( $\Box$ ) charm, and then click or touch the appropriate app tile to open.

## Starting an app from the Start screen

To start an app on the Start screen, move your pointer over the appropriate tile and click or touch to open. Swipe your finger to the left or right to reveal more available tiles.

To search for an app using the Apps page, click or touch the **Down arrow**  $\left( \bullet \right)$  **icon in the lower-left corner of the Start** screen. The Apps screen appears with the available system apps to choose from, or you can enter your search in the search field.

## **Learning the Basics**

Saving your work

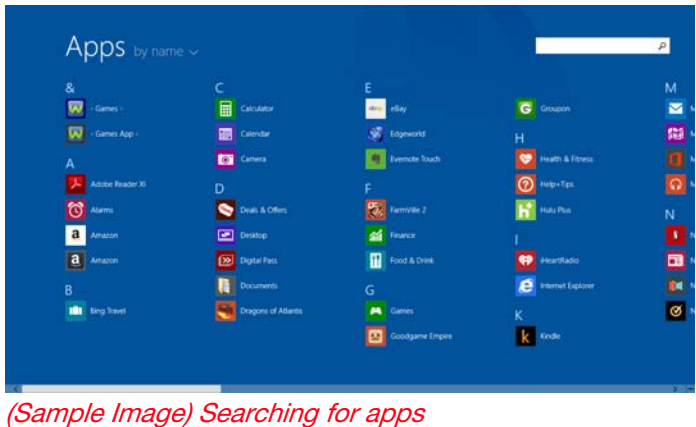

#### To return the Start screen, click or touch the Up arrow  $(\circled{6})$  icon in the lower-left corner of the screen. **NOTE**

## <span id="page-70-1"></span>Saving your work

Before you turn off the computer using the Shut down command, save your work on the internal storage drive, external media, flash media, or optical disc. This is one of the most important rules of computing.

Many applications offer a feature that saves documents at regular intervals. Check your program's documentation to see if it has an automatic save feature.

## <span id="page-70-0"></span>Backing up your work

Back up all the files you create in case something happens to your computer. You can back up your files to different types of media such as USB Flash, CDs, DVDs, external storage media, or to a network, if available.

To back up several files at one time, use the Microsoft® Windows® file recovery program preinstalled on the computer's internal storage drive. Also see ["Backing up your](#page-139-0)  [data or your entire computer with the Windows® operating](#page-139-0)  [system" on page 140](#page-139-0).

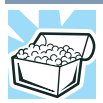

HINT: Backing up all the files on your internal storage drive may take a considerable amount of time and multiple CDs/DVDs. You may prefer to use a highcapacity file recovery system, such as an external hard drive.

## Using the optical disc drive

#### (Available on certain models.)

Optical storage is a popular medium for software, music, and video. Digital versatile discs (DVDs) provide a significant increase in data storage and support features that were not available on previous video platforms. These features include wide-screen movies, multiple language tracks, digital surround sound, multiple camera angles, and interactive menus.

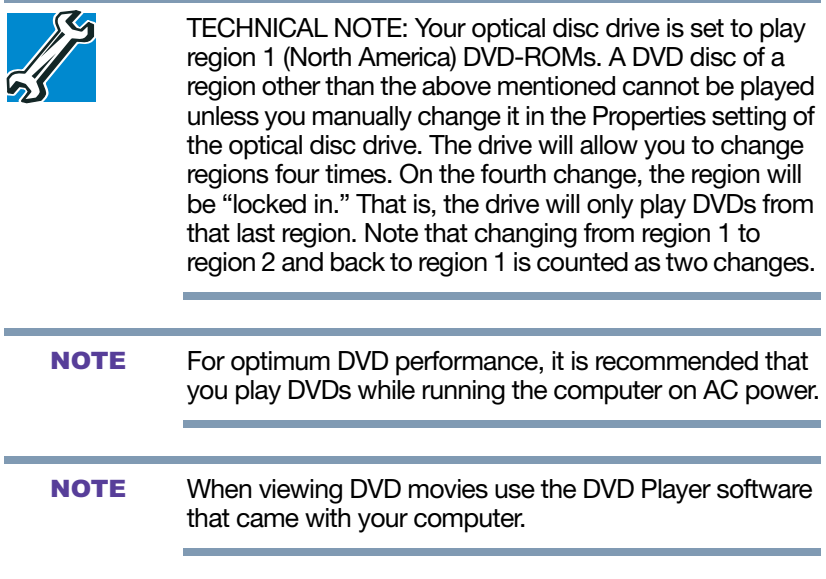
#### Optical disc drive components

The optical disc drive is located on the side of the computer.

Your optical disc drive may look like this:

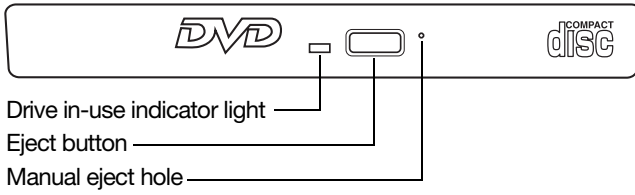

(Sample Illustration) Optical disc drive

Drive in-use indicator light—Indicates when the drive is in use.

Eject button—Press to release the disc tray.

Do not press the eject button or turn off the computer **CAUTION** while the drive in-use indicator light is glowing. Doing so could damage the disc or the drive.

> When the disc tray is open, be careful not to touch the lens or the area around it. Doing so could cause the drive to malfunction.

Manual eject hole—Use if you need to release the disc tray when the power is off. Use a straightened paper clip or other narrow object to press the manual eject button located inside the hole.

**CAUTION** 

Never use a pencil to press the manual eject button. Pencil lead can break off inside the computer and damage it.

#### Media control buttons

The media control buttons located above the keyboard allow you mute the sound and play audio CDs or DVD movies when the computer is on.

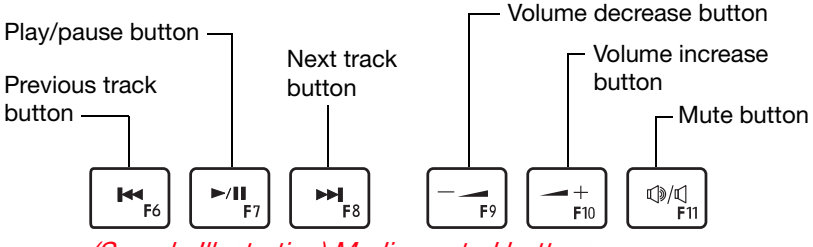

(Sample Illustration) Media control buttons

The Previous track button allows you to restart playing the current track or go to the previous track.

The Play/pause button allows you to start playing or pause the media currently playing

The **Next track** button allows you to go to the next track.

The Volume decrease button allows you to decrease the volume.

The Volume increase button allows you to increase the volume.

The Mute button allows you to enable/disable volume mute.

#### Inserting an optical disc

To insert an optical disc into the drive:

- 1 Make sure the computer is turned on.
- 2 Make sure the drive's in-use indicator light is off.
- 3 Press the drive's eject button.
- 4 Hold the disc by its edges and check that it is free of dust.

If the disc is dusty, clean it.

5 Place the disc carefully in the disc tray, label side up, and gently press the disc onto the center spindle until it clicks into place.

Handle DVDs and CDs carefully, making contact only **CAUTION** with the center hole and edge. Do not touch the surface of the disc. Do not stack discs. If you incorrectly handle the discs, you could lose data.

> 6 Push the disc tray in by pressing gently on the center of the tray until it clicks into place.

If you insert the disc incorrectly, it may jam the drive. If **CAUTION** this happens, contact Toshiba support for assistance.

#### Playing optical media

If you insert an optical disc into the optical disc drive and the Auto-Run feature does not automatically start your disc, try launching the optical disc manually. To do this, follow these steps:

- **1** Press the **Windows**<sup>®</sup> ( $\blacksquare$ ) + E keys.
- 2 Double-click or touch the optical disc drive icon.

The drive will run the optical disc.

If your disc does not run using this method, try using an application that is associated with the media on the disc. For example, if it is a music CD, open Windows Media® Player and use it to select and then play the CD. For other types of media, use the associated software to open the files on the disc.

#### Recording optical media

Depending on the configuration, your computer may come with an optical disc drive that allows you to:

- ❖ Play pre-recorded and recorded optical media.
- ❖ Read/write data and multi-media files to recordable optical media.

For more information regarding supported optical media formats please refer to your computer's detailed specifications at [support.toshiba.com.](support.toshiba.com)

Due to manufacturing and quality variations in third party optical media (e.g., CD or DVD) or optical media players/recorders, in certain cases, your Toshiba optical disc drive may not record on certain optical media that bear the applicable logo, or play back optical media recorded by other computers or optical media recorders. Additionally, certain optical media recorded on your optical disc drive may not play back or operate properly on other computers or optical media players. These problems are not due to any defect in your Toshiba computer or optical disc drive. Please refer to your computer's product specification for listing of specific format compatibilities. **NOTE** 

> Copy protection technology may also prevent or limit recording or viewing of certain optical media.

For details on how to use the software, please refer to the respective Online Help menus.

#### Removing a disc with the computer on

To remove an optical disc with the computer turned on:

1 Press the eject button on the drive.

#### Do not press the eject button while the drive in-use **CAUTION** indicator light is glowing. Doing so could damage the disc or the drive.

Also, if the disc is still spinning when you open the disc tray, wait for it to stop spinning before you remove it.

- 2 Pull the tray out until it is fully open, remove the disc, and place it in its protective cover.
- 3 Gently press the tray in to close it.

#### Removing a disc with the computer off

To remove a disc with the computer turned off:

1 Insert a slender object, such as a straightened paper clip, into the manual eject hole.

The disc tray slides partially out of the drive.

#### **CAUTION**

Never use a pencil to press the manual eject button. Pencil lead can break off inside the computer and damage it.

- 2 Pull the tray out until it is fully open, remove the disc, and place it in its protective cover.
- 3 Gently press the tray in to close it.

## Toshiba's online resources

Toshiba maintains a number of online sites to which you can connect. These sites provide information about Toshiba products, give help with technical questions and keep you up to date with future upgrades. For more information, see ["Contacting Toshiba" on page 143.](#page-142-0)

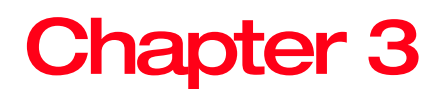

# Mobile Computing

This chapter covers all aspects of using your computer while traveling.

#### Toshiba's energy-saver design

Your computer enters a low-power suspension mode when it is not being used, thereby conserving energy and saving money in the process. It has a number of other features that enhance its energy efficiency.

Many of these energy-saving features have been preset by Toshiba. We recommend you leave these features active, allowing your computer to operate at its maximum energy efficiency, so that you can use it for longer periods while traveling.

### Running the computer on battery power

The computer contains a Lithium-Ion (Li-Ion) battery that provides power when you are away from an AC outlet. You can recharge it many times.

#### Battery Notice

Battery life rating is for comparison purposes only, and does not indicate the battery life that will be obtained by any individual user. Actual battery life may vary considerably from specifications depending on product model, configuration, applications, power management settings and features utilized, as well as the natural performance variations produced by the design of individual components. The battery life rating is only achieved on the select models and configurations tested by Toshiba under the specific test settings at the time of publication and is not an estimate of a system's battery life under any conditions other than the specific test settings.

Recharge time varies depending on usage. Battery may not charge while the computer is consuming full power. After a period of time, the battery will lose its ability to perform at maximum capacity and will need to be replaced. This is normal for all batteries.

To ensure that the battery maintains its maximum capacity, operate the computer on battery power at least once a month. The Lithium-Ion battery has no memory effect so it is not necessary to let the battery fully discharge each time. However, for better accuracy of the battery meter, it is helpful to fully discharge the battery periodically. Please see ["Maintaining your battery" on page 92](#page-91-0) for procedures. If the computer is continuously operated on AC power, either through an AC adaptor or a port replicator (if applicable to your system), for an extended period (more than a month), the battery may fail to retain a charge. This may shorten the life of the battery, and may cause the battery meter to be inaccurate.

For best performance when playing streaming media (especially streaming video), either power the computer from its AC adaptor, or set up a power plan that keeps the computer running at full performance even when powered from its battery. For more information about Windows® power plans, see ["Power Plans" on page 86](#page-85-0). **NOTE** 

The computer may also have an internal real-time-clock (RTC) battery.

The RTC battery powers the RTC memory that stores your system configuration settings and the current time and date information. It maintains this information for up to a month while the computer is turned off.

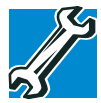

TECHNICAL NOTE: Depending on your system, the RTC battery may only charge while the computer is turned on.

#### Power management

Your computer ships with the power management options preset to a configuration that will provide the most stable operating environment and optimum system performance for both AC power and battery modes.

#### **CAUTION**

Changes to these settings may result in system performance or stability issues. Users who are not completely familiar with the power management component of the system should use the preset configuration. For assistance with setup changes, contact Toshiba's Customer Support Center.

## Charging batteries

The battery needs to be charged before you can use it to power the computer.

Always use the AC adaptor specified by Toshiba. You **CAUTION** can order a Toshiba AC adaptor from Toshiba's Web site at<accessories.toshiba.com>.

Battery charge time may vary depending on the applications, power management settings, and features used. **NOTE** 

To charge the main battery, plug the computer into a live electrical outlet. The battery charges whether the computer is on or off.

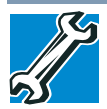

TECHNICAL NOTE: The recharging of the battery may not occur when your computer is using all of the power provided by the AC adaptor to run applications, features, and devices. Your computer's Power Options utility can be used to select a power level setting that reduces the power required for system operation and will allow the battery to recharge.

The battery may not start charging immediately under the following conditions:

❖ The battery is extremely hot or cold.

To ensure that the battery charges to its full capacity, wait until it reaches room temperature (50 to 80 degrees Fahrenheit, 10 to 26 degrees Celsius).

❖ The battery is almost completely discharged.

Leave the power connected and the battery should begin charging after a few minutes.

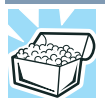

HINT: Once the battery is fully charged, we recommend that you periodically operate your computer on battery power until the battery discharges completely.

#### **CAUTION**

Please make a complete back up of your data to external media before discharging the battery. For more information, see ["Backing up your work" on page 71](#page-70-0)

#### Charging the RTC battery

Your computer may have an internal real-time clock (RTC) battery. The RTC battery powers the System Time Clock and BIOS memory used to store your computer's configuration settings. When fully charged, it maintains this information for up to a month when the computer is powered off.

The RTC battery may have become completely discharged while your computer was shipped, resulting in a CMOS error message during startup. The error message may vary by computer model.

Depending on your system, the RTC battery may only charge while the computer is turned on. **NOTE** 

To recharge the RTC battery, plug the computer into a live electrical outlet and leave the computer powered on for 24 hours.

It is seldom necessary to charge the RTC battery because it charges while the computer is on. If the RTC battery is low, the real-time clock and calendar may display the incorrect time and date or stop working. **NOTE** 

> When Hibernation mode is enabled and the RTC battery is completely discharged, a warning prompts you to reset the real-time clock.

The computer can be used while the RTC battery is being charged, although the charging status of the RTC battery cannot be monitored.

#### Monitoring battery power

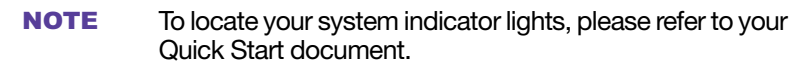

- The computer's main battery light gives you an indication of 冖 the main battery's current charge.
	- ❖ Glows amber while the main battery is being charged (AC adaptor connected)
	- ❖ Glows white when the main battery is fully charged
	- Battery life and charge time may vary, depending upon power management settings, applications and features used. **NOTE**

Flashes amber when the main battery charge is low and it is time to recharge the main battery or plug in the AC adaptor

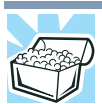

HINT: Be careful not to confuse the AC power light/ Battery light ( $\Rightarrow$  / $\Box$ ) and the power button ( $\Diamond$ ) light.

When the AC power light/Battery light or power button light flashes amber, it indicates that the system is suspended (using the Windows<sup>®</sup> operating system Sleep command).

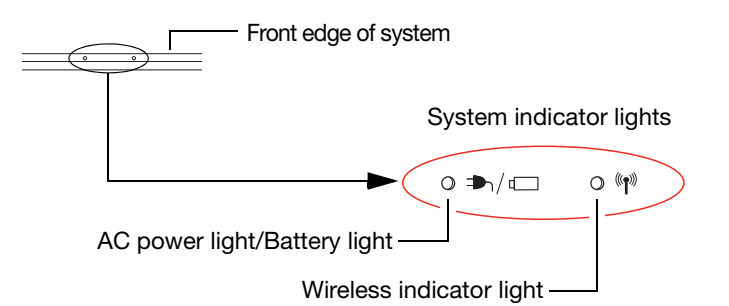

(Sample Illustration) Power and battery light locations

#### Determining remaining battery power

Wait a few moments after turning on the computer before trying to monitor the remaining battery power. The computer needs this time to check the battery's remaining capacity and perform its calculations. **NOTE** 

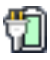

Move the pointer over the power icon in the notification area, see ["Finding your way around the desktop" on page 97](#page-96-0) for more information on the notification area. A pop-up message displays the remaining battery power as a percentage.

With repeated discharges and recharges, the battery's capacity gradually decreases. A frequently used older battery does not power the computer for as long as a new battery, even when both are fully charged.

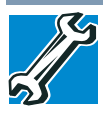

TECHNICAL NOTE: The computer drains the battery faster at low temperatures. Check your remaining charge frequently if you are working in temperatures below 50 degrees Fahrenheit.

The computer calculates the remaining battery charge based on your current rate of power use and other factors such as the age of the battery.

#### What to do when the main battery runs low

When the main battery runs low you can:

- ❖ Plug the computer into an external power source and recharge the main battery
- ❖ Place the computer into Hibernation mode and replace the battery, if applicable, with a charged spare (not included with your computer)
- ❖ Save your work and turn off the computer

If you do not manage to do any of these things before the main battery completely runs out of power, the computer automatically enters Hibernation mode and turns itself off. Hibernation mode keeps track of where you were, so that when you turn on the power again, you can continue where you left off.

#### Setting battery notifications

You can set two notifications. Each notification can be set to alert you when a specified percentage of remaining battery power has been reached. You can also set the computer to enter Sleep mode or Hibernation mode or to completely shut down when the notification goes off.

To change the default notification settings:

- 1 While on the desktop, click or touch the Battery  $\binom{m}{k}$ icon in the notification area.
- 2 Click or touch More power options.

The Power Options window appears.

3 Click or touch Change plan settings under the power plan to be customized.

The Edit Plan Settings window appears.

4 Click or touch Change advanced power settings.

The Advanced settings tab of the Power Options window appears.

5 Double-click or touch Battery to display the battery options.

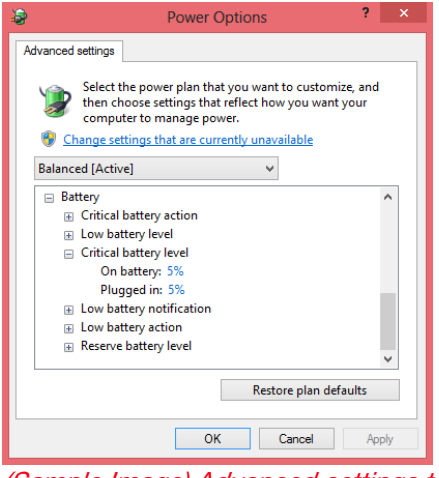

(Sample Image) Advanced settings tab of Power Options screen

6 Configure the alarm settings to suit your needs.

#### Conserving battery power

How long a fully charged battery pack lasts when you are using the computer depends on a number of factors, such as:

- ❖ How the computer is configured
- ❖ How much you use the internal storage drive, optical disc drive, or other optional devices
- ❖ Where you are working, since operating time decreases at low temperatures

There are various ways in which you can conserve power and extend the operating time of your battery:

- ❖ Enable Sleep or Hibernation, which saves power when you turn off the computer and turn it back on again
- $\triangleleft$  Use the Windows<sup>®</sup> power-saving option plans

These power-saving options control the way in which the computer is configured. By using them, you can increase the length of time you can use the computer before you need to recharge the battery.

Microsoft® has combined these options into preset Power Plans. Using one of these power plans lets you choose between maximum power savings and peak system performance. You may also set individual power-saving options to suit your own needs.

The following sections describe how to choose a Power Plan and discuss each power-saving option.

#### <span id="page-85-0"></span>Power Plans

You can choose a predefined Power Plan or select your own combination of power options. To do this:

- 1 While on the desktop, click or touch the Battery  $\left(\sqrt[m]{\mathbf{r}}\right)$ icon in the notification area.
- 2 Click or touch More power options.

The Windows® Power Options window appears.

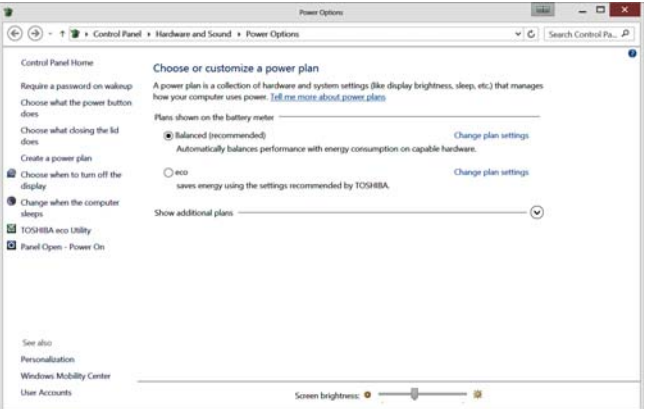

(Sample Image) Windows® Power Options window

- 3 Select an appropriate plan for your work environment or create your own custom plan.
- 4 Click or touch Create a power plan in the left pane to set up a new plan.

5 Click or touch Change plan settings to choose the plan you want to edit.

This screen allows you to change basic settings.

6 Click or touch Change advanced power settings to access settings for battery notification levels, internal storage drive power save time, etc.

You can click or touch the plus signs to expand each item and to see what settings are available for each item.

7 Click or touch OK to save the plan changes you have performed.

Depending on your model, the two power plans eco and Balanced are satisfactory for most people and do not need to be edited. The eco plan is the best used for maximum battery time. The Balanced plan is a compromise between battery time and performance.

#### Using the eco power plan

This computer is equipped with the eco power plan. Operating the computer with this power plan enabled reduces electrical power consumption by slightly lowering system performance. For example, when this power plan is enabled, the brightness of the display is reduced and the interval before Sleep mode takes effect is shortened. To enable or disable the eco power plan, see ["Power Plans" on](#page-85-0)  [page 86.](#page-85-0)

The eco Utility® monitors your power savings from using the eco power plan by tracking real-time power consumption and accumulated savings over time. To learn how to access the utility, see ["eco Utility®" on page 107.](#page-106-0)

For more information on the eco power plan, see the Help file in the eco Utility® window.

### Changing the main battery

When your main battery has run out of power, you have two options: plug in the AC adaptor or install a charged battery.

If you find that a new battery is needed, contact the location where you purchased the computer for more information on replacing the battery. Toshiba will not be responsible for any product damage, data loss, service, or part replacement made necessary by improper installation of a new battery.

**A WARNING** If the computer is leaking or its case is cracked, put on protective gloves to handle it.

> When your main battery has run out of power, you have two options: plug in the AC adaptor or install a charged battery.

Never short circuit the battery pack by either accidentally **AWARNING** or intentionally bringing the battery terminals in contact with another conductive object. This could cause serious injury or fire, and could also damage the battery pack and computer.

> Never expose a battery pack to abnormal shock, vibration or pressure. The battery pack's internal protective device could fail, causing it to overheat or ignite, resulting in caustic liquid leakage, or explosion or fire, possibly resulting in death or serious injury.

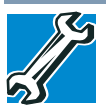

TECHNICAL NOTE: To avoid losing any data, save your files and then either completely shut down your computer or put it into Hibernation mode before changing the battery.

#### <span id="page-88-0"></span>Removing the battery from the computer

To remove the battery:

- 1 Save your work.
- 2 Turn off the computer, see "To Shut down your [computer" on page 43.](#page-42-0)
- 3 Unplug and remove any cables connected to the computer, including the AC adaptor.
- 4 Close the display panel and turn the computer upside down.
- Depending on your model, the battery will either have latches or screws, allowing for the removal of the battery. **NOTE** 
	- 5 Slide the battery release lock to the unlocked position, or using a small Phillips screwdriver, loosen the screw(s) that secure the battery.

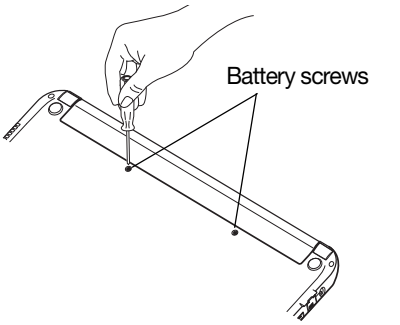

(Sample Illustration) Unlocking the battery

- 6 Slide and hold the battery release latch to release the battery, if applicable.
- 7 Pull the discharged battery out of the computer.

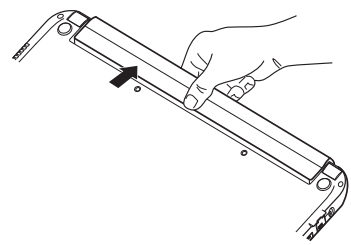

(Sample Illustration) Removing the battery

**AWARNING** If the battery is leaking or its case is cracked, put on protective gloves to handle it, and discard it immediately. Always dispose of used battery packs in compliance with all applicable laws and regulations. Put insulating tape, such as cellophane tape, on the electrode during transportation to avoid a possible short circuit, fire or electric shock. Failure to do so could possibly result in serious injury.

#### Inserting a charged battery

To insert a battery:

- 1 Wipe the terminals of the charged battery with a clean cloth to ensure a good connection.
- 2 Insert the charged battery into the slot until the latch clicks.

The battery pack has been designed so that you cannot install it with reverse polarity.

If the battery does not slide into the slot easily, move the **CAUTION** battery release lock to the unlocked position and try again. Do not force the battery into position.

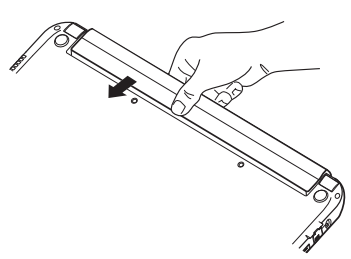

(Sample Illustration) Inserting the battery

3 Slide the battery release lock to the locked position (if applicable), or replace the battery and secure it using the screw(s).

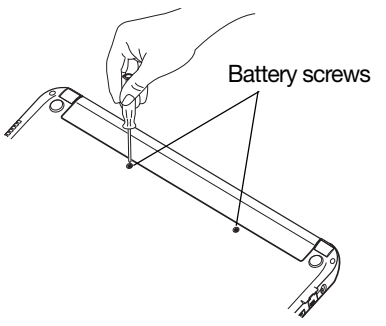

(Sample Illustration) Locking the battery

- 4 Turn the computer right side up.
- 5 Reconnect any cables that were removed in step 3 of ["Removing the battery from the computer" on page 89.](#page-88-0)
- 6 Restart the computer.

## Taking care of your battery

The following sections offer tips on how to take care of your battery and prolong its life.

#### Safety precautions

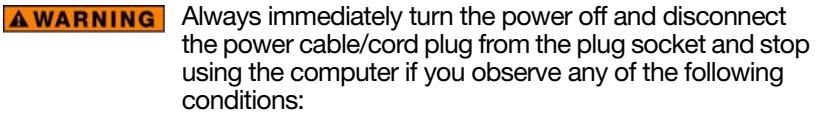

- ❖ Offensive or unusual odor
- ❖ Excessive heat
- ❖ Discoloration
- ❖ Deformation, cracks, or leaks
- ❖ Smoke
- ❖ Other unusual events during use, such as abnormal sound

Do not expose the computer to fire. The battery could explode

Do not turn on the computer's power again until an authorized Toshiba service provider has checked it for safety. Continued use could cause a fire or rupture possibly resulting in serious injury or computer failure including but not limited to the loss of data.

#### <span id="page-91-0"></span>Maintaining your battery

Fully discharging your battery pack will allow better accuracy of the battery meter.

To fully discharge your battery pack:

- ❖ Periodically, disconnect the computer from a power source and operate it on battery power until the battery pack fully discharges.
- ❖ If you have extra battery packs, rotate their use (for models with an accessible battery only).
- ❖ If you will not be using the system for an extended period, more than one month, remove the battery pack (for models with an accessible battery only).
- ❖ Store spare battery packs in a cool dry place out of direct sunlight (for models with an accessible battery only).

## Disposing of used batteries

The life of a battery pack depends on usage. When the battery pack needs replacing, the battery light flashes amber shortly after you have fully recharged the battery.

You must discard a battery if it becomes damaged.

#### **AWARNING**

Never attempt to dispose of a computer by burning or by throwing it into a fire, and never allow exposure to a heating apparatus (e.g., microwave oven). Heat can cause a computer to explode and/or release caustic liquid, both which may possibly cause serious injury.

Always dispose of used battery packs in compliance with all applicable laws and regulations. Put insulating tape, such as cellophane tape, on the electrode during transportation to avoid a possible short circuit, fire or electric shock. Failure to do so could possibly result in serious injury.

#### **AWARNING**

Always use the battery pack supplied as an accessory or an equivalent battery pack specified in the User's Manual. Other battery packs have different voltage and terminal polarities. Use of non-conforming battery packs could generate smoke or cause fire or rupture, possibly resulting in serious injury.

After repeated use, the batteries will finally lose their ability to hold a charge and you will need to replace them. Under certain applicable laws and regulations, it may be illegal to dispose of old batteries by placing them in the trash.

Please be kind to our shared environment. Check with your local government authority for details regarding where to recycle old batteries or how to dispose of them properly.

In addition, Toshiba's recycling initiatives include recycling programs, events and consumer promotions. For details, please visit [toshiba.com/recycle](http://www.toshiba.com/recycle).

Toshiba is dedicated to preserving the environment by sponsoring *Call2Recycle™*, a program of the Rechargeable Battery Recycling Corporation. For more information and for free drop-off locations, visit <http://www.call2recycle.org/locator/>or call 1-800-822-8837.

Notice regarding CR coin cell batteries, applicable to California, U.S.A. only:

Perchlorate Material - special handling may apply. See <http://www.dtsc.ca.gov/hazardouswaste/perchlorate/>

## Traveling tips

The environmental precautions listed in ["Selecting a place to](#page-29-0)  [work" on page 30,](#page-29-0) also apply while traveling.

- Never leave your computer on a sunny ledge or in a place where it could get wet or covered in dust.
- ❖ Always travel with the computer in a carrying case. Toshiba offers a choice of carrying cases for the computer. They all provide plenty of extra space for manuals, power cords, and compact discs. Contact your authorized Toshiba representative for more information or visit Toshiba's Web site at accessories toshiba.com.

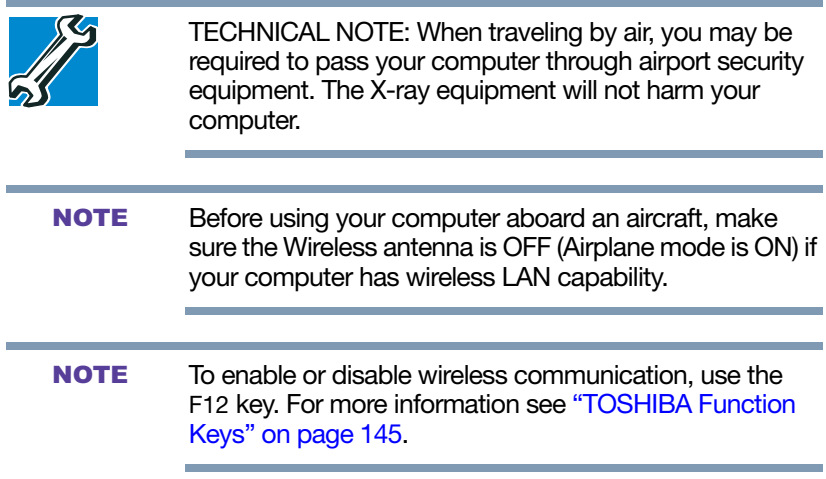

# Chapter 4

## Exploring Your Computer's Features

In this chapter, you will explore some of the special features of your computer.

#### Exploring the Start screen

The Start screen is the launching pad for everything you can do in the Windows® operating system, providing new and easy ways to access everything from your favorite apps and Web sites to your contacts and other important information.

When you move your pointer to the upper-right corner of the screen or swipe in from the right edge, a list of Windows<sup>®</sup> charms will slide out from the right. These Windows® charms perform various commands, including basic tasks like turning off the power and advanced PC settings.

You can go to the Start screen by clicking or touching the Start charm, see ["Charms" on page 96.](#page-95-0) You can also use the Windows®  $($ .  $)$  key on your keyboard or on the LCD screen to go to the Start screen or to toggle back to the Desktop screen. For detailed information, please refer to the Windows® Help and Support.

By clicking on or touching the Desktop tile from the Start screen, you will find the Windows® settings and features you are most familiar with.

For detailed information on the new functionality, refer to the Windows® Help and Support.

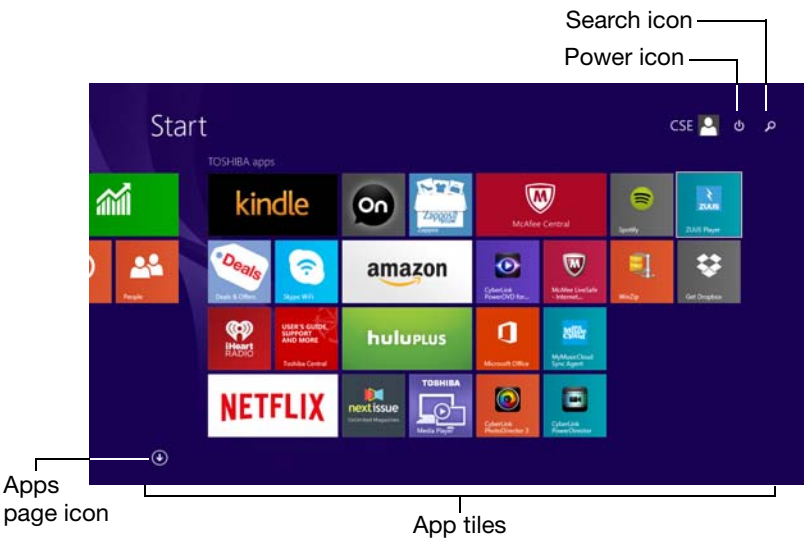

<sup>(</sup>Sample Image) Windows® Start screen

#### <span id="page-95-0"></span>Charms

Use the Windows® charms to start apps, find documents, set up system components, and perform most other computing tasks.

By moving your pointer to the upper-right corner of the screen or swiping in from the right edge of your screen, you will find a list of charms: Search, Share, Start, Devices and Settings.

You may also access the Power and Search icons in the upper-right corner of the Start screen.

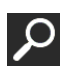

Search—This charm allows you to search for most anything you need to locate on your computer. It can help you find apps, documents, photos, and your favorite music.

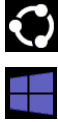

Share—This charm allows you to share music and photos with your favorite social Web sites.

Start—This charm allows you to view all of the available apps downloaded to your system.

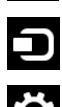

Devices—This charm allows you to manage your hardware devices.

Settings—This charm allows you to manage your system settings.

#### Tiles

Tiles can be accessed and launched from the Start screen.

Typical Start screen tiles are the Desktop tile and Mail tile, as well as tiles representing all other applications downloaded to your system.

## Exploring the desktop

You can use its features to start applications, find documents, set up system components, and perform most other computing tasks.

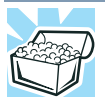

HINT: The illustrated examples in this guide may appear slightly different from the screens displayed by your system. The differences are not significant and do not indicate any change in the functionality of your system.

#### <span id="page-96-0"></span>Finding your way around the desktop

Your computer's desktop includes several standard features: icons, taskbar, notification area, notifications, and background pattern.

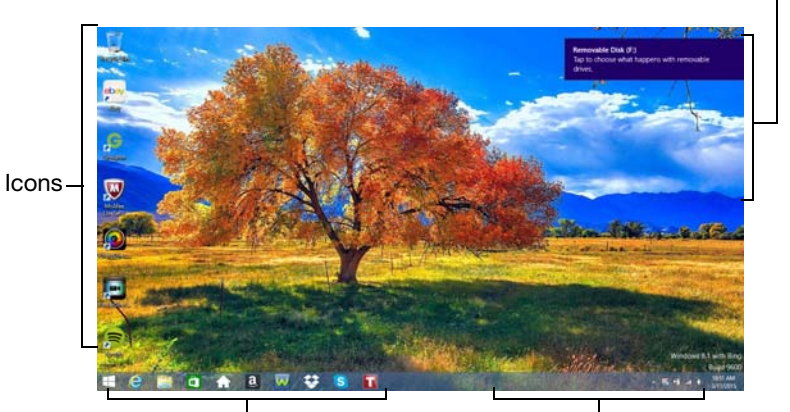

(Sample Image) Windows® Desktop screen Taskbar Notification area

**Notifications** 

#### Icons

An icon represents a folder, file, or program that can be quickly activated by double-clicking or touching the icon.

You can create a new desktop icon for any folder, file, or program by dragging the element's icon from its location in a window to the desktop area.

You may see various icons displayed on your system desktop, for example:

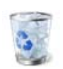

Recycle Bin—Holds files you have deleted. You may be able to retrieve these files until you empty the Recycle Bin.

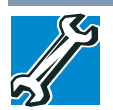

- ❖ TECHNICAL NOTE: If you delete a large number of files or very large files from the internal storage drive, there may be insufficient space available in the Recycle Bin to hold these files. In this case, Windows® will prompt you to either permanently delete the file(s) or cancel the deletion.
- ❖ If you delete a file (of any size) from an external media or flash media, it does not go into the Recycle Bin. The file is permanently deleted.
- ❖ Permanently deleted files cannot be recovered from the Recycle Bin.

For more information on the Recycle Bin, see Windows® online Help.

#### If you place the pointer over an icon, a popup description of the file contents appears. **NOTE**

Your desktop may contain other icons depending on your configuration. See Windows® online Help for more specific information on each icon and how to use it.

#### **Taskbar**

Each time you open a program, an icon associated with that program appears on the taskbar. With some programs, an icon appears on the taskbar for each document or window you open. You can use these icons to quickly switch between the programs or windows.

To make a program or window the currently active one, click or touch the associated taskbar icon.

#### Notification area

The notification area displays icons of tasks or programs that run continuously in the background and displays notifications. To learn more about each task, position the pointer over the icon for a few moments and a short description of the task appears.

Typical tasks in the notification area are Current time, Power usage mode, network connectivity status, and speaker volume.

To activate a specific task, click or touch the appropriate notification area icon.

#### **Notifications**

There are many types of notifications you can employ to help you with the many tasks you perform every day.

User experience notifications can be set for toast, tile, badge, and raw notifications.

Toast notifications—Designed for time-sensitive delivery of personalized content, such as an instant message from a friend.

Tile notifications—Used by applications that are not currently running with an at-a-glance characteristic, giving you a quick preview of the subject line of your latest email or the current weather conditions.

Badge notifications—A specialized type of tile notification (shown on the Start screen tile) using glyphs to indicate the number of applications that have updates available or the status of a running application.

Raw notifications—These run a background task on behalf of an application while that application is not running in order to make available the latest content, such as an online newspaper.

## Windows® Store

Although many applications will be pre-installed or built-in to your computer, you will also have the ability to download many other applications with a touch or the click of your mouse.

While in the Desktop screen, locate the Windows<sup>®</sup> Store  $\left( \frac{1}{2} \right)$  icon in the taskbar.

In the Windows® Store you can search for and browse thousands of apps, all grouped into easy to find categories.

### Setting up for communications

To connect to the Internet you need:

- ❖ A browser or communications program
- ❖ An Internet Service Provider (ISP) or online service if you plan to use the Internet
- ❖ A way to connect to the ISP (for example Wi-Fi®/broadband connection, etc.)

#### Connect to the Internet

Wireless connectivity and some features may require you to purchase additional software, external hardware or services. Availability of public wireless LAN access points may be limited. **NOTE** 

Follow the steps below to set up your Wireless connection.

- 1 Move your pointer to the upper-right corner of the screen or swipe in from the right edge. When the Windows® charms appear, click the **Settings** ( $\mathbb{E}$ ) charm.
- 2 Click or touch the Wi-Fi  $(\mathbb{R})$  icon.

The Networks screen appears.

- 3 Select your network.
- 4 Click or touch **Connect**.
- 5 Enter the network security key (if applicable).
- 6 Click or touch Next.

Your computer should then be connected.

To enable or disable wireless communication, use the F12 key. For more information see ["TOSHIBA Function](#page-144-0)  [Keys" on page 145.](#page-144-0) **NOTE** 

#### When Airplane mode is OFF, the wireless indicator light will be lit. **NOTE**

For help with common Wi-Fi® networking problems, see ["Wireless networking problems" on page 134](#page-133-0).

#### Connecting your computer to a network

You can connect your computer to a network to increase its capabilities and functionality.

#### Accessing a network

For specific information about connecting to the network, consult your network administrator. Many hotels, airports, and offices offer Wi-Fi® access.

### Exploring audio features

You can use your computer to record sounds using the computer's internal microphones (available on certain models) or an optional external microphone. You can listen to sound files or audio CDs using the built-in speakers, headphones, or external speakers.

#### Recording sounds

You may record sounds using the computer's internal microphones (available on certain models) or by connecting an optional external microphone.

#### Using a microphone

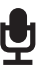

- 1 If you want to use an external microphone, connect it to the computer.
- 2 From the Start screen begin typing Sound Recorder and click or touch your selection. If you are in the Desktop, press the Windows®  $($ .  $)$  key to display the Start screen. Click or touch the Search (**D**) icon at the upper-right corner of the screen and, in the Search field, type Sound Recorder.

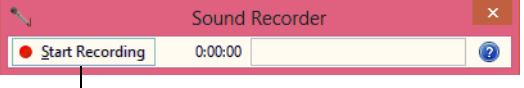

-Start Recording/Stop Recording button

(Sample Image) Sound Recorder screen

- **3** Click or touch the **Start Recording** button.
- 4 Speak normally into the microphone.

5 When you have finished recording, click or touch the Stop Recording button.

The **Save As** dialog box appears.

6 To save the file, type a file name, and then click or touch Save.

#### Using external speakers or headphones

Your computer is equipped with a full stereo sound system with internal speakers. Instead of using the internal speakers, you can connect headphones or a pair of external stereo speakers.

**A CAUTION** Before putting on headphones to listen, turn the volume down. Do not set the volume too high when using headphones. Continuous exposure to loud sound can harm your hearing.

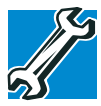

TECHNICAL NOTE: When using amplified speakers, use speakers that require an external power source. Other types of speakers will be inadequate to produce sound from the computer.

To play back sound files through external speakers or headphones:

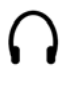

- 1 Locate the headphone jack on the computer.
- 2 Using any necessary adapters, plug the cable from the headphones or external speakers into the headphone jack.

The headphone jack requires a 16-ohm stereo mini connector.

To adjust the volume:

- ❖ For external speakers, use the volume controls on each speaker.
- ❖ For headphones, use the computer's volume control.

## **Ed Using the Web Camera**

Your computer may come with a built-in Web Camera. With this Web Camera you can do the following:

- ❖ Take pictures and record videos with your computer
- ❖ Chat with others and have them see you while using instant messaging (IM) programs
- ❖ Have video conference calls

#### To email, instant message or video conference, you must be connected to the Internet. **NOTE**

Depending on your computer model, the process of sending email, taking pictures or recording video messages may vary.

To access the Web Camera, from the Start screen, click or touch the Camera tile. The Web Camera indicator light glows when the Web Camera is active.

When the Web camera is not active the indicator light is off. **NOTE** 

### Using the Memory card reader

The Memory card reader supports the use of Secure Digital™ (SD™, SDHC™, SDXC™), miniSD™, microSD™, or MultiMediaCard® (MMC®) media. These media can be used with a variety of digital products: digital music players, cellular phones, PDAs, digital cameras, digital video camcorders, etc.

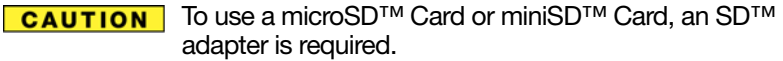

The Memory card reader may also support other types of media.

#### Do not use the Copy Disk function for this type of media. To copy data from one media to another, use the dragand-drop feature of the Windows® operating system. **NOTE**

#### Inserting memory media

To locate your Memory card reader, please refer to your Quick Start document. **NOTE** 

The following instructions apply to all types of supported media devices.

- 1 Turn the media so that the contacts (metal areas) are face down.
- 2 Push the media into the adapter until it stops.

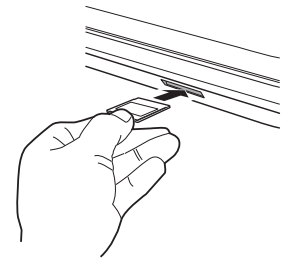

(Sample Illustration) Inserting memory media

#### **CAUTION** When inserting memory media, do not touch the metal contacts. You could expose the storage area to static electricity, which can destroy data.

Always remove memory media when not in use. **NOTE** 

#### Removing memory media

1 If you are not currently on the Desktop, choose the Desktop tile on the Start screen, otherwise skip to step [2](#page-103-0).

<span id="page-103-0"></span>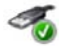

2 Prepare the card for removal by clicking on or touching the Show hidden icons  $($ ) button, if necessary, in the notification area and then selecting the Safely Remove Hardware and Eject Media icon.

**3** Highlight, and then click or touch the item you would like to eject.

If the system is unable to prepare the media for safe removal, a message will tell you to try again later. If the media can be removed now, the system displays Safe to Remove Hardware.

If the computer has a spring-loaded adapter slot, see step [4](#page-104-0); otherwise, skip to step [5](#page-104-1).

<span id="page-104-0"></span>4 Gently press the card inward to release it.

The card pops out slightly.

<span id="page-104-1"></span>5 Grasp the card and pull it straight out.

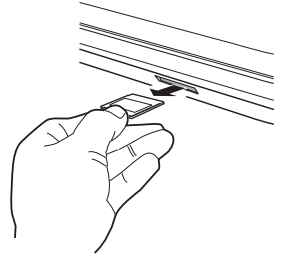

(Sample Illustration) Removing memory media

**CAUTION** Do not remove memory media while data is being written or read. Even when the Windows<sup>®</sup> message "copying..." disappears, writing to the media might still be in progress and your data could be destroyed. Wait for the indicator light to go out.

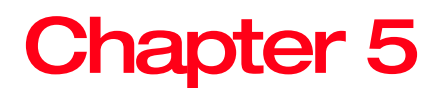

## **Utilities**

Your computer includes several utilities designed to help you to reconfigure your system to best meet your individual needs. Together, these allow you to ascertain certain system details, set additional options, or change default options. These utilities are described in this chapter.

#### The utilities described in this chapter, and the icons shown in the sample images are applicable only if the related utility is available on your system. **NOTE**

- ❖ [eco Utility®](#page-106-1)
- ❖ [Supervisor password](#page-107-0)
- ❖ [User password](#page-109-0)
- ❖ [System Settings](#page-112-0)
- ❖ [Function Key](#page-114-0)
- ❖ [Recovery Media Creator](#page-115-0)
- ❖ [Service Station](#page-115-1)
- ❖ [TOSHIBA Application Installer](#page-116-0)

106

#### <span id="page-106-1"></span><span id="page-106-0"></span>eco Utility®

The eco Utility® monitors your power savings from using the eco power plan by tracking real-time power consumption and accumulated savings over time.

To access the eco Utility®:

- 1 From the Start screen begin typing eco Utility.
- 2 Click or touch eco Utility.

The eco Utility<sup>®</sup> window appears.

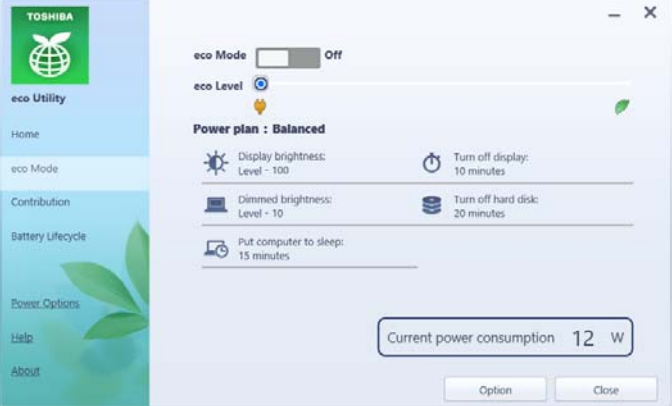

(Sample Image) eco Utility® window

- 3 To activate the eco power plan, select eco Mode on the left side.
- 4 Click or touch the eco Mode button.
- 5 Click or touch Close.

For more information on the eco power plan and utility, click or touch the Help button at the bottom of the window.

#### Password Utility

Setting a password lets you walk away from your computer while providing additional protection for your files. When you set a password, you must enter the password before you can work on your computer again.

TOSHIBA supports different types of passwords on your computer:

- ❖ A supervisor password—Prohibits unauthorized users from accessing certain functions such as System Settings. This is useful if more than one person uses the computer.
- ❖ A user password—Prevents unauthorized users from starting the computer.

When setting up passwords, keep the following in mind:

- ❖ The supervisor password must be set before the user password, or the user password must be deleted and then re-entered after the supervisor password is set.
- The user password can be set up under the supervisor password.

#### <span id="page-107-0"></span>Using a supervisor password

A supervisor password prevents other users from changing hardware configuration options.

#### Setting a supervisor password

#### **CAUTION**

If you choose to set a supervisor or user password, TOSHIBA strongly recommends that you save your password in a location where you can later access it should you not remember it.

TOSHIBA is not responsible for any losses that may occur to you, your organization or others as a result of the inability to access your computer.
To set a supervisor password:

- 1 To access Supervisor Password from the Start screen begin typing **Password Utility**.
- 2 Click or touch Password Utility.

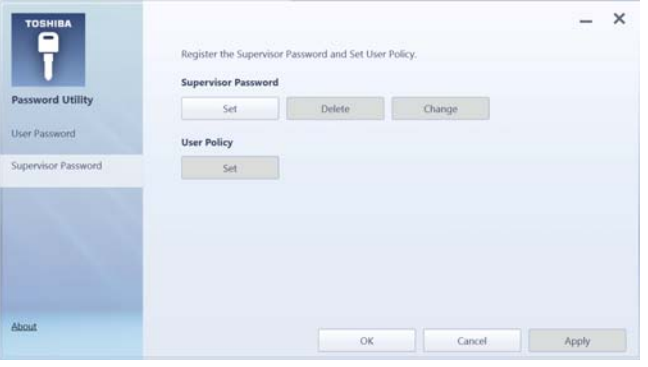

(Sample Image) Supervisor Password tab

- 3 Click or touch Supervisor Password.
- 4 Click or touch Set.
- 5 Enter your password, and then enter it again to verify.
- 6 Click or touch Set.
- Under User Policy, this option may or may not ask for password verification. **NOTE** 
	- 7 Click or touch OK to save your password as a text file.
- Password Utility will suggest "memo.txt" for the text file name. If you have saved a password previously, using the same name may overwrite your password text file with the new password. By using a different name, you can prevent overwriting your previously stored passwords. **NOTE** 
	- 8 Click or touch Save.
	- 9 Click or touch OK

### Deleting a supervisor password

To delete a supervisor password:

- 1 To access Supervisor Password from the Start screen begin typing Password Utility.
- 2 Click or touch Password Utility.

A pop-up screen appears asking for a password.

- **3** Enter your password, and then click or touch Verify.
- 4 Click or touch Supervisor Password.
- 5 Click or touch Delete.

An authority verification pop-up screen appears.

- 6 Click or touch Delete.
- 7 Enter the password, and then click or touch Verify.
- 8 Click or touch OK to exit.

#### Using a user password

A user password provides power-on password protection.

#### Setting a user password

#### **CAUTION**

If you choose to set a supervisor or user password, TOSHIBA strongly recommends that you save your password in a location where you can later access it should you not remember it.

TOSHIBA is not responsible for any losses that may occur to you, your organization or others as a result of the inability to access your computer.

To register a password for the power-on password functions:

- 1 To access User Password from the Start screen begin typing Password Utility.
- 2 Click or touch Password Utility.
- 3 Click or touch User Password.

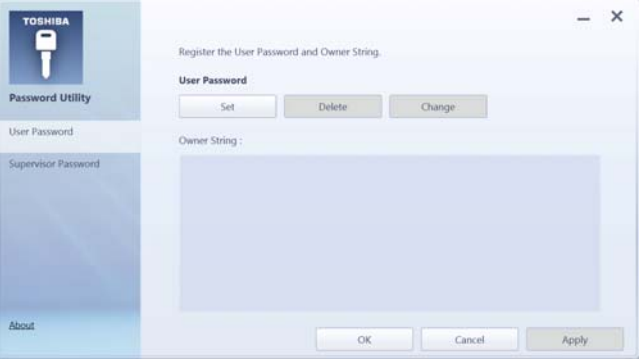

(Sample Image) User Password tab

- 4 Click or touch Set.
- 5 Enter your password, and then enter it again to verify.
- 6 Click or touch Set.
- 7 Click or touch OK to save your password as a text file.
- Password Utility will suggest "memo.txt" for the text file name. If you have saved a password previously, using the same name may overwrite your password text file with the new password. By using a different name, you can prevent overwriting your previously stored passwords. **NOTE** 
	- 8 Click or touch Save.
	- 9 Click or touch OK.

#### Deleting a user password

To cancel the power-on password function:

- 1 To access User Password from the Start screen begin typing Password Utility.
- 2 Click or touch Password Utility.

A pop-up screen appears asking for a password.

- 3 Enter your password, and then click or touch Verify.
- 4 Click or touch Delete.

An authority verification pop-up screen appears.

- 5 Click or touch Delete.
- 6 Enter the password, and then click or touch Verify.
- 7 Click or touch OK to exit.

# System Settings

System Settings is the TOSHIBA configuration management tool available through the Windows® operating system. To access it:

- 1 To access System Settings from the Start screen begin typing System Settings.
- 2 Click or touch System Settings.

The System Settings screen appears.

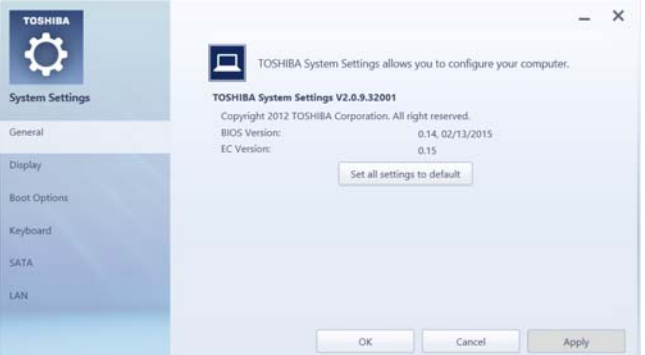

(Sample Image) System Settings screen – General tab options

The System Settings screen may have the following tabs:

- ❖ Boot Options—Allows you to change the sequence in which your computer searches the drives for the operating system
	- ❖ Boot Priority—Allows you to configure boot priority settings.
	- ❖ Panel open/Power on—Allows you to turn on the computer when opening the display panel while the computer is turned off.
- ❖ Display—Allows you to change various default settings for the built-in display
- When the computer restarts, it remembers the last configuration. If data does not appear on the display you are using after starting in Sleep mode, press the Windows<sup>®</sup> ( $\blacksquare$ ) + P keys to toggle the display. For more information, see ["Directing the display output when you](#page-60-0)  [turn on the computer" on page 61](#page-60-0). **NOTE**
- ❖ General—Allows you to view the current BIOS version or change certain settings back to their default values
- ❖ Keyboard—Allows you to access the wake-on keyboard function, or to configure the function keys
- ❖ LAN—Allows you to set networking functions (available on certain models)
- ❖ SATA—Allows you to set conditions for SATA

# Function Key

The Function option is disabled by default. **NOTE** 

TOSHIBA Function Key enables you to activate functions by pressing specific keys either singly or in combination with FN. Some functions show the toast notification at the edge of the screen. These settings turn notifications ON/OFF.

- 1 To access Function Key from the Start screen begin typing Function Key.
- 2 Click or touch Function Key.

The Function Key screen appears.

| <b>TOSHIBA</b>      |                  |               | TOSHIBA Function Key enables functions when pressing specific keys or in combination with Fn. Some<br>functions show the toast notification at the edge of the screen. These settings turn on/off notifications. | $\times$ |
|---------------------|------------------|---------------|----------------------------------------------------------------------------------------------------|----------|
|                     |                  | <b>Status</b> | Notification                                                                                                    |          |
| <b>Function Key</b> | <b>Touch Pad</b> | Enabled       | Off.                                                                                                    |          |
|                     |                  |               |                                                                                                    |          |
|                     |                  |               |                                                                                                    |          |
|                     |                  |               |                                                                                                    |          |
|                     |                  |               |                                                                                                    |          |
|                     |                  |               |                                                                                                    |          |
|                     |                  |               | Close                                                                                                    |          |

(Sample Image) Function Key

- 3 Slide the ON/OFF switch to enable/disable the notification.
- 4 Click or touch Close.

# Recovery Media Creator

The Recovery Media Creator utility enables you to create recovery media that can be used to return your system to its out-of-box state, if necessary. For detailed information on using the utility to create recovery media, see "Creating" [recovery media" on page 46](#page-45-0).

## Service Station

The Service Station helps you keep your new computer running at its best by notifying you when updated software, firmware, documentation or other information is available for your computer. The Service Station will alert you when updates are available, and you can then choose to install the updates if you wish.

# TOSHIBA Application Installer

#### You must have an Internet connection to reinstall applications. **NOTE**

The TOSHIBA Application Installer allows you to reinstall the drivers and applications that were originally bundled with your computer.

To reinstall drivers and applications:

- 1 To access TOSHIBA Application Installer from the Start screen begin typing Application Installer.
- 2 Click or touch TOSHIBA Application Installer.

The TOSHIBA Application Installer window appears.

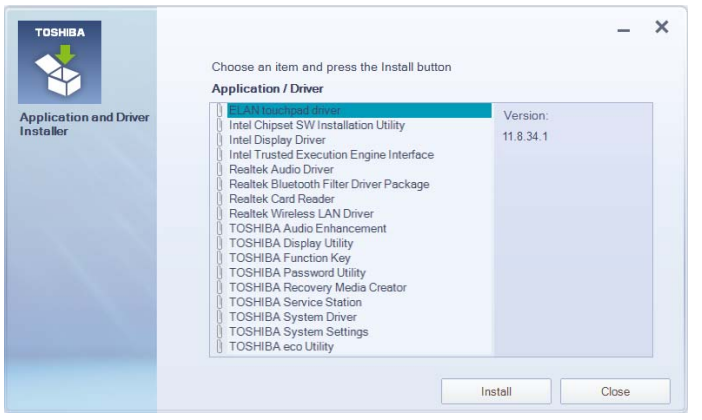

(Sample Image) TOSHIBA Application Installer selection screen

- 3 Click or touch the item you want to install.
- 4 Click or touch Install, then follow the on-screen prompts to complete the installation process.

# Chapter 6

# If Something Goes **Wrong**

Some problems you may encounter when using your computer are relatively easy to identify and solve. Others may require help from your network administrator or the manufacturer of the software program.

This chapter aims to help you solve many problems by yourself. It covers the problems you are most likely to encounter.

If all else fails, contact Toshiba. You will find information on Toshiba's support services at the end of this chapter.

## Problems that are easy to fix

Your program or application stops responding.

The operating system allows for the use of both applications ("Apps" used with the Windows® "Modern UI") and programs (used in the traditional Windows® desktop environment). For the purpose of simplifying the information we will use the terms interchangeably in this chapter. **NOTE** 

If you are working in a program that suddenly freezes, chances are the program has stopped responding. You can exit the program without shutting down the operating system or closing other programs.

To close a program that has stopped responding:

1 Press Ctrl, Alt, and Del simultaneously (once), and then click or touch Task Manager.

The Task Manager window appears.

2 Select the program or application you want to close, and then click or touch End Task in the lower right corner.

Closing the failed program should allow you to continue working. If it does not, continue with the next step.

3 Close the remaining programs one by one by selecting the program name, then select End Task.

Closing all programs should allow you to continue working. If it does not, power off your computer, and then restart it.

# Problems when you turn on the computer

These problems may occur when you turn on the power.

#### The computer will not start.

Make sure you attached the AC adaptor and power cord/cable properly.

Press and hold the power button for at least 10 seconds.

If you are using the AC adaptor, check that the wall outlet is working by plugging in another device, such as a lamp.

Verify that the computer is on by looking at the Power button. If the button is glowing, the computer is on. If the button is not lit, try turning the computer off and then on again.

If you are using an AC adaptor, verify that the computer is receiving power from the external power source by checking the AC power light located on the left side of the computer. If the indicator is glowing, the computer is connected to a live external power source.

#### The computer displays the WARNING RESUME FAILURE/Windows Error Recovery – Windows did not shut down successfully message.

To continue, select Start Windows normally. This can happen if the computer was put into Sleep mode and the battery has discharged. If you performed a shutdown before this message was displayed, a program or driver may have prevented Windows® from shutting down.

Data stored in the computer's memory has been lost. Data stored in the computer's internal storage drive may not be affected.

Always save your data even when you are using Sleep mode. If your battery fully discharges, information that has not been saved will be lost. Your computer can be configured to warn you when the battery is running low see ["What to do when the main battery runs low" on page 84](#page-83-0).

If you are running on battery power, it is recommended that you do not leave the computer in Sleep mode for long periods of time.

To charge the battery, leave the computer plugged into a live wall outlet for several hours. For more information see ["Charging batteries" on page 80](#page-79-0).

#### The AC power light is blinking.

If the AC power light is blinking, try the following steps:

- 1 Connect the AC adaptor to a different power outlet, preferably in a different room. If the computer starts normally, there may be a problem with the AC outlet itself, or the voltage level available from it.
- 2 Verify that the AC adaptor is the correct unit for your computer model. The computer may not be able to start from an AC adaptor that is rated for less current (amperage) than the computer requires, even if the rated voltage is correct, and the plug fits correctly in the DC-IN socket. The labels on the bottom of the computer and the AC adaptor show the specifications for voltage ("V") and current ("A") for each device. The voltage level must match exactly. The amperage rating of the AC adaptor must be equal to or greater than that required by the computer.

3 If your computer has a removable battery, connect the AC adaptor to the computer. Leave the battery out of the computer. Try turning the computer on again.

If the computer starts normally, the battery may need charging, may be depleted, or may be defective. Turn the computer off, insert the battery, turn the computer on, and then leave the computer running for several hours, which will deliver a slow, steady "trickle-charge" to the battery. Once the battery has been tricklecharged, it may begin working correctly again.

If the trickle-charging does not prove effective, you can connect to Support Online by going to Toshiba support at <support.toshiba.com>.

#### The battery light is blinking when the computer is on.

If the battery light is blinking when the computer is on, this indicates a power mismatch. Do the following:

- 1 Check the OUTPUT specifications on the AC adaptor (for example, DC 19V – 3.95A)
- 2 Check the INPUT specifications on the bottom of the computer.

The output specifications of the AC adaptor must match the input specifications of the computer.

3 If the specifications do not match, locate and use the AC adaptor that shipped with your computer. If the specifications do match, contact Toshiba. See ["Contacting Toshiba" on page 143.](#page-142-0)

## The Windows® operating system is not working

Once you are familiar with your computer and used to the way the operating system responds to your work routine, you can easily detect if the operating system is not working correctly. For example:

- ❖ The operating system fails to start after the initial startup appears.
- $\bullet$  The operating system takes a long time to start.
- ❖ The operating system responds differently from the normal routine.
- ❖ The screen does not look right.

Unless a hardware device has failed, problems usually occur when you change the system in some way such as installing a new program or adding a device.

If you experience any of these problems, use the options in the Startup menu to fix the problem.

### Using Startup options to fix problems

If the operating system fails to start properly, you may need to troubleshoot the Operating System and/or its settings. There are several options to choose from depending on the severity of the problem and your level of expertise with computers.

If Windows® fails to start properly twice, the Windows® Boot menu will launch. To enter the Advanced Startup options manually:

- 1 From the Start or Desktop screen, move your pointer to the upper-right corner of the screen or swipe in from the right edge.
- 2 When the Windows<sup>®</sup> charms appear, click or touch the Settings (**3)** charm.
- 3 Click or touch Change PC Settings.
- 4 Click or touch Update and recovery.
- 5 Click or touch Recovery.
- 6 Click or touch Restart Now under Advanced Startup.

The computer restarts.

7 Click or touch Troubleshoot from the menu.

You now have several options:

## Refresh your computer

- ❖ Your files and personalization settings won't change
- ❖ Your computer settings will be changed back to their defaults
- ❖ Your Apps from the Windows® Store are retained
- ❖ Apps you installed are removed
- ❖ A list of removed apps is saved to your desktop

For more information, see ["Refresh your PC \(with user's](#page-49-0)  [data\)" on page 50](#page-49-0).

#### Reset your computer

- ❖ All of your personal files and apps are removed
- ❖ Your computer settings are changed back to their defaults

For more information, see ["Reset your PC" on page 52](#page-51-0).

## Advanced options

Choosing this option presents you with another set of options:

#### System Restore

- System Restore allows you to use a Restore point to return the computer to a state at which it was performing properly. Restore points may be created:
	- When new hardware or software is installed
	- ❖ Manually by the user

#### System Image Recovery

Windows® will "Recover" the Operating system using a specific image provided by the user.

#### Startup Repair

This feature automates the repair process. The Operating System will automatically look for problems and repair them if possible.

#### Command Prompt

The command prompt is a very powerful tool for advanced users.

#### Startup Settings

In previous Operating Systems the majority of the options found on this menu were available by pressing the F8 key during the Windows® boot process:

❖ Enable low resolution video mode

Restarts Windows® using your current video driver at low resolution. This allows you to reset your display settings in the event they have been improperly set.

❖ Enable debugging mode

Starts Windows® in an advanced troubleshooting mode

❖ Enable boot logging

Creates a file that lists all the drivers that are installed during startup

❖ Enable Safe Mode

Starts Windows® with a minimal set of drivers and services. If the computer starts and runs in Safe Mode, you will know the Operating System is most likely working properly and that you should look to third-party applications or drivers for the source of your problem.

❖ Disable driver signature enforcement

Allows drivers containing improper signatures to be installed

❖ Disable early-launch anti-malware protection

Allows drivers to initialize without being measured by the Anti-malware driver

❖ Disable automatic restart on system failure

Prevents Windows® from automatically restarting if an error causes it to fail. Choose this option only if Windows® is stuck in a loop where it fails, attempts to restart, and fails again repeatedly.

#### Internet problems

#### My Internet connection is very slow.

Many factors contribute to the speed with which you can surf the Internet. They include: network speed, network conditions, time of day (when everyone else is surfing, your access can be slow) and popularity of the sites you are trying to access. If accessing a particular site is very slow, try later.

## My browser cannot find the URL address I typed in.

Make sure you separated the domain names of the address with the forward slash (/). Check the spelling of each name and the syntax of the address carefully. A single incorrect letter or missed character will make it impossible for your browser to locate the site.

#### My browser cannot find a site I bookmarked.

The World Wide Web is constantly changing. A site you bookmarked yesterday may not be available today or its server may be down for temporary repair. Try again later.

## The Windows® operating system can help you

If the operating system has started properly but you still have a problem using your computer, the online Help can assist you in troubleshooting the problem. Getting to the online Help will differ depending on which interface you are in:

- ❖ Start screen—Type Help and Support
- As soon as you begin typing, the search feature automatically begins. **NOTE**

#### $\triangleleft$  Desktop – Press the F1 key

When the "Windows Help and Support" screen appears, do one or both of the following:

- ❖ In the open search field type the topic you need help with and follow the on-screen instructions
- ❖ Click or touch one of the options listed in the window and follow the instructions

You can connect to Support Online by going to Toshiba support at [support.toshiba.com.](support.toshiba.com)

## Fixing a problem with Device Manager

Device Manager provides a way to check and change the configuration of a device.

#### **CAUTION**

Changing the default settings using Device Manager can cause other conflicts that make one or more devices unusable. Device Manager is a configuration tool for advanced users who understand configuration parameters and the ramifications of changing them.

## <span id="page-124-0"></span>Checking device properties

Device Manager provides a way to view the properties of a device. Properties include the name of the manufacturer, the type of device, the drivers installed, and the system resources assigned to the device.

To check a device's properties:

1 From the Start screen, type Device Manager.

2 Click or touch Device Manager.

The Device Manager screen appears.

- 3 From the list of device(s), double-click or touch the device type.
- 4 To view the device(s) installed, double-click or touch the device.

The operating system displays the device Properties dialog box, which provides an array of tabs. They may include:

- ❖ The General tab, which provides basic information about the device.
- ❖ The Resources tab, which lists resources assigned to the device. This tab does not appear if the device is not using resources.
- $\bullet$  The Driver tab, which displays the drivers being used by the device. This tab also provides options for updating the driver or rolling back the driver in case the new version is causing a problem.

The tabs that appear in the dialog box vary from one device to another.

For more information about Device Manager, refer to Windows® online Help.

## Power and the batteries

#### The computer's battery may not be accessible by the user. **NOTE**

Your computer receives its power through the AC adaptor and power cord/cable or from the system batteries. Power problems are interrelated. For example, a faulty AC adaptor or power cord/cable will neither power the computer nor recharge the batteries.

Here are some typical problems and how to solve them:

#### The AC power light does not come on when you plug in the AC adaptor and power cord/cable.

Make sure the AC adaptor and power cord/cable are firmly plugged into both the wall outlet and the computer.

If the AC power light still does not come on, check that the wall outlet is working properly by plugging in a lamp or other appliance.

#### The AC adaptor and power cord/cable work correctly, but the battery will not charge.

The battery does not charge while the computer is consuming full power. Try turning off the computer.

The battery may not be inserted correctly in the computer. Turn off the computer, remove the battery, clean the contacts with a soft dry cloth (if necessary) and replace the battery. See ["Removing the battery from the computer" on page 89.](#page-88-0)

The battery may be too hot or too cold to charge properly. If you think this is the probable cause, let the battery reach room temperature and try again.

If the battery has completely discharged, it will not begin charging immediately. Leave the AC adaptor and power cord/cable connected, wait 20 minutes and see if the battery is charging.

If the battery light is glowing after 20 minutes, let the computer continue charging the battery for at least another 20 minutes before you turn on the computer.

If the battery light does not glow after 20 minutes, the battery may have reached the end of its useful life.

#### The battery appears not to power the computer for as long as it usually does.

If you frequently repeat shallow charge and discharge, the battery meter may become inaccurate. Let the battery discharge completely, then try charging it again.

Check the power options via your Power Plans (see ["Power](#page-85-0)  [Plans" on page 86\)](#page-85-0). Have you added a device that takes its power from the battery? Is your software using the internal storage drive more? Is the display power set to turn off automatically? Was the battery fully charged to begin with? All these conditions affect how long the charge lasts.

After a period of time, the battery will lose its ability to perform at maximum capacity and will need to be replaced. This is normal for all batteries. To purchase a new battery pack, see your accessories information included with your computer, or visit the Toshiba Web site at [accessories.toshiba.com.](accessories.toshiba.com) Refer to this site often to stay current on the most recent software and hardware options for your computer, and for other product information.

For more information on maintaining battery power, see ["Changing the main battery" on page 88](#page-87-0).

# Keyboard problems

#### To capture a print screen of the entire screen, press the FN + PRTSC key. **NOTE**

To capture only the active window displayed, press  $FN + ALT$  while simultaneously pressing the PRTSC key.

#### You have connected an external keyboard and the operating system displays one or more keyboard error messages.

You may need to update your keyboard driver. Refer to the documentation that came with the keyboard or to the keyboard manufacturer's Web site.

The keyboard you connected may be defective or incompatible with the computer. Try using a different make of keyboard.

## Display problems

Here are some typical display problems and their solutions:

#### The screen is blank.

Display Auto Off may have gone into effect. Press any key to activate the screen.

If you are using the built-in screen, make sure the display priority is not set for an external monitor. To do this, press F4. If this does not correct the problem, press F4 again to return the display priority to its previous setting.

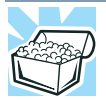

HINT: Pressing the F4 key several times will advance you through the display options.

If you are using an external monitor:

- Check that the monitor is turned on.
- ❖ Check that the monitor's power cord/cable is firmly plugged into a working power outlet.
- ❖ Check that the cable connecting the external monitor to the computer is firmly attached.
- ❖ Try adjusting the contrast and brightness controls on the external monitor.
- ❖ Press F4 to make sure the display priority is not set for the built-in screen.

#### The screen does not look correct.

Choose a theme for your desktop background, under Change the visuals and sounds on your computer, in the Themes panel. You can also change the setting for individual components separately by selecting an item from just below the Themes panel (Desktop Background, Color, Sounds, and Screen Saver).

For more information, see the Windows® online Help.

#### A message displays saying that there is a problem with your display settings and that the adapter type is incorrect or the current settings do not work with your hardware.

Reduce the size of the color palette to one that is supported by the computer's internal display.

To change the display properties:

- 1 Right-click or touch & hold in a blank area of the Windows® desktop.
- 2 Click or touch Personalize, and then Display.
- 3 Use the menu on the right hand side of the page to:
	- ❖ Adjust resolution
	- ❖ Adjust brightness
	- ❖ Calibrate color
	- ❖ Change display settings
	- ❖ Project to a second screen
	- ❖ Adjust ClearType text
- 4 Click or touch OK

#### The display mode is set to Simultaneous and the external display device does not work.

Make sure the external monitor is capable of displaying at resolutions of 1280 x 800 or higher. Devices that do not support this resolution will only work in Internal/External mode, and not simultaneous mode.

## Disk or storage drive problems

Problems with the storage drive or with external media usually show up as an inability to access the drive or as sector errors. Sometimes a drive problem may cause one or more files to appear to have garbage in them.

## Error-checking

#### This feature is not available for optical disc drives. **NOTE**

Run Error-checking, which analyzes the directories and files on the storage drive and repairs any damage it finds.

To run Error-checking:

- 1 From the Start screen, type computer.
- 2 Click or touch This PC from the list that appears.
- 3 Right-click or touch the drive you wish to check.

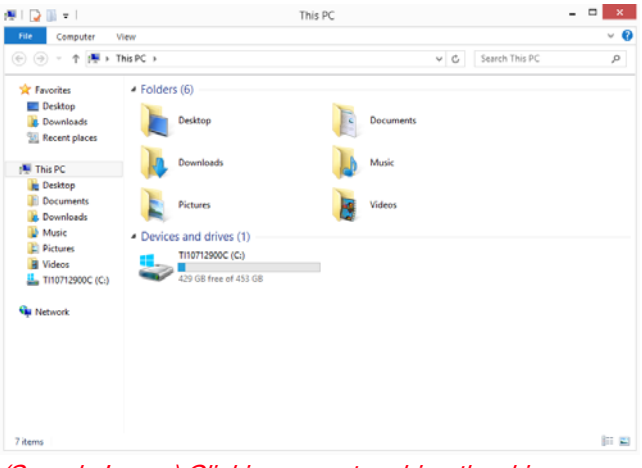

(Sample Image) Clicking on or touching the drive

4 In the pop-up menu, click or touch **Properties**. The drive's Properties box appears.

- 5 Click or touch the Tools tab.
- 6 Click or touch the Check button.

The Error Checking box appears.

The system will alert you if you need to scan the drive.

7 Even if you do not need to scan the drive for errors you can scan by clicking or touching Scan drive.

Error-checking tests and repairs the storage drive.

#### Your hard disk seems very slow.

If you have been using your computer for a long time, your files may have become fragmented. Run Disk Defragmenter.

To do this:

- 1 From the Start screen begin typing Defragment and click or touch your selection. If you are in the Desktop, press the Windows<sup>®</sup> ( $\blacksquare$ ) key to display the Start screen. Click or touch the **Search**  $(\Box)$  icon at the upper-right corner of the screen and, in the Search field, type Defragment. In the list that appears, click or touch your selection.
- 2 Click or touch Defragment and Optimize Drives.
- **3** From the Optimize Drives menu click or touch the drive you wish to defragment.
- 4 Click or touch the Optimize button.

The system will display the status as it optimizes and defragments the drive.

#### Your data files are damaged or corrupted.

Refer to your software documentation for file recovery procedures. Many software packages automatically create backup files.

You may also be able to recover lost data using utility software. Consult your network administrator.

#### Some programs run correctly but others do not.

This is probably a configuration problem. If a program does not run properly, refer to its documentation and check that the hardware configuration meets its needs.

## Optical disc drive problems

#### You cannot access a disc in the drive.

If the optical disc drive is an external drive, make sure the two USB cables or the AC adaptor cable are properly connected to the computer and refer to the documentation that came with your drive.

Make sure the tray that holds the optical disc is closed properly. Press gently until it clicks into place.

Open the tray and remove the disc. Make sure the tray is clean. Any dirt or foreign object can interfere with the laser beam.

Examine the disc to see if it is dirty. If necessary, wipe it with a clean cloth dipped in water or a neutral cleaner.

Replace the disc in the tray. Make sure that the disc is lying flat against the tray, label side up. Close the tray carefully, making sure it has shut completely.

#### <span id="page-131-0"></span>You press the disc eject button, but the drive tray does not slide out.

Make sure the computer is connected to a power source and turned on. The optical disc drive eject mechanism requires power to operate.

Make sure a program is not accessing the drive and preventing it from ejecting.

If you need to remove a disc and cannot turn on the computer (for example, if the battery is completely discharged), use a narrow object, such as a straightened paper clip, to press the manual eject button. This button is in the small hole next to the optical disc drive eject button on the face of the optical disc drive tray.

#### **CAUTION**

Never use a pencil to press the manual eject button. Pencil lead can break off inside the computer and damage it.

#### Some discs run correctly but others do not.

Check that the type of disc you are using is compatible with your optical disc drive. For more information regarding supported optical media formats, refer to the complete detail specifications for your computer at [support.toshiba.com.](support.toshiba.com)

If the problem is with an optical data disc, refer to the software's documentation and check that the hardware configuration meets the program's needs.

#### The disc will not come out of the drive when you click the eject button on the screen.

Press the button on the optical disc drive itself. For additional information see ["You press the disc eject button,](#page-131-0)  [but the drive tray does not slide out." on page 132.](#page-131-0)

## Sound system problems

#### No sound is coming from the computer's speakers.

Adjust the volume control.

Try pressing the F11 key to see if volume mute is disabled.

Check that the volume control on the computer is turned up.

If you are using external headphones or speakers, check that they are securely connected to your computer.

#### The computer emits a loud, high-pitched noise.

This is feedback between the microphone and the speakers. It occurs in any sound system when input from a microphone is fed to the speakers and the speaker volume is too loud. Adjust the volume control.

## Printer problems

This section lists some of the most common printer problems.

#### The printer will not print.

Check that the printer is connected to a working power outlet, turned on and ready (on line).

Check that the printer has plenty of paper. Some printers will not start printing when there are just two or three sheets of paper left in the tray.

Make sure the printer cable is firmly attached to the computer and the printer.

Run the printer's self-test to check for any problem with the printer itself.

Make sure you installed the proper printer drivers as shown in the instructions that came with the printer.

You may have connected the printer while the computer is on. Disable Sleep mode, turn off the computer, and turn off the printer. Turn the printer back on, make sure it is online, and then turn the computer back on.

Try printing another file. For example, you could create and attempt to print a short test file using Notepad. If a Notepad file prints correctly, the problem may be in your original file.

If you cannot resolve the problem, contact the printer's manufacturer.

#### The printer will not print what you see on the screen.

Many programs display information on the screen differently from the way they print it. See if your program has a print preview mode. This mode lets you see your work exactly as it will print. Contact the software manufacturer for more information.

# Wireless networking problems

#### This section provides general troubleshooting tips for networking problems, specifically wireless (Wi-Fi®) networking. **NOTE**

The terms and concepts used assume a basic understanding of networks, and may be for more advanced users. If you need assistance or if you are not familiar with the terminology, please see Windows® Help and Support or contact your computer technician.

- $\bullet$  If your computer is equipped with an internal Wi-Fi<sup>®</sup> adapter, verify that Airplane mode is OFF (the wireless indicator light  $\Psi$  will be lit).
- ❖ Verify that your computer can detect access points or routers. If it can detect a Wi-Fi® access point or router then it may be a configuration issue.
- ❖ Verify that signal strength is good using the utility provided with the Wi-Fi® adapter.
- $\cdot \cdot$  If another computer is on the same network, verify that it has network access, and can connect to the Internet. If, for example, the other computer cannot browse to a public Web site, the ISP's (Internet Service Provider) service may be disrupted.
- ❖ Verify that the Service Set Identifier (SSID), or network name, is correct - i.e., that it matches the SSID assigned to the access point you are attempting to connect through. SSIDs are case-sensitive.
- ❖ Check the Windows® Control Panel's Device Manager to verify that the Wi-Fi® adapter is recognized by the Windows® operating system, and that the driver is loaded. To access the Device Manager, from the Start screen begin typing **Control Panel** and click or touch your selection. If you are in the Desktop screen, press the Windows® ( $\equiv$ ) key to display the Start screen. Click or touch the **Search**  $(\rho)$  icon at the upper-right corner of the screen and, in the Search field type Control Panel. Click or touch Control Panel, select System and Security, and then System. Launch the Device Manager and carefully note any error messages - these will be very helpful if you should confer with a support technician at a later time.

#### To enable or disable wireless communication, use the F12 key. For more information see ["TOSHIBA Function](#page-144-0)  [Keys" on page 145.](#page-144-0) **NOTE**

- ❖ Use IPCONFIG to verify that the computer has a useful IP address - one other than the private address of 169.254.xxx.xxx assigned by Windows<sup>®</sup>.
	- 1 From the Start screen, type Cmd.
	- 2 Click Command Prompt.
	- **3** Enter **IPCONFIG/ALL**, and then press **ENTER**.

The IP address for each active network adapter will be displayed.

❖ Connect your computer directly to your router or broadband modem, by plugging a standard CAT5 Ethernet patch cable (sold separately) into your computer's RJ45 Ethernet port. If your connection problem disappears, the problem lies in the Wi-Fi® part of your network.

❖ If you have enabled any security provisions (closed system, MAC address filtering, Wired Equivalent Privacy [WEP], etc.), check the access point vendor's Web site for recent firmware upgrades. Problems with WEP keys, in particular, are frequently addressed in new firmware releases.

# DVD operating problems

If you experience a problem playing DVDs, you may be able to fix the problem yourself.

For general problems playing a DVD title, try the following steps:

- 1 Verify that the disc is in a format that the drive supports.
- 2 Ensure that the disc is properly inserted in the drive tray.
- 3 Use the DVD Player software that came with your computer to view DVD movies.
- 4 Clean the disc and try again.

A dirty drive can also cause audio problems. If you have tried several discs and all fail, consider sending your drive to an authorized service provider to get it cleaned.

5 From the Start screen, type **Computer**. Click or touch Computer from the list that appears.

The optical disc drive should appear in the list.

- 6 See ["Checking device properties" on page 125](#page-124-0) for instructions on using Device Manager to view the optical disc drive properties.
- 7 Check the Toshiba Web site for new information on optical disc drives and their operation.

#### A blank screen appears while watching a DVD-ROM movie or title.

Change the setting for when to turn off the display using the following steps:

- 1 From the Start screen begin typing Power and click or touch your selection. If you are in the Desktop screen, press the Windows® ( $\blacksquare$ ) key to display the Start screen. Click or touch the **Search**  $(\circ)$  icon at the upper-right corner of the screen and, in the Search field, type **Power**
- 2 From the search list, click or touch Choose when to turn off display.
- 3 To keep the display from turning off, click or touch Never in both drop down lists.
- 4 Click or touch Save changes.

#### The screen saver runs while you are watching a movie or title.

If the screen saver is enabled, it runs on top of any movie or title you are watching. To disable the screen saver:

- 1 Right-click the desktop and click or touch **Personalize** in the menu.
- 2 Click or touch Screen Saver in the lower-right corner of the window.
- 3 Select None from the Screen saver drop-down list.
- 4 Click or touch OK.

# Develop good computing habits

#### Save your work frequently.

You can never predict when your computer will lock, forcing you to close a program and lose unsaved changes. Many software programs build in an automatic backup, but you should not rely solely on this feature. Save your work! See ["Computing tips" on page 65](#page-64-0) for instructions.

#### On a regular basis, back up the information stored on your internal storage drive.

Use Windows® to back up files, or the entire computer, to an optical disc, or external hard disk. Here are some ways you can do this:

- Use the Windows<sup>®</sup> operating system to back up files or your entire computer to an optical disc, or external hard disk.
- ❖ Copy files to a rewritable external storage device.
- ❖ Connect your computer to the office network and copy files to your network partition.

Some people use a combination of these methods, backing up all files weekly and copying critical files to external media on a daily basis.

If you have installed your own programs, you should back up these programs as well as your data files. If something goes wrong that requires you to reformat your internal storage drive and start again, reloading all your programs and data files from a backup source will save time.

#### Read the documentation.

It is very difficult to provide a fail-safe set of steps you can follow every time you experience a problem with the computer. Your ability to solve problems will improve as you learn about how the computer and its software work together.

Get familiar with all of the documentation provided with your computer, as well as the information that may come with the programs and devices you purchase.

Your local computer store or book store sells a variety of self-help books you can use to supplement the information in the manuals.

#### Data and system configuration backup in the Windows® operating system

The Windows® operating system offers some easy-to-use features for backing up your Windows® settings and your data - documents and other important files. Take advantage of these features to protect yourself from much more difficult and time-consuming restoration procedures, and to safeguard your valuable data from loss.

#### <span id="page-137-0"></span>Saving system configuration with restore points

The System Restore feature of the Windows® operating system quickly creates restore points - 'snapshots' of your Windows<sup>®</sup> operating system configuration  $-$  and saves them for later recall. If you experience problems after installing some new hardware or software, you can easily select a previously established Control Point to 'turn back the clock,' restoring the Windows® operating system to the state it was in just prior to the installation. This is much easier and more effective than uninstalling the hardware or software, which often leaves behind unwanted files and settings. It is also easy to undo a restore point selection, if you change your mind.

Follow these steps to create a restore point using the System Restore utility:

- 1 From the Start screen, type Control. Click or touch Control Panel from the list that appears.
- 2 Click or touch System and Security, and then System.
- 3 In the left pane, click or touch System Protection. The System Protection tab of the System Properties window appears.
- 4 Click or touch **Configure**.
- 5 Under Restore settings select Turn on System Protection.
- 6 Click or touch OK.
- 7 Click or touch Create.
- 8 In the input field, enter a name that is descriptive enough to be easily understood in the future, such as "Before installing Brand X Accounting app." Then click or touch Create.

The Windows® operating system creates the restore point, automatically stamps it with the current date and time, and displays a message that the restore point was successfully created.

9 Click or touch Close.

Then, at a later time, you can re-establish your Windows® configuration using the saved restore point. To do this:

- 1 From the Start screen, type **Control**. Click or touch Control Panel from the list that appears.
- 2 Click or touch System and Security, and then System.
- 3 In the left pane, click or touch System Protection.

The System Protection tab of the System Properties window appears.

- 4 Click or touch System Restore...
- 5 Click or touch Next.
- 6 Click or touch the Restore point you want to use then click or touch Next.

The time stamp and description of each Restore point is displayed.

#### At this point you can click or touch "Scan for affected programs" to determine what the impact of using the chosen Restore Point will be. **NOTE**

- 7 Verify that the Restore point you chose is the correct one. If it is not, click or touch Back to return to the previous step.
- 8 Close all programs and save all open files.
- 9 Click or touch Finish, and then Yes to begin the system restore.

Your Windows® operating system configuration will now be restored to the state it was in when the chosen restore point was created, and then the computer will be automatically restarted.

#### <span id="page-139-0"></span>Backing up your data or your entire computer with the Windows® operating system

The most valuable component of your computer system is the data you create and store on its internal storage drive. Since problems with either hardware or software can make the data inaccessible or even destroy it, the next most valuable component of your computer system may be a recent backup of your data.

Fortunately, the Windows® operating system offers a convenient way to back up your computer or just your important files to optical disc drives, or hard drives. An external hard drive is recommended in case the internal storage drive fails. No additional software is required. Most of the optical disc drives built into recent Toshiba portable computer models can write to (or 'burn') as well as read from optical discs. External optical disc writers are also widely available.

Follow these steps to back up your computer or files to optical discs, or a storage drive:

- You cannot back up the computer while running on battery power. Connect the AC adaptor before continuing. **NOTE** 
	- 1 From the Start screen, type **Control**. Click or touch Control Panel from the list that appears.
	- 2 Click or touch Save backup copies of your files with File History under the System and Security heading. Follow the on-screen instructions to back up your files.

For additional Help, while in the Windows® Desktop screen, press the F1 key to launch the Windows® Help and Support screen. Search for "back up files".

#### General tips for installing hardware and software

Here are a few tips to help ensure safe and easy installation of new hardware (printers, pointing devices, external hard drives, optical disc drive writers, scanners, etc.) and software applications like Microsoft® Office and Adobe® Photoshop®, or utility software such as special toolbars for your web browser.

- ❖ Create a restore point (refer to ["Saving system](#page-137-0)  [configuration with restore points" on page 138](#page-137-0)). Before installing anything, use the System Restore utility to set a restore point (see the section titled restore points). If anything goes wrong, you will then be able to easily restore the Windows® operating system to the state it was in prior to the installation, undoing any changes that the installation process introduced.
- ❖ Back up your critical data (see ["Backing up your data or](#page-139-0)  [your entire computer with the Windows® operating](#page-139-0)  [system" on page 140](#page-139-0)).
- ❖ Have your back up media on hand in case you need any files from them.
- $\bullet$  Do not guess follow directions carefully! It is often necessary to run an installation utility first - before connecting a new hardware item to the computer. If the device is connected first, it may be very difficult to complete the installation successfully. Always carefully follow the installation instructions that accompany the hardware or software.
- ❖ Restart the Windows® operating system. Always restart the Windows® operating system after each installation, even if the installation utility does not prompt you to do so. This will ensure that the installation is completed, and will clean up anything that the installation utility left behind.
- <span id="page-141-1"></span><span id="page-141-0"></span>❖ Do one installation at a time. If you have several new items to add to your computer system, install just one at a time, creating restore points immediately before each successive installation. This will make it much easier to determine the origin of any new problems. For best results, follow this sequence:
	- 1 Back up critical data.
	- 2 Create a restore point.
	- 3 Install one item of hardware or software.
	- 4 Restart the Windows<sup>®</sup> operating system.
	- 5 Use the new hardware or software for a while, noting any new problems. Make sure that your critical applications (email, business applications, etc.) are working correctly, and verify that important devices are still functioning.
	- 6 For each additional hardware or software item, repeat these steps, starting at step [1](#page-141-0) if any of your critical data has changed, or starting at step [2](#page-141-1) if no critical data has changed.

## If you need further assistance

If you have followed the recommendations in this chapter and are still having problems, you may need additional technical assistance.

Since some problems may be related to the operating system or the program you are using, it is important to investigate all sources.

- ❖ Review the troubleshooting information in your operating system documentation.
- $\cdot \cdot$  If the problem occurs while you are running a program, consult the program's documentation for troubleshooting suggestions. Contact the software company's technical support group for their assistance.
- ❖ Consult the dealer from whom you purchased your computer and/or program. Your dealer is your best source for current information.

For the detailed specifications for your computer, visit <support.toshiba.com>.

## <span id="page-142-0"></span>Contacting Toshiba

## Toshiba's Technical Support Web site

For technical support, or to stay current on the most recent software and hardware options for your computer, and for other product information, be sure to regularly check the Toshiba Web site a[t support.toshiba.com](support.toshiba.com).

# Other Toshiba Internet Web sites

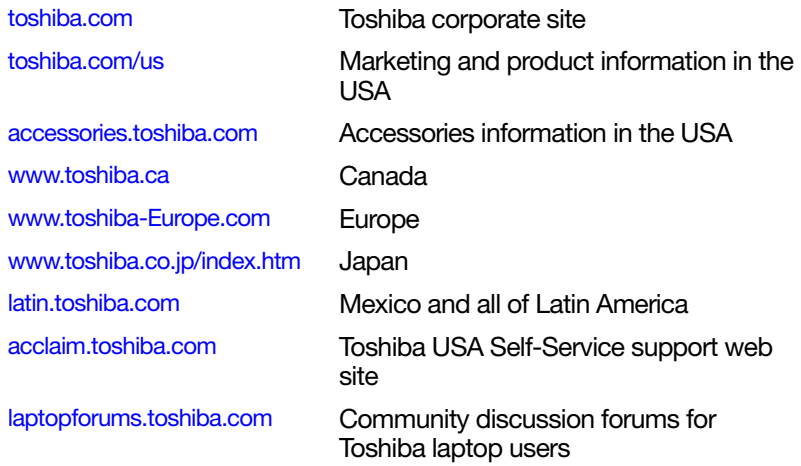

## Toshiba's worldwide offices

#### Australia

Toshiba (Australia) Pty. Limited 84-92 Talavera Road North Ryde NSW 2113 **Sydney** Australia

#### France

Toshiba Systèmes (France) S.A. 7, Rue Ampère; B. P. 131 92800 Puteaux Cédex **France** 

#### Canada

Toshiba Canada Ltd. 191 McNabb Street Markham, Ontario L3R - 8H2 Canada

#### Germany

Toshiba Europe GmbH Leibnizstraße 2 D-93055 Regensburg **Germany** 

## 144 If Something Goes Wrong Toshiba's worldwide offices

#### Italy

Centro Direzionale Colleoni Palazzo Perseo Via Paracelso 10 20041, Agrate Brianza Milano, Italy

#### Latin America and Caribbean

Toshiba America Information Systems, Inc. 9740 Irvine Boulevard Irvine, California 92618 United States

#### Spain

Toshiba Information Systems (España) S.A. Parque Empresarial San Fernando Edificio Europa, 1a Planta Escalera A 28831 (Madrid) San Fernando de **Henares** Spain

#### United States

Toshiba America Information Systems, Inc. 9740 Irvine Boulevard Irvine, California 92618 United States

#### Japan

Toshiba Corporation, PCO-IO 1-1, Shibaura 1-Chome Minato-Ku, Tokyo, 105-8001 Japan

#### Mexico

Toshiba de México S.A. de C.V. Sierra Candela No.111, 6to. Piso Col. Lomas de Chapultepec. CP 11000 Mexico, DF.

#### United Kingdom

Toshiba Information Systems (U.K) Ltd. Toshiba Court Weybridge Business Park Addlestone Road Weybridge, Surrey KT15 2UL United Kingdom

#### The Rest of Europe

Toshiba Europe (I.E.) GmbH Hammfelddamm 8 D-4-1460 Neuss Germany

For more information on additional Toshiba worldwide locations, please visit: [www.toshiba.co.jp/index.htm.](www.toshiba.co.jp/index.htm)
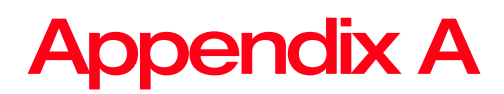

# TOSHIBA Function Keys

<span id="page-144-0"></span>TOSHIBA Function keys provide a quick way to modify selected system functions and to launch applications.

# **Functions**

TOSHIBA Function keys are used to set or modify the following system functions:

- ❖ Search
- ❖ Brightness control
- ❖ Output (Display switch)
- ❖ Touch pad
- ❖ Media buttons
- ❖ Volume mute
- ❖ Wireless
- ❖ Zoom In/Out
- ❖ Zoom (Display resolution)

# **Search**

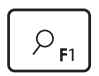

<span id="page-145-1"></span>This TOSHIBA Function key launches the Search function.

# Display brightness

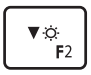

<span id="page-145-0"></span>This TOSHIBA Function key decreases the screen brightness.

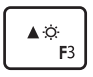

This TOSHIBA Function key increases the screen brightness.

## Output (Display switch)

$$
\begin{array}{|c|} \hline \text{B/O} \\ \hline \text{F4} \end{array}
$$

<span id="page-146-0"></span>This TOSHIBA Function key cycles through the display options and highlights the available options. (Only the first option is available when you do not have an external monitor attached.)

- ❖ PC screen only
- ❖ Duplicate
- ❖ Extend
- ❖ Second screen only

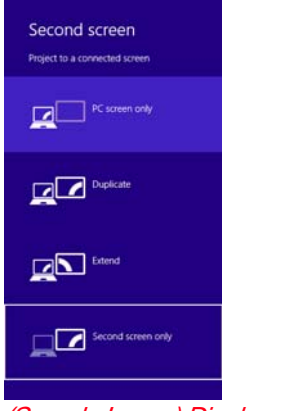

(Sample Image) Display mode options window

All of the above modes are always displayed on the screen, however only the available modes for your system are functional, depending on the attached external display(s). **NOTE** 

# Disabling or enabling the touch pad

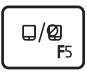

<span id="page-147-0"></span>This TOSHIBA Function key enables/disables the touch pad.

To enable/disable the touch pad press F5.

<span id="page-147-1"></span>For more information on using the touch pad, see ["Using the touch pad" on page 56](#page-55-0).

# Media buttons

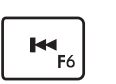

This TOSHIBA Function key allows you to restart playing the current track or go to the previous track.

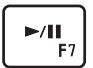

This TOSHIBA Function key allows you to start playing or pause the media currently playing.

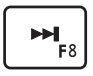

This TOSHIBA Function key allows you to go to the next track.

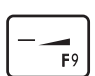

This TOSHIBA Function key decreases the volume.

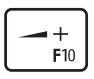

This TOSHIBA Function key increases the volume.

# Volume Mute

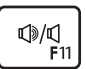

<span id="page-147-2"></span>This TOSHIBA Function key enables/disables volume mute.

When volume mute is enabled, no sound will come from the speakers or headphones.

## Disabling or enabling wireless devices

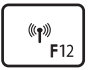

<span id="page-148-0"></span>This TOSHIBA Function key enables/disables the Wi-Fi® antenna in your computer.

The wireless modes are:

- ❖ Disables the wireless antenna (Airplane mode is ON).
- ❖ Enables the wireless antenna (Airplane mode is OFF).

# Zoom In/Out

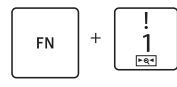

<span id="page-148-4"></span><span id="page-148-2"></span>This TOSHIBA Function key allows you to zoom out.

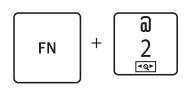

<span id="page-148-3"></span>This TOSHIBA Function key allows you to zoom in.

# Zoom (Display resolution)

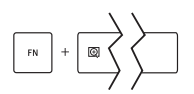

FN + [Space bar]

<span id="page-148-1"></span>This TOSHIBA Function key switches screen resolution.

Cycle through the screen resolutions, and then select the desired resolution.

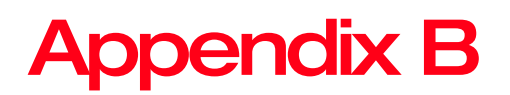

# Power Cord/Cable **Connectors**

<span id="page-149-0"></span>Your computer ships with the correct power supply for the country of purchase. This appendix shows the shapes of the typical AC power cord/cable connectors for various parts of the world.

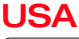

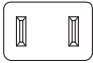

UL approved

# United Kingdom

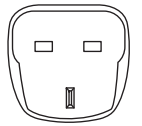

BS approved

## Australia

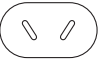

150

AS approved

### Canada

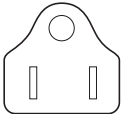

CSA approved

# Europe

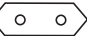

VDA approved NEMKO approved

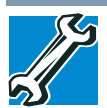

TECHNICAL NOTE: Some features defined in this glossary may not be available on your computer.

# Acronyms

The following acronyms may appear in this User's Guide.

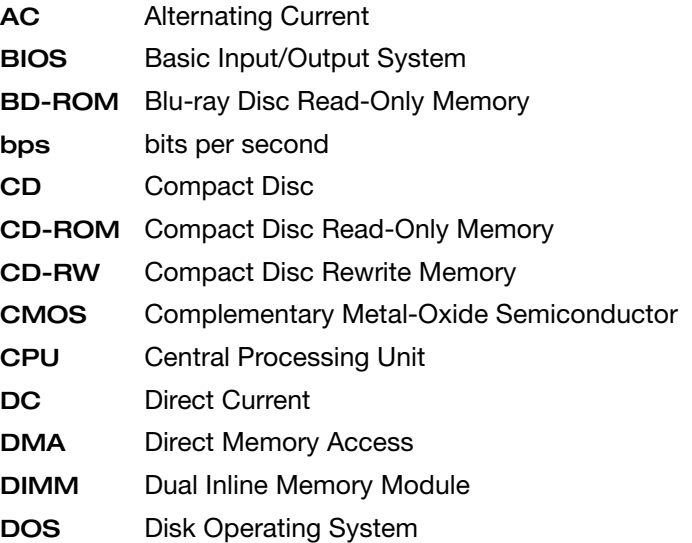

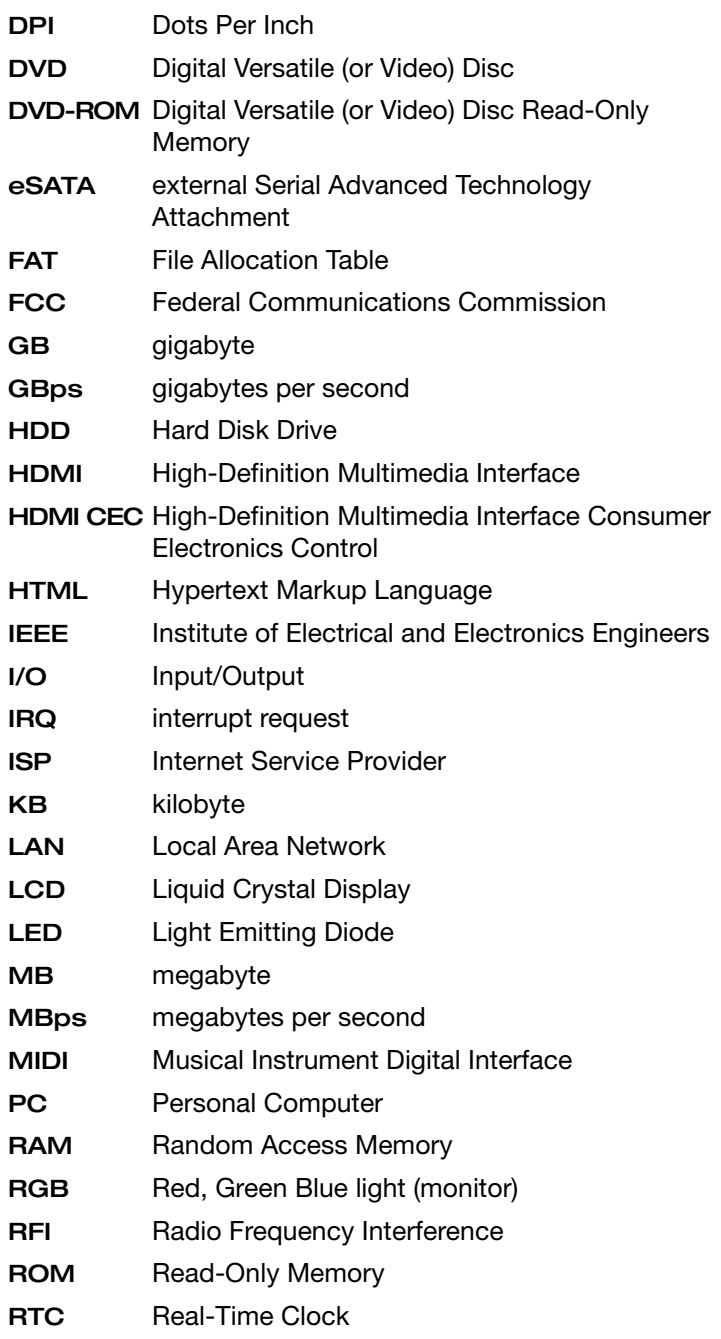

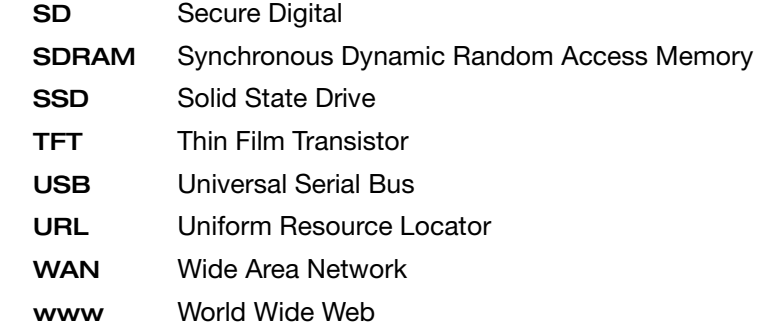

# Terms

The following terms may appear in this User's Guide.

 $\Delta$  active-matrix display—A liquid crystal display (LCD) made from an array of liquid crystal cells using active-matrix technology. Also known as a "TFT display," in its simplest form there is one thin film transistor (TFT) for each cell. This type of display works well with computers because of its shallow depth and high-quality color. Active-matrix displays are viewable from wider angles than most passive-matrix displays.

- adapter—A device that provides a compatible connection between two units. For example, the computer's internal display adapter receives information from the software and translates it into images on the screen. An adapter can take a number of forms, from a microprocessor to a simple connector. An intelligent adapter (one that is capable of doing some processing) may also be called a controller.
- Alternating Current (AC)—The type of power usually supplied to residential and commercial wall outlets. AC reverses its direction at regular intervals. Compare Direct Current (DC).
- application—A computer program that you use to perform tasks of a specific type. Applications include word processors, spreadsheets, and database management systems. See also *program*.

- $\mathbf B$  backup—A copy of a file, usually on a removable disk, kept in case the original file is lost or damaged. Basic Input/Output System (BIOS)—See BIOS. baud rate—The speed at which a communication device, such as a printer or modem, transmits information. Baud rate is the number of signal changes per second (not necessarily the same as bits per second). See also bits per second. Blu-ray Disc (BD)—Offering more storage capacity than DVDs, the format was developed to allow for more data storage and to enable recording and playback of highdefinition video (HD). BIOS (Basic Input/Output System)—Basic instructions, stored in read-only memory (ROM), containing the information the computer needs to check hardware and load the operating system when you start up the computer. bits per second (bps)—A way of measuring the speed at which information is passed between two devices. This is the basic unit of measure used in modem communications, and is similar, but not identical, to the baud rate. See also baud rate. boot—To start the computer. The term "boot" originates from bootstrap program (as in "pulling itself up by its bootstraps"), a program that loads and initializes the operating system. See also *reboot*. boot disk—See system disk. boot priority (startup sequence)—The order in which the computer accesses its internal storage drives to locate the startup files. Under the default startup sequence, the computer looks for the startup files in the external media before checking the internal storage drive. bus—An electrical circuit that connects the central processing unit (CPU) with other parts of the computer, such as the video adapter, disk drives, and ports. It is the pathway through which data flows from one device to another. See also bus speed, frontside bus.
	- bus speed—The speed at which the central processing unit (CPU) communicates with the other parts of the computer.
- $\bf{C}$  cache A section of very fast memory in which frequently used information is duplicated for quick access. Accessing data from cache is faster than accessing it from the computer's main memory. See also CPU cache, L1 cache, L2 cache.
	- CD—An individual compact disc. See also CD-ROM.
	- CD-ROM (Compact Disc Read-Only Memory)—A form of high-capacity storage that uses laser optics instead of magnetic means for reading data. See also CD. Compare DVD-ROM.
	- Central Processing Unit (CPU)—The chip that functions as the "brain" of the computer. It takes information from outside sources, such as memory or keyboard input, processes the information, and sends the results to another device that uses the information.
	- character—Any letter, number, or symbol you can use on the computer. Some characters are non-printing characters, such as a paragraph break in a word-processing program. A character occupies one byte of computer storage.
	- Charm/charms—Start screen icons that slide out from the right side of the screen and direct you to various Windows® functions.
	- chip—A small piece of silicon containing computer logic and circuits for processing, memory, input/output, and/or control functions. Chips are mounted on printed circuit boards.
	- click—To press and release the pointing device's primary button without moving the pointing device. In the Windows® operating system, this refers to the pointing device's left button, unless otherwise stated. See also *double-click*.
	- color palette—A set of specified colors that establishes the colors that can be displayed on the screen at a particular time.
	- compatibility—The extent to which computers, programs, or devices can work together harmoniously, using the same commands, formats, or language as another.
	- configuration—(1) The collection of components that make up a single computer system. (2) How parts of the system are set up (that is, configured).
- controller—A device that controls the transfer of data from a computer to a peripheral device and vice versa. For example, disk drives, monitors, keyboards, and printers all require controllers.
- CPU—See Central Processing Unit (CPU).
- CPU cache—A section of very fast memory residing between the CPU and the computer's main memory that temporarily stores data and instructions the CPU will need to execute commands and programs. See also cache, L1 cache, L2 cache.
- cursor—An on-screen symbol (usually a flashing vertical line) that indicates the position where characters will appear when you enter data.
- $\mathbf{D}$  Desktop Offers the traditional look and feel of the Windows<sup>®</sup> desktop found in Windows® 7 and earlier releases of the Windows® operating system.
	- default—The setting selected by a program when the user does not specify an alternative setting.
	- device—A component attached to the computer. Devices may be external (outside the computer's case) or internal (inside the computer's case). Printers, disk drives, and modems are examples of devices.
	- device driver—A program (called a "driver") that permits a computer to communicate with a device.
	- dialog box—An on-screen window displayed by the operating system or a program giving a direction or requesting input from the user.
	- Direct Current (DC)—The type of power usually supplied by batteries. DC flows in one direction. Compare Alternating Current (AC).
	- Direct Memory Access (DMA)—A dedicated channel, bypassing the CPU, that enables direct data transfer between memory and a device.
	- directory-See folder.
	- disable To turn a computer option off. See also enable.

- disc—A round, flat piece of material, designed to be read from and written to by optical (laser) technology, and used in the production of optical discs, such as CDs and DVDs. Compare disk.
- disk—A round, flat piece of material that can be magnetically influenced to hold information in digital form, and used in the production of magnetic disks, such as hard disks. Compare disc. See also hard disk.
- disk drive—The device that reads and writes information and programs on external media or hard disk. It rotates the disk at high speed past one or more read/write heads.
- document—Any file created with an application and, if saved to disk, given a name by which it can be retrieved. See also file.
- double-click—To press and release the pointing device's primary button rapidly twice without moving the pointing device. In the Windows® operating system, this refers to the pointing device's left button, unless otherwise stated.
- $download$  –(1) In communications, to receive a file from another computer through a modem or network. (2) To send font data from the computer to a printer. See also upload.
- drag—To hold down the mouse button while moving the pointer to drag a selected object. In the Windows® operating system, this refers to the left mouse button, unless otherwise stated.
- driver-See device driver.
- DVD—An individual digital versatile (or video) disc. See also DVD-ROM.
- DVD-ROM (Digital Versatile [or Video] Disc Read-Only Memory)—A very high-capacity storage medium that uses laser optics for reading data. Each DVD-ROM can hold as much data as several CD-ROMs. Compare CD-ROM.

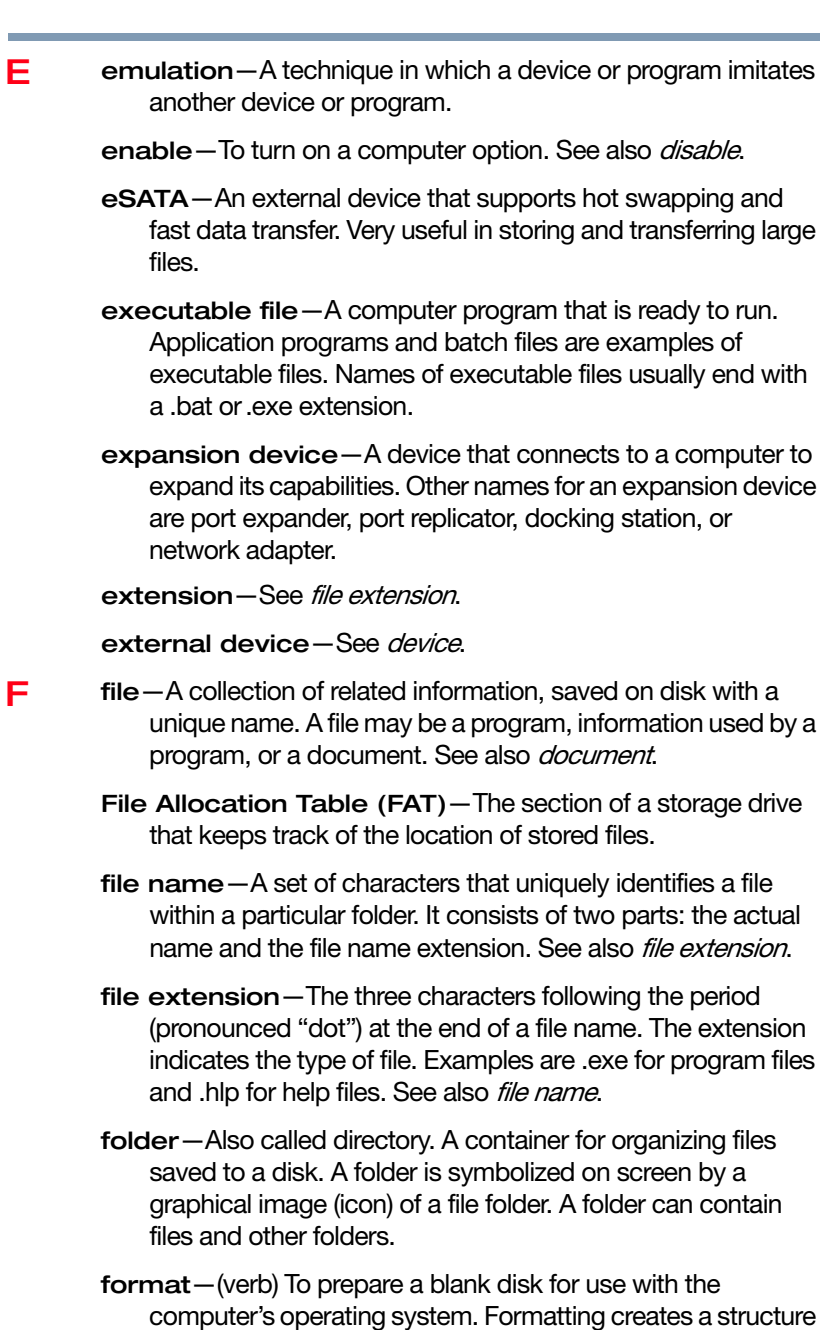

on the disk so the operating system can write information to the disk or read information from it.

- frontside bus—The primary pathway (bus) between the CPU and the computer's main memory. Also called "system bus." See also bus.
- **Function key** $-$ (1) A feature in which certain keys in combination with the FN key can set system options or control system parameters, such as the battery save mode. (2) A key or combination of keys that activates a memory resident program.
- function keys—The keys labeled F1 through F12, typically located on the keyboard. Their function is determined by the operating system and/or individual programs.
- $G$  ground—A conductor to which all components of an electric circuit are connected. It has a potential of zero (0) volts, is connected to the earth, and is the point of reference for voltages in the circuit.
- $H$  hard disk—A storage device composed of a rigid platter or platters that can be magnetically coded with data. Hard disks hold much more information than some external media and are used for long-term storage of programs and data. The primary (or only) hard disk in a computer is usually fixed, but some computers have secondary hard disks that are removable.
	- hardware—The physical components of a computer system. Compare software.
	- HDMI (High-Definition Multimedia Interface)—An interface used to transmit high quality audio and video signal via a single cable in digital format, providing better picture quality than analog signal.
	- HDMI-CEC (HDMI Consumer Electronics Control)— One A/V component can control another while using this function, if connected with HDMI cables. See also HDMI.
	- Hibernation—A feature of many Toshiba computers that saves to the internal storage drive the current state of your work, including all open files and programs, when you turn the computer off. When you turn on the computer again, your work is returned to the same state it was when the computer was turned off. See also Sleep, Suspend.

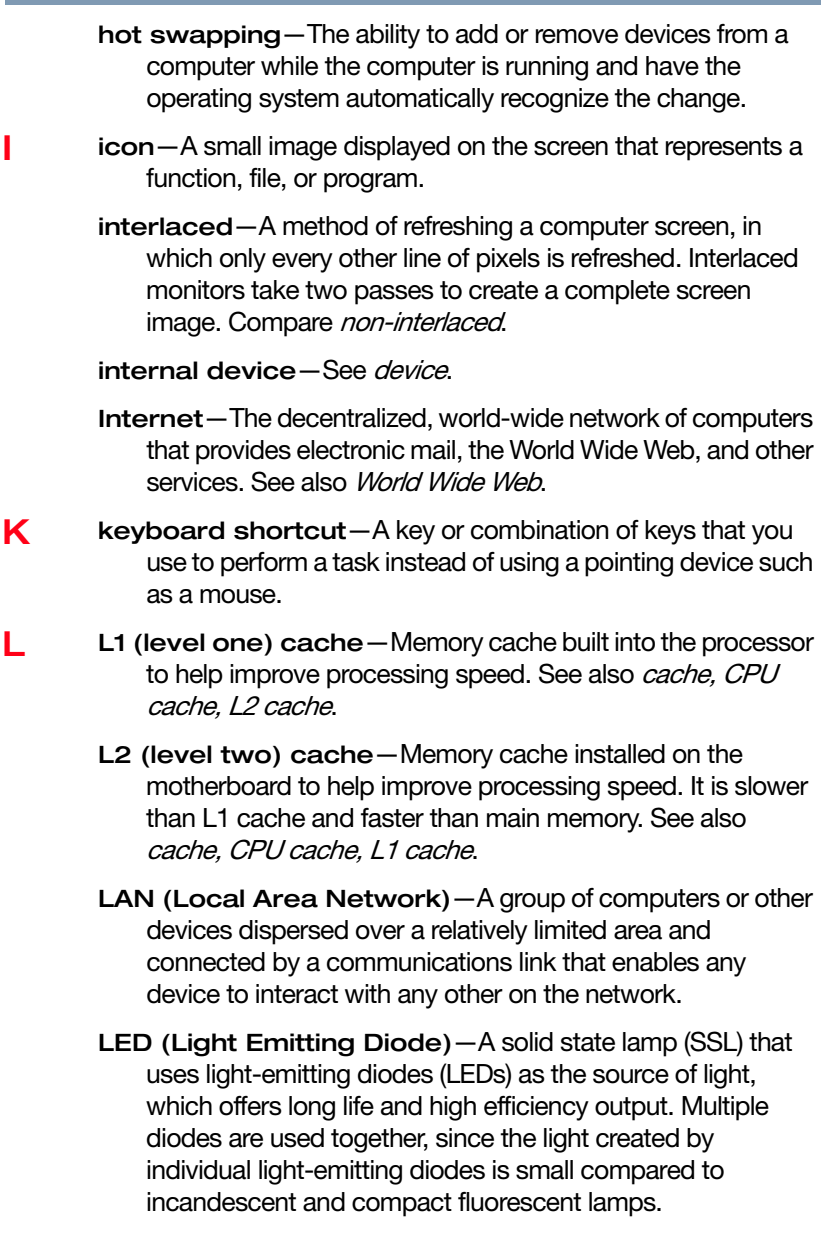

- LCD (Liquid Crystal Display)—A type of display that uses a liquid substance between two transparent electrode panels. When an electric current passes through the electrodes, the molecules in the liquid form a crystalline pattern that polarizes the light passing through it. A filter over the electrodes permits only non-polarized light to pass to the surface of the display, creating light and dark pixels.
- load—To move information from a storage device (such as a hard disk) into memory for processing.
- local area network—See LAN.
- logical drive—A section of a disk that is recognized by the operating system as a separate disk drive. A system's logical drives may differ from its physical drives. For example, a single hard disk drive may be partitioned into two or more logical drives.
- M memory-Typically refers to the computer's main memory, where programs are run and data is temporarily stored and processed. Memory can be volatile and hold data temporarily, such as RAM, or it can be non-volatile and hold data permanently, such as ROM. A computer's main memory is RAM. See also RAM, ROM.
	- microprocessor—See Central Processing Unit (CPU).
	- MIDI (Musical Instrument Digital Interface)—A standard for connecting musical instruments, synthesizers, and computers. The MIDI standard provides a way of translating music into a form computers can use, and vice versa.
	- motherboard—The computer's main circuit board that contains the processor, memory, and other primary components.
	- MS-DOS prompt—See system prompt.
	- multi-function drive—A DVD drive that can read and write to CD and DVD media.
	- multimedia—A combination of two or more media, such as sound, animation, and video in a computer program or presentation.
	- Musical Instrument Digital Interface—See MIDI.

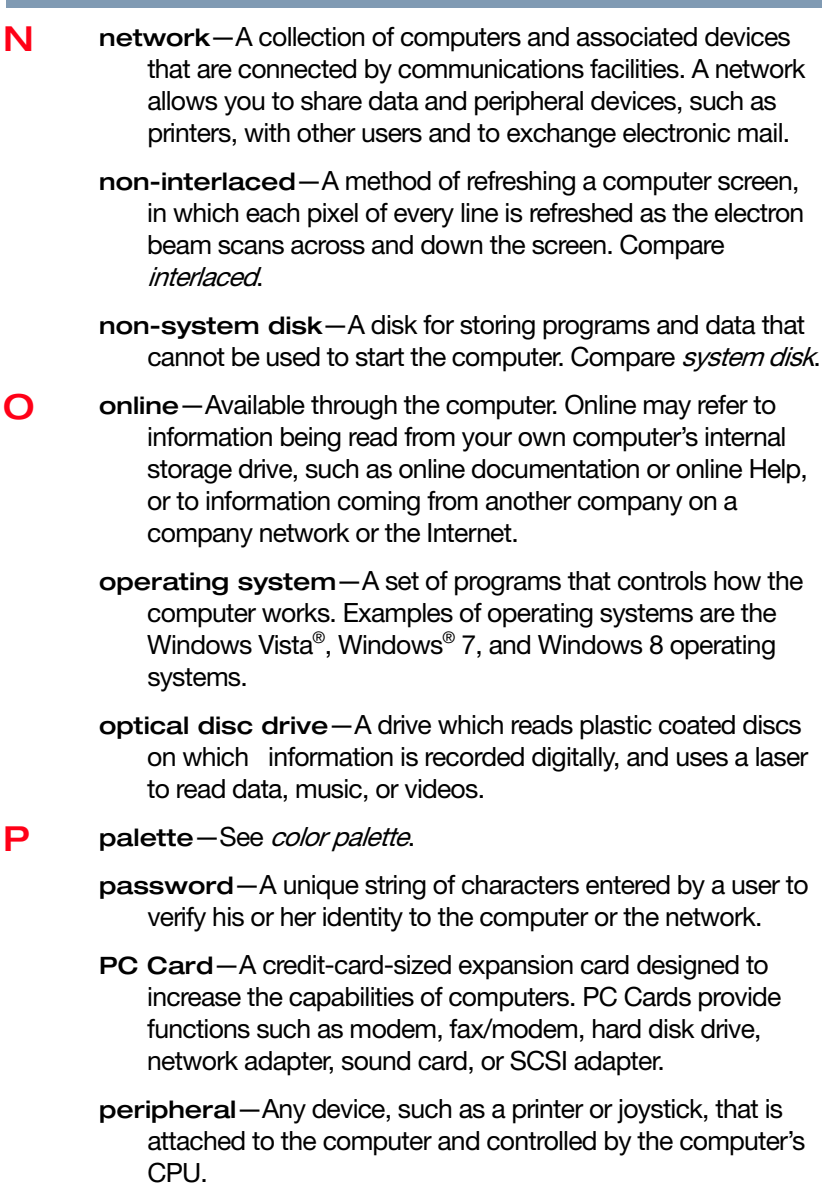

pixel—Short for "picture element." The smallest dot that can be produced on a screen or printer.

- Plug and Play—Generally, refers to the computer's ability to automatically configure itself to work with peripheral devices. When capitalized, refers to a standard that, when followed by a device manufacturer, allows a computer to configure itself automatically to work with the device.
- pointer—An icon (usually an arrow) that moves on the screen when you slide your finger across the touch pad or move a mouse. Used to point to and select/activate on-screen items, such as icons, menu items, and buttons. The shape and purpose of the pointer varies depending on the program you are using and what you are doing.
- pointing device—Any device, such as the touch pad or a mouse, that enables you to move the pointer on the screen.
- port—A socket on the computer where you plug in a cable for connection to a network or a peripheral device.
- processor—See Central Processing Unit (CPU).
- program—A set of instructions that can be executed by a computer. The general classes of programs (also called software) are operating system, application, and utility. See also operating system, application, utility.
- properties—The attributes of an object or device. For example, the properties of a file include the file's type, size, and creation date.
- **R** RAM (Random Access Memory) *Volatile* memory that can be written to as well as read. *Volatile* here means that information in RAM is lost when you turn off your computer. This type of memory is used for your computer's main memory. See also *memory*. Compare ROM.
	- Random Access Memory—See RAM.

### Read-Only Memory—See ROM.

#### reboot—See boot, restart.

removable disk—A disk that can be removed from a disk drive. A Flash drive is one example of a removable disk.

- resolution—A measure of the sharpness of the images that can be produced by a printer or displayed on a screen. For a printer, resolution is expressed in dots per inch (dpi). For a screen, it is expressed as the number of pixels available horizontally and vertically.
- restart—Synonymous with reboot. To reset the computer by reloading the operating system without turning the computer off. See also boot.
- RGB (Red, Green, Blue) monitor—A monitor that reproduces all colors by mixing red, green, and blue light in various combinations.
- RJ45 connector—An eight-wire connector used to connect a computer to a network.
- ROM (Read-Only Memory)—Non-volatile memory that can be read but not written to. Non-volatile here means that information in ROM remains whether or not the computer is receiving power. This type of memory is used to store your computer's BIOS, which is essential instructions the computer reads when you start it up. See also *BIOS*, memory. Compare RAM.
- S Secure Digital (SD) A small, portable, non-volatile memory card used to store and transfer data between digital products, providing encryption capability for content security.
	- select—To highlight or otherwise specify text, data, or graphics with the intent to perform some operation on it.
	- shortcut—See keyboard shortcut.
	- Sleep-A feature of some Windows<sup>®</sup> operating systems that allows you to turn off the computer without exiting your open applications and to continue from where you left off when you turn the computer on again.
	- software—See program. Compare hardware.
	- solid state drive—A data storage device that utilizes solidstate memory as opposed to a hard disk (see also hard disk). Solid state drives hold a large amount of information and are used for storage of programs and data.

Start screen—Displays the new Windows<sup>®</sup> operating system look and feel.

Suspend—A feature of some Windows® operating systems that allows you to turn off the computer without exiting your open applications and to continue from where you left off when you turn the computer on again.

- Swipe—Swipe an open window to the left or right of the screen to display the next or previous window.
- system prompt-The symbol (in the MS-DOS<sup>®</sup> operating system, generally a drive letter followed by a "greater than" sign) indicating where users are to enter commands.

### $T$  TFT display—See *active-matrix display.*

- Touch—To activate items displayed on the screen, such as apps, setting icons, and on-screen buttons by touching them with your finger.
- Tile/Tiles—A list of square or rectangular icons on the Start screen representing applications that can be accessed by selecting them.
- U Universal Serial Bus (USB) USB is a serial bus that supports data transfer. USB allows hot swapping of peripherals. See also bus, hot swapping, serial.
	- upload—To send a file to another computer through a modem or network. See also *download*.
	- USB—See Universal Serial Bus (USB).
	- USB Flash drive—A small, portable flash memory card that plugs into a computer's USB port and functions as a portable hard drive. They are smaller and more durable than an external hard drive because they do not contain any internal moving parts, but have less storage capacity. See also Universal Serial Bus (USB).
	- utility—A computer program designed to perform a narrowly focused operation or solve a specific problem. Utilities are often related to computer system management.

### W Web-See World Wide Web.

- Wi-Fi®—A registered trademark term of the Wi-Fi Alliance that stands for Wireless Fidelity, and is another term for the communication protocol to permit an Ethernet connection using wireless communication components.
- World Wide Web (www)—The worldwide network of Web sites linked together over the Internet. A user of the Web can jump from site to site regardless of the location of the computer hosting the site. See also *Internet*.

# A

AC adaptor [39](#page-38-0) AC power [80](#page-79-0) AC power light [39](#page-38-0) accessing network [101](#page-100-0) adding memory [45](#page-44-0) optional external devices [45](#page-44-1) adequate ventilation cooling fan [38](#page-37-0) adjusting touch pad settings [58](#page-57-0) Advanced Startup options [122](#page-121-0) app, starting [70](#page-69-0) App, starting from Start screen [70](#page-69-1) apps starting from Start screen [70](#page-69-1) audio features [101](#page-100-1) B backing up files [66](#page-65-0), [71](#page-70-0)

battery battery life [79](#page-78-0) Call2Recycle™ [93](#page-92-0) care [91](#page-90-0), [92](#page-91-0) changing [88](#page-87-0) charge indicator light [40](#page-39-0) charge time [80](#page-79-1) charger [80](#page-79-1) charging [41](#page-40-0), [80](#page-79-1) charging the real-time clock (RTC) [81](#page-80-0) conserving power [85](#page-84-0) determine remaining power [83](#page-82-0) disposal [92](#page-91-1) indicator light [83](#page-82-1) installation [90](#page-89-0) low charge [84](#page-83-0) maintaining [92](#page-91-0) maximum capacity [79](#page-78-0) monitoring power [40](#page-39-0), [82](#page-81-0) power management [80](#page-79-0) power options [84](#page-83-1) real-time clock (RTC) [80](#page-79-2) recharge time [79](#page-78-0) removing [89](#page-88-0) RTC memory [80](#page-79-2)

running computer on battery power [78](#page-77-0) safety precautions [91](#page-90-0) setting notifications [84](#page-83-1) taking care of [91](#page-90-1) battery indicator light [83](#page-82-1) BIOS Setup [see System Settings](#page-113-0) button eject, optical disc drive [73](#page-72-0) mute button [74](#page-73-0) next track button [74](#page-73-1) play/pause button [74](#page-73-2) previous track button [74](#page-73-3) volume increase/decrease buttons [74](#page-73-4) buttons media control buttons [74](#page-73-5)  $\mathbf C$ Call2Recycle™ battery [93](#page-92-0) caring for your computer [62](#page-61-0) changing battery [88](#page-87-0) charging the battery [41](#page-40-0) cleaning the computer [63](#page-62-0) communications set up [100](#page-99-0) computer caring for [62](#page-61-0) cleaning [63](#page-62-0) environmental precautions [30](#page-29-0), [93](#page-92-1) moving [63](#page-62-1) running on battery power [78](#page-77-0) setting up [38](#page-37-1) computer lock [63](#page-62-2) computer will not start troubleshooting [119](#page-118-0) computing habits troubleshooting [137](#page-136-0)

computing tips [65](#page-64-0) connecting AC adaptor [39](#page-38-0) AC adaptor cord to (DC-IN) [40](#page-39-1) computer to a network [101](#page-100-2) external device [59](#page-58-0) HDMI™-compatible TV or display device [60](#page-59-0) power cord/cable [40](#page-39-2) power source [39](#page-38-1) cooling fan adequate ventilation [38](#page-37-0) customize computer settings [62](#page-61-1)

### D

data/entire system backup troubleshooting [140](#page-139-0) desktop creating new icon [98](#page-97-0) exploring the [97](#page-96-0) icons [98](#page-97-1) recycle bin [98](#page-97-2) standard features [96](#page-95-0), [97](#page-96-1) Device Manager fixing a problem [125](#page-124-0) directing display output [61](#page-60-0) disabling touch pad [59](#page-58-1) display troubleshooting [129](#page-128-0) display devices external [60](#page-59-1) display output settings [61](#page-60-1) display, external adjusting [62](#page-61-2) disposal information [19](#page-18-0) disposing of used batteries [92](#page-91-1) documentation [29](#page-28-0) DVD removing with computer off [76](#page-75-0)

removing with computer on [76](#page-75-1) DVD player troubleshooting [136](#page-135-0) DVDs using [72](#page-71-0)

# E

eco power plan [87](#page-86-0) eco Utility® [107](#page-106-0) eject button optical disc drive [73](#page-72-0) eject, optical disc drive [73](#page-72-1) enabling touch pad [59](#page-58-1) enabling/disabling touch pad [148](#page-147-0) ENERGY STAR® [25](#page-24-0) exploring desktop [97](#page-96-0) Start screen [95](#page-94-0) external display device HDMI™ Out port [60](#page-59-2) external display, adjusting [62](#page-61-2) F

files backing up [66](#page-65-0), [71](#page-70-0) saving [71](#page-70-1) Function Key [115](#page-114-0) Function Keys disabling or enabling wireless devices [149](#page-148-0) Function keys [148](#page-147-0) display brightness [146](#page-145-0) media buttons [148](#page-147-1) Output (Display switch) [147](#page-146-0) Search [146](#page-145-1) volume mute [148](#page-147-2) Zoom (Display resolution) [149](#page-148-1) Zoom In/Out [149](#page-148-2) function keys [67](#page-66-0) H

headphones using [102](#page-101-0)

#### I icon

desktop [98](#page-97-1) moving to desktop [98](#page-97-0) recycle bin [98](#page-97-2) safety [28](#page-27-0) Shut down [43](#page-42-0), [44](#page-43-0) Initial setup using your computer for the first time [41](#page-40-1) installing a charged battery [90](#page-89-0) internal storage drive recovery [45](#page-44-2)

# K

keyboard function keys [67](#page-66-0) special Windows® keys [68](#page-67-0) troubleshooting [128](#page-127-0) using [66](#page-65-1) keys function keys [67](#page-66-0)

# L

LEDs system indicator lights [83](#page-82-2) AC adaptor light [82](#page-81-0) AC power light [39](#page-38-0), [40](#page-39-2) battery light [40](#page-39-0), [41](#page-40-0) Web Camera light [103](#page-102-0) Licenses [18](#page-17-0) lock computer, using [63](#page-62-2)

# M

maintaining your battery [92](#page-91-0) manual eject hole optical disc drive [73](#page-72-1) media control buttons mute button [74](#page-73-0) next track button [74](#page-73-1) play/pause button [74](#page-73-2) previous track button [74](#page-73-3)

using [74](#page-73-5) volume increase/decrease buttons [74](#page-73-4) memory adding [45](#page-44-0) Memory card reader inserting memory media [104](#page-103-0) removing memory media [104](#page-103-1) using [103](#page-102-1) microphone using [101](#page-100-3) monitor problems troubleshooting [129](#page-128-1) monitoring battery power [82](#page-81-0) mouse properties [70](#page-69-2) moving the computer [63](#page-62-1)

# N

network accessing [101](#page-100-0) connecting your computer [101](#page-100-2) networking wireless [100](#page-99-1) notification area [99](#page-98-0) notifications [99](#page-98-1)

### O

online resources Toshiba [77](#page-76-0) optical disc Auto-Run feature [75](#page-74-0) handling [75](#page-74-1) inserting [74](#page-73-6) playing optical media [75](#page-74-0) positioning [74](#page-73-7) recording optical media [75](#page-74-2) removing with computer off [76](#page-75-0) removing with computer on [76](#page-75-1) optical disc drive components [73](#page-72-2) drive in-use indicator light [73](#page-72-3) eject button [73](#page-72-0) handling an optical disc [75](#page-74-1)

inserting an optical disc [74](#page-73-6) manual eject hole [73](#page-72-1) playing optical media [75](#page-74-0) recording optical media [75](#page-74-2) removing a disc [76](#page-75-1) troubleshooting [132](#page-131-0) using [72](#page-71-0), [73](#page-72-2) optical discs troubleshooting [132](#page-131-1) optical media recording [75](#page-74-2) optional external devices adding [45](#page-44-1)

## P

password deleting a supervisor [110](#page-109-0) deleting a user [112](#page-111-0) instant password [108](#page-107-0) power-on password [108](#page-107-0) setting [108](#page-107-1) setting a supervisor [108](#page-107-2) setting a user  $110$ supervisor password [108](#page-107-0) user password [108](#page-107-0) utility [108](#page-107-1) port HDMI™ [60](#page-59-2) HDMI™ Out [60](#page-59-3) power connecting cable to AC adaptor [39](#page-38-1) cord/cable [40](#page-39-2) cord/cable connectors [150](#page-149-0) energy-saving features [78](#page-77-1) power down shut down [43](#page-42-1) power light [83](#page-82-1) power management [80](#page-79-0) optimum performance [80](#page-79-0) power plans

selecting power plan options [86](#page-85-0) power saving options [85](#page-84-0) precautions safety [36](#page-35-0) printer troubleshooting [133](#page-132-0) problem solving contacting Toshiba [143](#page-142-0) Startup options [122](#page-121-1)

### R

real-time clock (RTC) battery [80](#page-79-2) recording sounds [101](#page-100-4) recovery creating recovery media [46](#page-45-0) installing drivers and applications [55](#page-54-0) internal storage drive [45](#page-44-2) refresh your PC [50](#page-49-0) reset your PC [52](#page-51-0) restoring from recovery media [49](#page-48-0) Recovery Media Creator [116](#page-115-0) recycle bin icon [98](#page-97-2) refresh your PC with user's data [50](#page-49-0) registering computer [42](#page-41-0) removing an optical disc with computer on [76](#page-75-1) and optical disc with computer off [76](#page-75-0) battery from the computer [89](#page-88-0) restart computer [44](#page-43-1) restore points troubleshooting [138](#page-137-0) running computer on battery power [78](#page-77-0) S

computer [93](#page-92-1) disposing of batteries [92](#page-91-1) icons [28](#page-27-0) precautions [36](#page-35-0) safety precautions battery [91](#page-90-0) saving files [71](#page-70-1) selecting a place to work [30](#page-29-1) power plan options [86](#page-85-0) video cables [60](#page-59-4) Service Station [116](#page-115-1) setting low battery notifications [84](#page-83-1) setting up AC adaptor [39](#page-38-0) communications [100](#page-99-0) computer [38](#page-37-1) software [42](#page-41-1) work environment [30](#page-29-0) settings customize computer settings [62](#page-61-1) display output [61](#page-60-1) Shut down computer [43](#page-42-0), [44](#page-43-0) icon [43](#page-42-0), [44](#page-43-0) Sleep mode [44](#page-43-2) sounds recording [101](#page-100-4) speakers using external [102](#page-101-0) Start screen exploring the [95](#page-94-0) starting an app [70](#page-69-0) starting an app from Start screen [70](#page-69-1) Startup menu problem solving [122](#page-121-1) Startup options Advanced options [123](#page-122-0) Refresh your computer [122](#page-121-2) Reset your computer [123](#page-122-1)

safety

supervisor password, deleting [110](#page-109-0) supervisor password, set up [108](#page-107-2) system indicator lights AC power [39](#page-38-0) drive in-use indicator [73](#page-72-3) LEDs [40](#page-39-2), [41](#page-40-0), [82](#page-81-0), [83](#page-82-2), [103](#page-102-0) System Settings [113](#page-112-0) T taking care of battery [91](#page-90-1) taskbar [98](#page-97-3) television adjusting display [62](#page-61-2) Tiles Start screen [97](#page-96-2) tips for computing [65](#page-64-0) Toshiba online resources [77](#page-76-0) registering computer Toshiba Web site [42](#page-41-0) worldwide offices [143](#page-142-1) TOSHIBA Application Installer [117](#page-116-0) TOSHIBA Function key zooming in [149](#page-148-3) zooming out [149](#page-148-4) TOSHIBA Function Keys functions [145](#page-144-0) touch pad using [56](#page-55-1) touch screen navigation [68](#page-67-1) traveling tips [93](#page-92-1) troubleshooting [128](#page-127-1) AC power light is blinking [120](#page-119-0) battery light is blinking [121](#page-120-0) bookmarked site not found [124](#page-123-0) checking device properties [125](#page-124-1) computer will not start [119](#page-118-0) contacting Toshiba [142](#page-141-0) corrupted/damaged data files [131](#page-130-0)

data/entire system backup [140](#page-139-0) Device Manager [125](#page-124-0) display error message [129](#page-128-0) display problems screen is blank [128](#page-127-1) DVD player [136](#page-135-0) eject button [132](#page-131-2) error message, warning resume failure [120](#page-119-1) Error-checking [130](#page-129-0) external display problems [130](#page-129-1) external keyboard [128](#page-127-2) external monitor [129](#page-128-1) good computing habits [137](#page-136-0) hard disk drive is slow [131](#page-130-1) high-pitched noise [133](#page-132-1) installing hardware/software [141](#page-140-0) keyboard [128](#page-127-0) missing files/trouble accessing a drive [130](#page-129-2) on-screen eject button [133](#page-132-2) optical disc drive [132](#page-131-3) power and batteries [126](#page-125-0) printer [133](#page-132-0) restore points [138](#page-137-0) screen does not look correct/ flickers [129](#page-128-2) slow Internet connection [124](#page-123-1) sound system [133](#page-132-3) trouble running discs [132](#page-131-1) trouble running programs [131](#page-130-2) URL address not found [124](#page-123-2) Windows® operating system not working [121](#page-120-1) wireless networking [134](#page-133-0)

# U

user password, deleting [112](#page-111-0) user password, setting [110](#page-109-1) using a microphone [101](#page-100-3) computer lock [63](#page-62-2)

DVDs [72](#page-71-0) eco power plan [87](#page-86-0) Memory card reader [103](#page-102-1) optical disc drive [72](#page-71-0) touch pad [56](#page-55-1) Web Camera [103](#page-102-0) using the keyboard [66](#page-65-1) Utilities [106](#page-105-0)

## $\overline{\mathbf{V}}$

video projector adjusting display [62](#page-61-2)

### W

warranty standard limited warranty [29](#page-28-1) Web Camera using [103](#page-102-0) Web sites [143](#page-142-0) Wi-Fi® wireless networking [100](#page-99-1) Windows® Charms Devices [96](#page-95-1) Search [96](#page-95-2) Settings [96](#page-95-3) Share [96](#page-95-4) Start [96](#page-95-5) Windows® charms [96](#page-95-6) Windows<sup>®</sup> key [68](#page-67-2) Windows® operating system desktop [97](#page-96-3), [104](#page-103-2) troubleshooting [121](#page-120-1) Windows® Store [99](#page-98-2) wireless networking [100](#page-99-1) troubleshooting [134](#page-133-0)